## **ClickShare CS-100 series**

Pour le CS-100 et le CS-100 HUDDLE

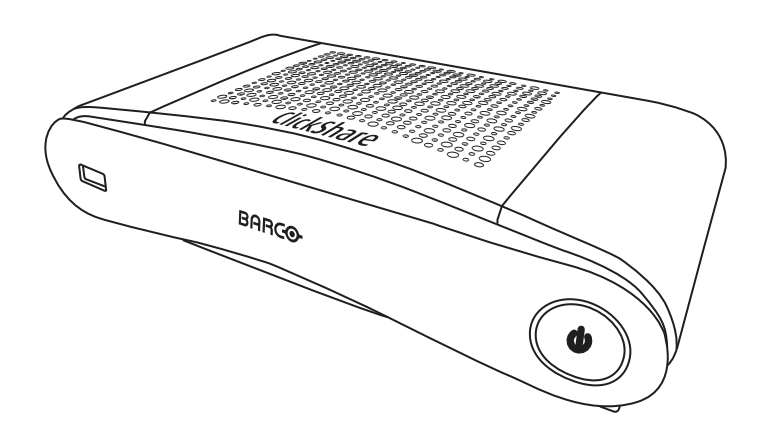

Manuel d'installation

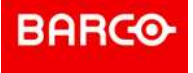

#### **Révision du produit**

Révision du logiciel : 1.8.xx

**Barco NV** Beneluxpark 21, 8500 Kortrijk, Belgium www.barco.com/en/support www.barco.com

**Registered office: Barco NV** President Kennedypark 35, 8500 Kortrijk, Belgium www.barco.com/en/support www.barco.com

#### **Modifications**

Barco fournit ce manuel « tel quel » sans aucune garantie, expresse ou implicite. Ceci concerne également, sans toutefois s'y limiter, les garanties implicites de qualité marchande et de conformité à des fins particulières. Barco pourra, à tout moment et sans notification préalable, apporter des améliorations et/ou des modifications au(x) produit(s) et/ou à la/aux gamme(s) décrits dans la présente publication.

Il n'est pas exclu que des imprécisions techniques ou des erreurs typographiques se soient glissées dans cette publication. Les informations contenues dans cette publication sont modifiées périodiquement ; ces modifications sont intégrées aux nouvelles éditions de cette publication.

La dernière édition des manuels Barco peut être téléchargée sur le site Web de Barco *www.barco.com* ou sur le site Web sécurisé de Barco *https://www.barco.com/en/signin*.

#### **Copyright ©**

Tous droits réservés. Toute copie, reproduction ou traduction de ce document, en tout ou partie, est interdite. Le présent document ne peut être enregistré, transmis ou stocké dans un système de récupération sans l'autorisation écrite préalable de Barco.

#### **Marques**

USB Type-CTM et USB-CTM sont des marques commerciales de USB Implementers Forum.

#### **Marques**

Les noms commerciaux ainsi que les noms de produit figurant dans la présente notice d'utilisation peuvent être des marques, déposées ou non, ou droits d'auteur de leur détenteur respectif. Tous les noms de marque et les noms de produit présents dans ce document ne sont donnés qu'à titre d'exemple bien entendu il ne s'agit pas d'une approbation par Barco ni d'une promotion de ces produits ou de leur fabricant.

#### **Avis de marque de commerce HDMI**

#### HDMI™

Les termes HDMI, HDMI High Definition Multimedia Interface et le logo HDMI sont des marques commerciales ou des marques déposées de HDMI Licensing Administrator, Inc.

#### **Réponse aux incidents de sécurité relatifs aux produits**

En tant que leader technologique mondial, Barco s'engage à fournir des solutions et des services sécurisés à ses clients, tout en protégeant la propriété intellectuelle de Barco. En cas de signalement de problèmes de sécurité relatifs aux produits, le processus de réponse aux incidents de sécurité relatifs aux produits sera immédiatement déclenché. Pour répondre à des problèmes de sécurité spécifiques ou pour signaler des problèmes de sécurité relatifs aux produits Barco, veuillez nous en informer en nous contactant aux coordonnées indiquées à la page *https://www. barco. com/psirt*. Pour assurer la protection de ses clients, Barco ne divulgue, ni ne confirme publiquement aucune faille de sécurité avant d'avoir effectué une analyse du produit et publié des correctifs ou limité les dommages.

#### **Protection des brevets**

Veuillez vous reporter à la page *www.barco.com/about-barco/legal/patents*

#### **Garantie et compensation**

Barco donne une garantie de parfait achèvement dans le respect des clauses de garantie prévues par la loi. Lors de la réception, le contenu des emballages doit être soigneusement contrôlé et toute détérioration doit entraîner un examen particulier des produits. En cas de dommages, réaliser immédiatement un constat détaillé qui sera remis par écrit à Barco.

La date du transfert de risques marque le début de la période de garantie ; en présence de systèmes spéciaux et de logiciels : la date de mise en service, au plus tard 30 jours après le transfert de risques. En cas de réclamation fondée, Barco peut s'engager à réparer ou à remplacer de tels dommages à sa propre discrétion dans un délai approprié. S'il est impossible de réparer ou de remplacer la marchandise défectueuse, l'acquéreur est en droit de demander une diminution du prix d'achat, voire l'annulation du contrat (la rédhibition). L'acheteur ne saurait faire valoir d'autres prétentions, notamment à indemnisation de dommages directs ou indirects et de dommages imputables au fonctionnement de logiciel ainsi qu'à tout autre service

offert par Barco faisant partie du système ou non, à la condition qu'il ne soit pas établi que les dégradations proviennent d'absence intentionnelle de qualités promises par écrit ou que Barco a commis une faute grave.

Lorsque l'acquéreur ou toute personne tierce apporte des modifications aux marchandises fournies par Barco ou qu'il (elle) effectue des réparations sur celles-ci, ou lorsque les marchandises sont rendues impropres à l'usage auquel on les destine, et principalement en cas de mise en service ou d'utilisation non conformes, ou lorsque après le transfert de risques ces fournitures sont soumises à des conditions qui ne sont pas indiquées dans le contrat, toutes les garanties applicables deviendront nulles. Sont exclues de la garantie les erreurs système imputables à des programmes ou à des circuits électroniques spécifiques fournis par l'acheteur, tels que des interfaces. Pas couverts non plus : l'usure normale ainsi que l'entretien normal.

Le client est tenu de se conformer aux conditions ambiantes ainsi qu'aux prescriptions d'entretien et de maintenance contenues dans cette notice.

#### <span id="page-3-0"></span>**Contrat de licence utilisateur final spécifique au produit de Barco ClickShare1**

LE PRÉSENT CONTRAT DE LICENCE UTILISATEUR FINAL (CLUF) SPÉCIFIQUE AU PRODUIT AINSI QUE LE CLUF GÉNÉRAL DE BARCO CI-JOINT ÉTABLISSENT LES CONDITIONS D'UTILISATION DU LOGICIEL.

VEUILLEZ LIRE ATTENTIVEMENT LE PRÉSENT DOCUMENT AVANT D'OUVRIR OU DE TÉLÉCHARGER ET D'UTILISER LE LOGICIEL.

VEUILLEZ NE PAS ACCEPTER LA LICENCE ET NE PAS INSTALLER, TÉLÉCHARGER, ACCÉDER OU COPIER OU UTILISER LE LOGICIEL PARTIELLEMENT OU TOTALEMENT SAUF SI VOUS ACCEPTEZ LES CONDITIONS ÉTABLIES DANS LE PRÉSENT CONTRAT DE LICENCE.

#### **1. Droits**

ClickShare de Barco (le « Logiciel ») est offert en tant que solution de présentation sans fil qui inclut les composants logiciels respectifs, comme indiqué plus en détail dans la Documentation applicable.

Le Logiciel peut être utilisé lors de l'achat, et sous réserve du paiement du prix d'achat relatif, auprès d'un distributeur ou revendeur de la ClickShare Base Unit et du Button agréé par Barco, ou du téléchargement des applications ClickShare autorisées (chacun étant un « Produit ClickShare de Barco »).

• **Durée**

Le Logiciel peut être utilisé en vertu des conditions du présent CLUF à partir de la date de première utilisation du Produit ClickShare de Barco, et pendant toute sa durée d'utilisation.

#### • **Déploiement et utilisation** Le Logiciel doit uniquement être utilisé en association avec un Produit ClickShare de Barco conformément à la Documentation émise par Barco pour ledit Produit.

#### **2. Assistance**

Le Logiciel est soumis aux conditions de garantie prévues dans la clause additionnelle à la garantie Barco. La maintenance, y compris la fourniture des mises à niveau et mises à jour du Logiciel, ainsi que le service d'assistance sont disponibles à votre gré selon les conditions de la clause additionnelle à la garantie de Barco alors en vigueur.

Des niveaux de maintenance et d'assistance plus élevés peuvent être obtenus lors de la vente du produit ou lors de la période de garantie du Produit et/ou Logiciel ClickShare de Barco.

Des niveaux de maintenance et d'assistance plus élevés peuvent être inclus dans la transaction initiale s'ils ont été commandés et payés en sus. Il est fortement recommandé de maintenir l'accord de maintenance et d'assistance sans interruption. Barco se réserve le droit de ne pas reprendre la maintenance après une interruption effectuée par le client.

#### **3. Conditions d**'**utilisation**

Le Logiciel peut être utilisé conformément au CLUF de Barco ci-joint.

En cas de conflit ou d'incohérence, les dispositions du présent CLUF spécifique au produit prévalent sur le CLUF général de Barco.

En cas de non-conformité (involontaire ou autre) (par exemple, si l'utilisation réelle va au-delà de l'utilisation autorisée en vertu des présentes), Barco a la possibilité de suspendre l'accès au Logiciel jusqu'à ce que la situation de non-respect soit rectifiée, faute de quoi Barco peut mettre fin au Contrat de licence selon les présentes dispositions.

<sup>1:</sup> En cas de différences ou d'incohérences entre la traduction du CLUF et le texte anglais du CLUF, le texte anglais prévaudra.

#### **4. Vie privée**

Vous contrôlez les données personnelles traitées via le Logiciel. Par conséquent, il vous incombe de vous conformer à toutes les lois en vigueur régissant la protection des données et de mettre en œuvre et maintenir des mesures de sécurité et de protection de la vie privée (notamment pour les composants que vous fournissez ou contrôlez). Barco décline toute responsabilité à cet égard.

Barco a créé une politique spécifique relative à la vie privée pour l'application logicielle ClickShare pour appareils mobiles qui décrit le traitement des données personnelles via cette application ( *http://www.barco.com/en/about-barco/legal/privacy-policy/clickshare-app*).

#### **5. Autres conditions**

#### • **Composants Open Source**

Le Logiciel contient des composants logiciels publiés sous licence Open Source. Une liste des composants tiers utilisés est disponible dans les fichiers LISEZ-MOI du Logiciel, accessible par l'intermédiaire de la section « My Barco » du site Web Barco ou via d'autres sources (en ligne). Les conditions de la licence, les notes de Copyright et, le cas échéant, les conditions de l'accès au code source applicables s'appliquent conformément au CLUF ci-joint.

#### • **Conservation des données**

Le droit de Barco d'utiliser et de conserver des Informations fonctionnelles (section 10.2 du CLUF) survivra au présent CLUF.

#### **CONTRAT DE LICENCE UTILISATEUR FINAL DE BARC[O1](#page-3-0)**

En acceptant les présentes conditions (en cochant la case ou via tout autre mécanisme conçu pour consentir aux conditions d'une copie électronique du présent Contrat de licence), ou en installant, téléchargeant, accédant, ou copiant ou utilisant une partie ou l'intégralité du Logiciel (défini ci-après), (i) vous acceptez le présent Contrat de licence au nom de l'entité pour laquelle vous êtes autorisé à agir (par exemple, votre employeur) et vous acceptez d'agir conformément au présent Contrat de licence (ou, s'il n'existe pas de telle entité pour laquelle vous êtes autorisé à agir, vous acceptez le présent Contrat de licence en votre nom propre en tant qu'individu et vous reconnaissez être juridiquement tenu par le présent Contrat), et (ii) vous déclarez et garantissez être dûment habilité par l'utilisateur final dans le cas où vous agiriez au nom d'une telle entité.

Les présentes conditions s'appliquent à votre utilisation du Logiciel pendant toute la durée initiale de votre licence. Si vous renouvelez ou achetez une licence supplémentaire, la version du présent Contrat de licence alors en vigueur s'applique et restera inchangée pendant la durée de cette licence et/ou conformément aux éléments changés. Les autres documents contractuels (CLUF spécifique au produit ; Accord de maintenance et d'assistance, si et lorsqu'il est fourni avec le présent document) s'appliquent outre ces conditions et constituent l'intégralité du Contrat de licence. Vous reconnaissez qu'une copie électronique de ce Contrat a la même valeur probante qu'un exemplaire papier signé par les parties.

Si vous êtes réticent à accepter le présent Contrat de licence à ces conditions, ou si vous n'avez pas le droit, le pouvoir et l'autorité d'agir au nom d'une telle entité et de l'engager (ou vous-même en tant qu'individu s'il n'y a pas de telle entité), NE SÉLECTIONNEZ PAS LE BOUTON « J'ACCEPTE » OU NE CLIQUEZ SUR AUCUN BOUTON OU AUTRE MÉCANISME CONÇU POUR CONSENTIR AU CONTRAT, ET VEUILLEZ NE PAS INSTALLER, TÉLÉCHARGER, ACCÉDER, OU COPIER OU UTILISER LE LOGICIEL PARTIELLEMENT OU INTÉGRALEMENT.

#### **1. Définitions**

« Affilié » signifie toute entreprise ou toute autre entité contrôlée directement ou indirectement par ou conformément à un contrôle commun avec une telle entreprise ou entité. Aux fins de ce qui précède, « contrôle » signifie (i) la propriété ou le contrôle, direct ou indirect, de cinquante pour cent (50 %) ou plus du capital social ou des actions ou des droits de vote de l'entreprise ou de l'autre entité concernée ou (ii) le contrôle de la composition du conseil d'administration de l'entreprise ou de l'autre entité concernée.

« Barco » signifie Barco NV (numéro de société : 0473.191.041) avec comme adresse Beneluxpark 21, 8500 Courtrai (Belgique), ou son Affilié désigné qui vous concède une licence du logiciel propriétaire qui fait l'objet du présent Contrat.

« Documentation » signifie tous les manuels techniques, de référence et d'installation, les guides d'utilisation, les spécifications de performance publiées et toute autre documentation écrite généralement fournie par Barco à ses détenteurs de licence concernant le Logiciel, ainsi que les modifications et mises à jour y afférentes.

« DRM » fait référence à la plateforme de gestion des droits numériques utilisée pour donner accès aux conditions d'accès du Logiciel.

« Contrat de licence » fait référence au présent Contrat de licence utilisateur final (CLUF) de Barco, qui intègre les conditions du CLUF spécifique au produit ainsi que toutes les modifications y afférentes selon les présentes dispositions.

« CLUF spécifique au produit » fait référence aux conditions complémentaires du logiciel applicables.

« Logiciel » signifie le logiciel informatique, publié sous la forme de code exécutable uniquement, qui est accordé sous licence aux termes des présentes, tel que décrit dans le bon de commande et le CLUF spécifique au produit connexe applicables.

« Durée » signifie la période définie dans l'article 9.1 des présentes, ainsi que toute période de renouvellement convenue.

« vous » signifie l'entité au nom de laquelle ces conditions sont acceptées, ainsi que chacun de ses représentants ayant accès au Logiciel.

#### **2. Octroi de licence**

2.1 License Scope. Sous réserve du respect de toutes les conditions de la licence et du paiement des frais applicables, Barco vous accorde une licence limitée, non exclusive, non cessible, non transférable, ne pouvant donner lieu à une sous-licence, vous permettant d'accéder au Logiciel exclusivement conformément aux conditions et paramètres définis dans les présentes. À l'exception du CLUF spécifique au produit ou de toute condition de licence de portée élargie confirmée par l'outil DRM, la licence octroyée en vertu du présent Contrat de licence s'applique à une (1) copie du Logiciel à utiliser sur un seul appareil informatique par un (1) seul utilisateur. L'installation sur un appareil informatique pouvant être accédé par plus d'un utilisateur simultanément ne constitue pas une utilisation autorisée et une licence séparée est requise pour chaque utilisateur se connectant en même temps à un appareil informatique sur lequel le Logiciel est déployé.

2.2 License Type. Le type de licence applicable, et vos droits relatifs à la durée, le déploiement et l'utilisation sont décrits plus en détail dans le CLUF spécifique au produit (en l'absence de ce dernier, la portée est définie dans l'article 2.1 des présentes).

#### 2.3 License restrictions.

*Usage prévu*. Vous acceptez d'utiliser le Logiciel uniquement tel que l'autorisent le présent Contrat de licence (et tout CLUF spécifique au produit inclus) et toute loi en vigueur, et conformément à sa conception et à sa Documentation.

*Pas de transfert (Contrat de licence)*. Vous acceptez de ne pas transférer, céder ou accorder en sous-licence vos droits de licence à toute autre personne ou entité, sauf si un consentement écrit préalable est obtenu de la part de Barco.

*Pas de transfert (Logiciel)*. Si vous désactivez ou désinstallez le Logiciel de l'appareil informatique sur lequel il a été installé à l'origine, cela impliquera la résiliation du présent Contrat de licence, sauf si Barco l'a spécifiquement approuvé. Vous acceptez de ne pas utiliser le Logiciel en association avec d'autres matériels ou logiciels qui permettent de regrouper des connexions, de réacheminer des informations, ou tout autre moyen permettant d'enfreindre ou de contourner les restrictions de licence en autorisant le déploiement et l'utilisation du Logiciel par un nombre d'utilisateurs ou d'appareils supérieur à ce qui est autorisé (par exemple, le multiplexage) ou de réduire le nombre de licences effectivement requises.

*Utilisateurs autorisés*. L'utilisation du Logiciel est restreinte aux personnes faisant partie de votre organisation, ou aux représentants tiers opérant sous votre responsabilité et votre contrôle, à la condition que ces personnes aient accepté les conditions du présent Contrat de licence. Vous acceptez de ne pas utiliser ou permettre l'utilisation du Logiciel pour fournir des services pour un tiers, que ce soit dans un centre de traitement ou en temps partagé ou autrement, sans l'autorisation écrite préalable de Barco. Vous ne devez pas louer, prêter, vendre, ou transférer ou octroyer une sécurité ou tout autre intérêt dans le Logiciel.

*Pas de modifications*. Vous ne devez pas faire de corrections d'erreurs, ou modifier ou adapter le Logiciel ou créer des travaux dérivés basés sur celui-ci, ou autoriser des tiers à en faire de même.

*Pas d*'*ingénierie inverse*. Vous acceptez de ne pas procéder à une ingénierie inverse ou de ne pas décompiler, décrypter, désassembler ou réduire le Logiciel à une forme directement lisible, sauf dans la mesure où cela est expressément autorisé en vertu de la législation applicable, nonobstant cette restriction, ou sauf dans la mesure où Barco est juridiquement tenu d'autoriser de telles activités spécifiques en vertu de toute licence Open Source applicable.

*Code requis pour assurer l*'*interopérabilité*. Dans la mesure requise par la loi, et sur demande écrite de votre part, Barco vous fournit les informations sur l'interface requises pour assurer l'interopérabilité entre le Logiciel et les autres programmes créés indépendamment que vous utilisez, moyennant le versement des frais applicables de Barco (le cas échéant). Vous devez respecter des obligations strictes en matière de

confidentialité quant à de telles informations et vous devez les utiliser conformément aux conditions que Barco rend applicables.

*Pas de dissociation*. Le Logiciel peut inclure plusieurs applications et composants, peut prendre en charge plusieurs plateformes et langues et peut être fourni sur plusieurs médias ou en plusieurs copies. Cependant, le Logiciel est conçu et vous est fourni en tant que simple produit à utiliser en tant que simple produit sur les appareils, comme l'autorisent les présentes. Vous convenez de ne pas dissocier les composants du Logiciel pour une utilisation sur différents appareils informatiques.

*Territoire*. Vous acceptez d'utiliser le Logiciel uniquement dans le territoire ou la région où vous avez obtenu le Logiciel auprès de Barco ou d'un revendeur agréé ou de toute autre manière indiquée dans la Documentation. Si autorisée, toute exportation doit être conforme aux lois et réglementations (en matière d'exportation) en vigueur.

2.4 Your Infrastructure. Vous demeurez responsable de vous procurer et de maintenir le matériel, le système d'exploitation, le réseau et toute autre infrastructure (l'« Infrastructure ») requise pour faire fonctionner le Logiciel et pour garder l'Infrastructure opérationnelle et exempte de tout virus. Vous reconnaissez que le logiciel est une application informatique complexe et que ses performances dépendent de la plateforme matérielle, de la configuration et des interactions logicielles. Vous reconnaissez que le logiciel n'est pas spécialement conçu et créé pour répondre à vos besoins et attentes et que votre choix de ce logiciel est une décision personnelle entièrement vôtre.

#### **3. Propriété. Droits de propriété intellectuelle.**

3.1 Ownership. Tout Logiciel vous est fourni sous licence, et non vendu, sur une base non exclusive d'utilisation strictement en vertu des conditions du présent Contrat de licence, et Barco et ses fournisseurs se réservent tout droit qui ne vous est pas expressément accordé. Vous pouvez être le propriétaire du support sur lequel le Logiciel est fourni, mais le Logiciel en soi est protégé par des droits d'auteur et détenu par Barco ou par des fournisseurs tiers. Votre licence ne vous confère aucun titre ou droit de propriété et ne représente aucunement la vente de droits liés au Logiciel ou à sa Documentation.

3.2 Third Party Materials. Le Logiciel peut contenir ou nécessiter l'utilisation d'une certaine technologie tierce (qu'il s'agisse d'un logiciel propriétaire ou Open Source) identifiée par Barco dans la Documentation, le fichier LISEZ-MOI, un contrat au clic tiers, sur *www.barco.com* ou ailleurs (les « Composants identifiés »). Les Composants identifiés peuvent être soumis à des conditions supplémentaires et/ou différentes et vous acceptez que les Composants identifiés soient licenciés en vertu des conditions, clauses de nonresponsabilité et garanties de leurs licences respectives qui, dans le cas éventuel, prévalent sur les dispositions du présent Contrat de licence.

3.3 Source Code Access. Dans la mesure exigée par les conditions de licence tiers (Open Source), et pendant une période de 36 mois suivant votre acceptation du présent Contrat de licence, Barco fournit un accès au code source contrôlé par une licence tierce (Open Source), via e-mail ou lien de téléchargement. Si les conditions de licence pertinentes le nécessitent, vous pouvez exiger de Barco (à l'attention de son service juridique, à l'adresse énoncée ci-dessus) d'obtenir un tel code sur un support tangible moyennant le paiement du coût du média, de la livraison et de manutention.

3.4 Trademarks / Copyright. Les noms de marques et de produits mentionnés dans le cadre du Logiciel sont des marques commerciales ou déposées ou des droits d'auteur de leurs propriétaires (tiers) respectifs. En outre, le Logiciel est protégé par des lois nationales et internationales ainsi que par les dispositions du traité. Les droits d'auteur relatifs aux composants du Logiciel appartiennent à leur titulaire initial respectif, à chaque contributeur complémentaire et/ou à son (ses) représentant(s) respectif(s), tels qu'ils peuvent être identifiés dans la Documentation du Logiciel, codes sources, fichiers LISEZ-MOI ou autres supports respectifs. Vous ne devez en aucun cas supprimer, masquer ou altérer de quelque manière que ce soit les marques commerciales, droits d'auteurs ou autres mentions de propriété, légendes ou logos placés sur ou contenus dans le Logiciel.

3.5 Trade Secrets. Vous reconnaissez que le Logiciel représente d'importants secrets industriels à propos de Barco et de ses concédants de licence tiers et vous acceptez de ne pas divulguer, fournir ou mettre à disposition sous quelque forme que ce soit les secrets industriels contenus dans le Logiciel et la Documentation sans le consentement écrit préalable de Barco. Vous devez mettre en œuvre toutes les mesures de sécurité raisonnables afin de protéger de tels secrets industriels.

#### **4. Assistance**

4.1 Principle. Barco n'est pas tenu de fournir une assistance et une maintenance pour ce qui est du Logiciel, à l'exception de ce qui est énoncé dans un CLUF spécifique au produit et/ou dans la mesure où vous avez conclu un accord séparé de maintenance et d'assistance et où vous avez payé les frais y afférents. Toute utilisation non autorisée du Logiciel, telle que précisée dans tout contrat de maintenance et d'assistance, peut interdire Barco de fournir de telles assistances et maintenances.

4.2 Support policy. Les correctifs de maintenance, mises à jour ou mises à niveau peuvent être obtenus en vertu des conditions d'un contrat de maintenance et d'assistance séparé qui vous est proposé. De tels contrats, avec l'assistance comprise dans un CLUF spécifique au produit, incluent la responsabilité exclusive de Barco et votre seul recours pour ce qui est de l'assistance et de la maintenance du Logiciel. Vous acceptez d'installer tous les correctifs de maintenance pour remédier aux bogues ou aux problèmes de sécurité dans le Logiciel si ces derniers vous sont fournis. Barco vous informera lorsque les versions antérieures du Logiciel ne seront plus maintenues.

4.3 Remote connectivity. Barco peut exiger, en tant que condition essentielle à la maintenance ou à l'assistance, que le logiciel reste connecté à Barco à distance sur un réseau.

#### **5. Garantie**

À L'EXCEPTION DE LA GARANTIE LIMITÉE POUVANT S'APPLIQUER SELON LE CLUF SPÉCIFIQUE AU PRODUIT, VOUS COMPRENEZ QUE LE LOGICIEL VOUS EST FOURNI « TEL QUEL ». BARCO N'ACCORDE PAS ET NE PRÉTEND PAS OFFRIR DE GARANTIES NI DE REPRÉSENTATIONS, EXPRESSES OU IMPLICITES, ET EXCLUT SPÉCIFIQUEMENT TOUTES LES GARANTIES IMPLIQUÉES DE QUALITÉ MARCHANDE, DE CONFORMITÉ À UN USAGE PARTICULIER ET DE NON-VIOLATION DE LA PROPRIÉTÉ INTELLECTUELLE. D'AUTRE PART, BARCO NE GARANTIT PAS QUE LE LOGICIEL SERA EXEMPT D'ERREURS OU QUE VOUS POURREZ UTILISER LE LOGICIEL SANS RENCONTRER D'INTERRUPTIONS OU QUE LESDITES ERREURS SERONT CORRIGÉES PAR SES SOINS. À L'EXCEPTION DES OBLIGATIONS DE MAINTENANCE ET D'ASSISTANCE CONVENUES SÉPARÉMENT, VOUS ASSUMEZ EXCLUSIVEMENT LA RESPONSABILITÉ DE TOUS LES FRAIS ET DÉPENSES ASSOCIÉS À LA RECTIFICATION, LA RÉPARATION OU LES DOMMAGES CAUSÉS PAR DE TELLES ERREURS. DANS CE CAS, L'EXCLUSION DE GARANTIE PRÉSENTE DANS LES LICENCES OPEN SOURCE APPLICABLES PRÉVAUT SUR LES DISPOSITIONS DU PRÉSENT CONTRAT DE LICENCE.

#### **6. Conformité et mise en application**

6.1 Reporting and Audit. Outre les obligations en matière de conservation des dossiers de bonnes pratiques, vous acceptez de déclarer l'utilisation du Logiciel et les indicateurs de facturation dans le DRM ou tout autre moyen convenu. Vous accordez à Barco et à ses vérificateurs désignés, aux frais de Barco, le droit de vérifier votre déploiement et votre utilisation du Logiciel pendant vos heures de bureau normales afin de contrôler votre conformité au Contrat de licence. Si un tel audit révélait le non-respect de vos obligations de paiement aux termes des présentes, vous devez verser sans délai les frais de licence appropriés à Barco plus le coût raisonnable de la tenue de l'audit.

6.2 Fair Use Monitor. Vous êtes informé et reconnaissez que le Logiciel inclut une technologie permettant de réduire à distance (partiellement ou totalement) le fonctionnement du Logiciel (le « Vérificateur de l'utilisation correcte »). Une telle technologie est un outil habilitant et une condition suspensive essentielle pour Barco afin de contracter le présent Contrat de licence.

6.3 Enforcement. En cas de violation du Contrat de licence (y compris tout retard de paiement), Barco doit informer l'utilisateur concerné, par le DRM ou par écrit, (i) en indiquant quelle condition du Contrat de licence (y compris les conditions de paiement) a été enfreinte ; (ii) en lui laissant un délai de 8 jours calendaires pour remédier à cette violation, le cas échéant ; et (iii) indiquer quelle fonctionnalité Barco a l'intention de réduire (tout le Logiciel ou uniquement certaines fonctionnalités supplémentaires accordées sous licence, partiellement ou intégralement) si la violation n'est pas rectifiée à temps et complètement.

6.4 Remedy. Si la violation n'est pas rectifiée au cours de la période de rectification (ou ne peut tout simplement pas être rectifiée), Barco a la possibilité (i) de vous contraindre à vous procurer les licences supplémentaires requises pour l'utilisation réelle ; (ii) de réduire le fonctionnement du Logiciel, y compris par l'utilisation du Vérificateur de l'utilisation correcte ; ou (iii) de résilier le Contrat de licence selon les présentes dispositions, sans préjudice des autres remèdes juridiques disponibles, en vertu d'un contrat ou en equity.

6.5 Indemnification. VOUS VOUS ENGAGEZ À INDEMNISER, DÉFENDRE ET PROTÉGER BARCO AINSI QUE SES FILIALES CONTRE TOUTE ACTION, PROCÉDURE, RESPONSABILITÉ, PERTE, DOMMAGE, FRAIS ET COÛT (Y COMPRIS LES FRAIS DE JUSTICE) ET TOUT AUTRE FRAIS ENCOURU OU ENGAGÉ PAR BARCO EN RAPPORT OU DÉCOULANT DE TOUT MANQUEMENT DE VOTRE PART AUX CONDITIONS GÉNÉRALES DE LA PRÉSENTE LICENCE LOGICIELLE.

#### **7. Limitation de responsabilité**

DANS LA LIMITE AUTORISÉE PAR LA LOI, BARCO DÉCLINE TOUTE RESPONSABILITÉ EN CAS DE DOMMAGES, PERTES OU RÉCLAMATIONS QUE VOUS OU DES TIERS POURRIEZ SUBIR DANS LE CADRE DE VOTRE UTILISATION DU LOGICIEL. DANS LES JURIDICTIONS OÙ LA RESPONSABILITÉ DE BARCO NE PEUT PAS ÊTRE EXCLUE, LA RESPONSABILITÉ DE BARCO EN CAS DE DOMMAGES DIRECTS SERA LIMITÉE AU TOTAL AUX FRAIS DE LICENCE RÉELLEMENT PAYÉS POUR LE LOGICIEL

PENDANT LES DOUZE MOIS PRÉCÉDANT LA RÉCLAMATION (OU UN MONTANT DE 250 EUROS SI AUCUNS FRAIS N'ONT ÉTÉ VERSÉS).

DANS LA LIMITE AUTORISÉE PAR LA LOI, BARCO NE SERA EN AUCUN CAS RESPONSABLE DES PERTES OU DOMMAGES INDIRECTS, SPÉCIAUX, PUNITIFS, SECONDAIRES OU CONSÉCUTIFS, DE QUELQUE NATURE QU'ILS SOIENT, DÉCOULANT OU EN RAPPORT AVEC LE LOGICIEL, LA PRÉSENTE LICENCE LOGICIELLE, L'EXÉCUTION EFFECTIVE OU PRÉTENDUE DES OBLIGATIONS DE BARCO OU LE MANQUEMENT À CES DERNIÈRES DANS LE CADRE DE LA PRÉSENTE LICENCE LOGICIELLE. BARCO DÉCLINE ÉGALEMENT TOUTE RESPONSABILITÉ EN CAS DE PERTES ÉCONOMIQUES, D'ACTIVITÉ, DE CONTRATS, DE DONNÉES, DE CLIENTÈLE, DE BÉNÉFICES, DE CHIFFRE D'AFFAIRES, DE REVENUS OU DE RÉPUTATION, OU DE TOUTE AUTRE PERTE DÉCOULANT D'UNE INTERRUPTION DE L'ACTIVITÉ, D'UNE PANNE INFORMATIQUE OU D'UNE DÉFAILLANCE DU LOGICIEL, AINSI QUE DE TOUT AUTRE DOMMAGE OU PERTE DE NATURE COMMERCIALE POUVANT SURVENIR DANS LE CADRE DE L'UTILISATION DU LOGICIEL, MÊME SI BARCO A ÉTÉ INFORMÉ DE CES ÉVENTUALITÉS.

#### **8. Confidentialité**

8.1 Confidential Information. Vous recevrez des informations de Barco confidentielles et exclusives pendant l'achat et la Durée du présent Contrat de licence. Les « Informations confidentielles » incluent (i) la logique sous-jacente, le code source et les concepts du Logiciel et les autres secrets industriels (dont l'accès est strictement limité comme expressément prévu aux présentes), (ii) toute information désignée comme confidentielle par Barco ou qui présente un niveau de confidentialité suffisant et (iii) toute clé de licence qui vous est fournie par Barco aux termes des présentes.

8.2 Non-Disclosure. Vous acceptez de ne pas divulguer d'Informations confidentielles à aucune personne sans l'accord écrit préalable de Barco, à condition que le présent article 8 n'inclue pas également les informations qui étaient légitimement en votre possession avant le début des négociations menant au présent Contrat de licence, qui appartiennent déjà au domaine public ou qui le deviendront à l'avenir (autrement que suite à une violation de cet article 8), dans la mesure où la divulgation est requise par la loi ou qui sont insignifiantes ou évidentes. Vous acceptez de ne pas utiliser d'Informations confidentielles sauf aux fins autorisées aux termes des présentes. Les susdites obligations de confidentialité seront toujours applicables après la Durée du présent Contrat de licence.

#### **9. Durée et résiliation**

9.1 Term. Le présent Contrat de licence prend effet à compter de la date de votre acceptation (telle que définie ci-dessus) du Logiciel (par laquelle vous reconnaissez que l'utilisation du logiciel implique votre acceptation) et prend fin au moment où vous désactivez le Logiciel, cessez l'utilisation de l'appareil sur lequel le Logiciel a été initialement installé pour son utilisation prévue, ou lors de l'expiration de la période de temps limitée définie dans le CLUF spécifique au produit, selon le premier cas concerné.

9.2 Termination. Vous pouvez résilier ledit Contrat de licence à tout moment en détruisant toutes les copies du logiciel en votre possession, ainsi que toute la Documentation et tous les produits matériels correspondants, ou en renvoyant ceux-ci à Barco ou au revendeur Barco désigné qui vous les a vendus ou fournis. Barco peut résilier le présent Contrat de licence, immédiatement ou progressivement conformément à l'article 6 des présentes, en vous informant à tout moment si un utilisateur ne respecte pas une ou plusieurs des conditions du Contrat de licence.

9.3 Consequences of Termination. Tous les droits associés à l'utilisation du Logiciel et à l'acquisition de mises à jour et de mises à niveau cessent une fois le Contrat de licence résilié ou expiré. La résiliation ou l'expiration de votre licence ne vous confère aucun remboursement rétroactif des paiements actuels ou passés.

#### **10. Autres conditions pertinentes**

10.1 Personal Data. Que Barco assume ou non le traitement des données personnelles (tel que précisé dans le CLUF spécifique au produit), la conformité à toutes les lois en vigueur régissant la protection des données demeure sous votre entière responsabilité, ainsi que la mise en œuvre et le maintien de mesures de sécurité et de protection de la vie privée (notamment pour les composants que vous fournissez ou contrôlez). Barco décline toute responsabilité quant aux données non fournies par Barco, ou à la suite de toute utilisation du Logiciel en dehors de l'utilisation prévue conformément au présent Contrat de licence ou à une annexe régissant les données personnelles applicable.

10.2 Functional Information. Barco peut, par le biais du logiciel, rassembler des informations techniques (i) concernant le fonctionnement et la fonctionnalité des produits connectés par l'intermédiaire du Logiciel, et/ou (ii) que vous avez fournies ou qui ont été générées par votre utilisation du Logiciel (« Informations fonctionnelles »). Barco peut utiliser de telles Informations fonctionnelles à des fins d'analyse,

pour concevoir et améliorer des produits et services, offrir des produits et services à votre organisation et/ou autoriser des tiers à accéder à de telles Informations fonctionnelles ; en fonction de l'intérêt légitime de Barco d'évaluer le marché, d'analyser et d'améliorer ses produits et de mener des activités de recherche et de développement. L'ensemble du savoir-faire, des inventions et des travaux dérivés par Barco à partir des Informations fonctionnelles appartiendront exclusivement à Barco.

#### **11. Clauses finales**

11.1 Entire Agreement. Le présent Contrat de licence constitue le seul et unique accord et contrat entre vous et Barco concernant votre utilisation du Logiciel. Le présent Contrat de licence remplace tout autre accord, communication ou contrat antérieur concernant ce Contrat de licence (à l'exception de tout accord permanent de confidentialité).

11.2 Notices. Des avis peuvent être remis validement par le DRM et alternativement ou en plus de la dernière adresse connue des parties.

 $11.3$  Severability. Le présent Contrat de licence ne peut pas être modifié, amendé ou altéré, sauf accord écrit signé par les parties. Si l'une des dispositions du présent Contrat de licence est jugée illégale, nulle ou inapplicable, ou si le tribunal d'une juridiction compétente la déclare comme telle dans son jugement final, ce Contrat de licence demeurera en vigueur, à ceci près que ladite disposition sera considérée comme supprimée, avec effet à compter de la date dudit jugement, ou d'une date antérieure, et sera remplacée par une disposition acceptable par la loi et reflétant au mieux l'intention de ce Contrat de licence.

11.4 Export. Vous reconnaissez que ce Logiciel peut être régi par les lois et réglementations de contrôle des exportations des États-Unis ou d'autres gouvernements. Vous acceptez de respecter toutes les lois nationales et internationales applicables au Logiciel, y compris la réglementation des États-Unis relative à l'administration des exportations, ainsi que les restrictions applicables à l'utilisateur final, l'utilisation finale et la destination imposées par les États-Unis ou d'autres gouvernements.

11.5 Survival. Les dispositions des articles 3, 5, 6, 7, 8, 10 et 11 seront toujours applicables après résiliation du présent Contrat de licence, quelles qu'en soient les causes, mais cela n'implique pas ni ne crée de droit permanent d'utiliser le Logiciel après la résiliation du présent Contrat de licence.

11.6 Assignment. Vous n'êtes pas autorisé à céder ce Contrat, partiellement ou intégralement, à tout tiers sans le consentement de Barco. Barco est en droit de céder tout ou partie de ses obligations en vertu de la présente licence logicielle à un tiers et/ou à l'une de ses sociétés affiliées.

11.7 Law and Jurisdiction. L'interprétation, la validité et l'exécution du présent Contrat de licence seront régies en tous points par la législation belge, sans recours à ses principes de conflits de lois. Tous les litiges découlant, de quelque manière que ce soit, du présent Contrat de licence ou s'y rapportant relèveront de la compétence exclusive des tribunaux de Courtrai (Belgique), sans préjudice de l'exécution d'un jugement ou d'une ordonnance dans une autre juridiction. La convention des Nations-Unies sur les contrats de vente internationale de marchandises (« Convention ») ne sera pas applicable au présent Contrat de licence. Cependant, si la Convention est considérée comme applicable à ce Contrat de licence par le tribunal d'une juridiction compétente, Barco déclinera toute responsabilité en cas de réclamation pour non-conformité du Logiciel à l'article 35(2) de la Convention.

#### **PAR LA PRÉSENTE, VOUS RECONNAISSEZ AVOIR LU, COMPRIS ET ACCEPTÉ D**'**ÊTRE LIÉ PAR TOUTES LES CONDITIONS DU PRÉSENT CONTRAT DE LICENCE COMME EXPOSÉ CI-DESSUS**

#### **Politique relative à la confidentialité spécifique au produit ClickShare de Barco**

Vous contrôlez les données personnelles traitées via le Logiciel. Par conséquent, il vous incombe de vous conformer à toutes les lois en vigueur régissant la protection des données et de mettre en œuvre et maintenir des mesures de sécurité et de protection de la vie privée (notamment pour les composants que vous fournissez ou contrôlez). Barco décline toute responsabilité à cet égard. Barco a créé une politique spécifique relative à la vie privée pour l'application logicielle ClickShare pour appareils mobiles qui décrit le traitement des données personnelles via cette application (

*http://www.barco.com/en/about-barco/legal/privacy-policy/clickshare-app*).

Barco peut, par le biais du logiciel, rassembler des informations techniques (i) concernant le fonctionnement et la fonctionnalité des produits connectés par l'intermédiaire du Logiciel, et/ou (ii) que vous avez fournies ou qui ont été générées par votre utilisation du Logiciel (« Informations fonctionnelles »). Barco peut utiliser de telles Informations fonctionnelles à des fins d'analyse, pour concevoir et améliorer des produits et services, offrir des produits et services à votre organisation et/ou autoriser des tiers à accéder à de telles Informations fonctionnelles ; en fonction de l'intérêt légitime de Barco d'évaluer le marché, d'analyser et d'améliorer ses produits et de mener des activités de recherche et de développement. L'ensemble du savoir-faire, des

inventions et des travaux dérivés par Barco à partir des Informations fonctionnelles appartiendront exclusivement à Barco.

#### **Dispositions concernant le Logiciel Open Source**

Ce produit contient des composants logiciels publiés sous licence Open Source. Une copie du code source est disponible sur demande en contactant le représentant de votre centre de support technique Barco.

CHAQUE COMPOSANT LOGICIEL OPEN SOURCE DISTINCT ET TOUTE DOCUMENTATION ASSOCIÉE SONT FOURNIS « EN L'ÉTAT » SANS AUCUNE GARANTIE EXPRESSE OU IMPLICITE, INCLUANT, MAIS SANS S'Y LIMITER, LES GARANTIES IMPLICITES DE QUALITÉ MARCHANDE ET D'ADÉQUATION À UN USAGE PARTICULIER. EN AUCUN CAS LE DÉTENTEUR DU DROIT D'AUTEUR OU TOUT AUTRE CONTRIBUTEUR NE PEUT ÊTRE TENU POUR RESPONSABLE DES DOMMAGES DIRECTS, SECONDAIRES, SPÉCIAUX, EXEMPLAIRES OU CONSÉCUTIFS, QUELLES QU'EN SOIENT LES CAUSES ET QUEL QUE SOIT LE TYPE DE RESPONSABILITÉ, CONTRACTUELLE, SANS FAUTE OU DÉLICTUELLE (Y COMPRIS LA NÉGLIGENCE OU AUTRE) DÉCOULANT, DE QUELQUE FAÇON QUE CE SOIT, DE L'UTILISATION DE CE LOGICIEL OPEN SOURCE. DES INFORMATIONS / DÉTAILS SUPPLÉMENTAIRES FIGURENT DANS CHAQUE LICENCE OPEN SOURCE SPÉCIFIQUE.

Les droits d'auteur relatifs à chaque composant logiciel Open Source appartiennent à leur titulaire initial respectif, à chaque contributeur complémentaire et/ou à son (ses) représentant (s) respectif (s), tels qu'ils peuvent être identifiés dans leurs documentations, codes sources, fichiers LISEZ-MOI ou autres supports respectifs. Vous ne devez en aucun cas supprimer, masquer ou altérer de quelque manière que ce soit ces droits d'auteur respectifs.

Vous reconnaissez vous conformer aux conditions d'utilisation définies pour chaque licence logicielle Open Source distincte.

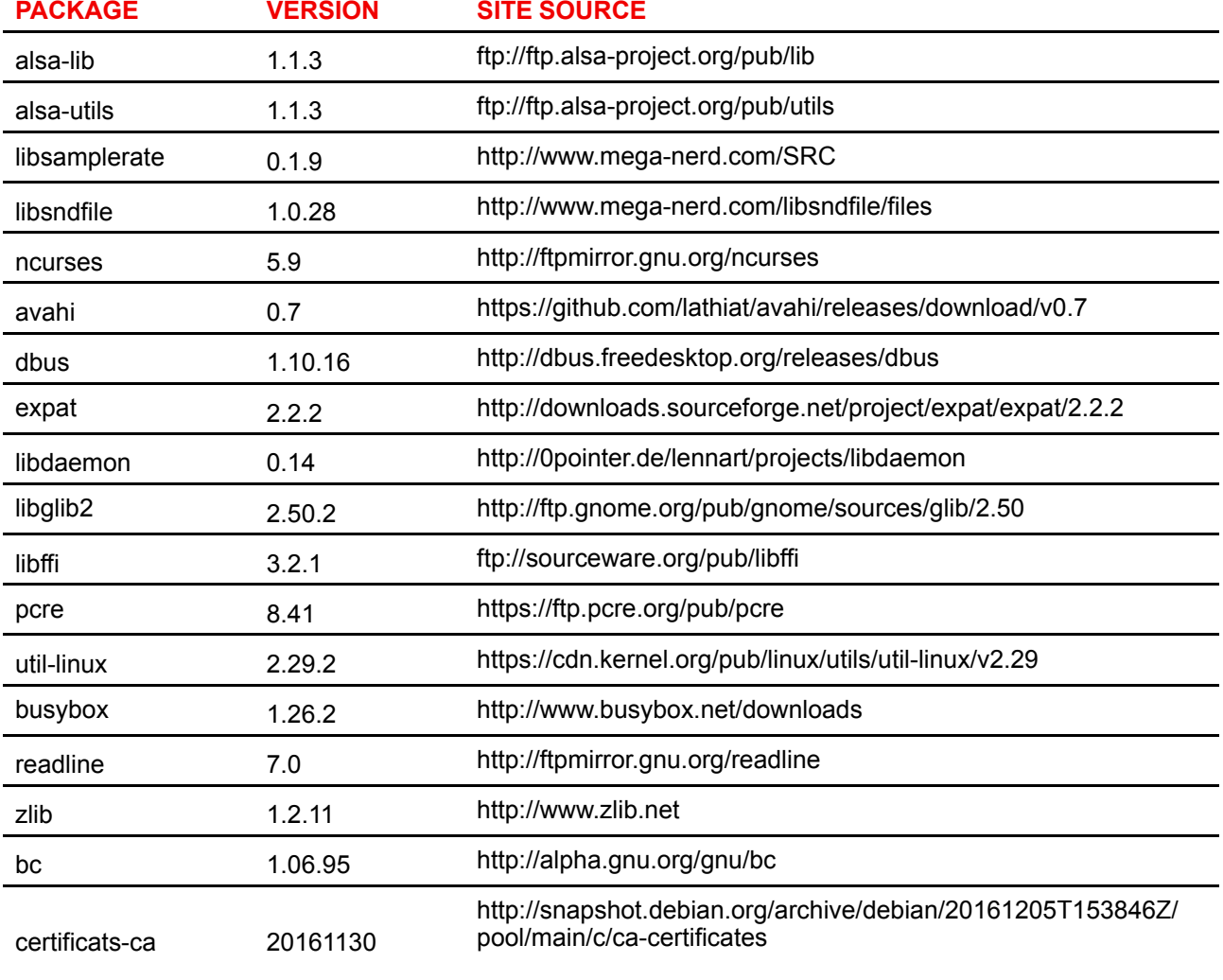

Lors du développement du Logiciel, les composants logiciels Open Source suivants ont été utilisés :

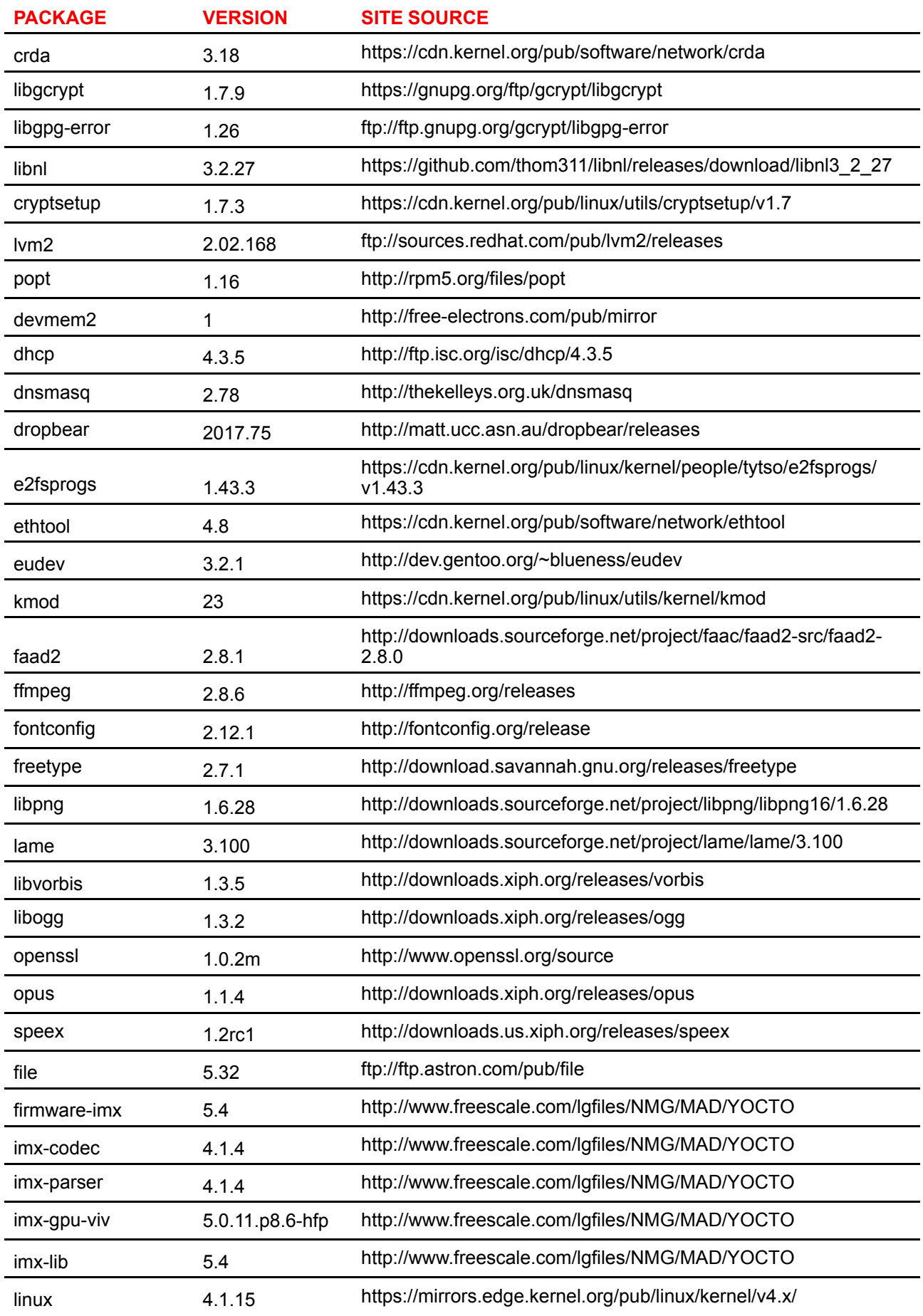

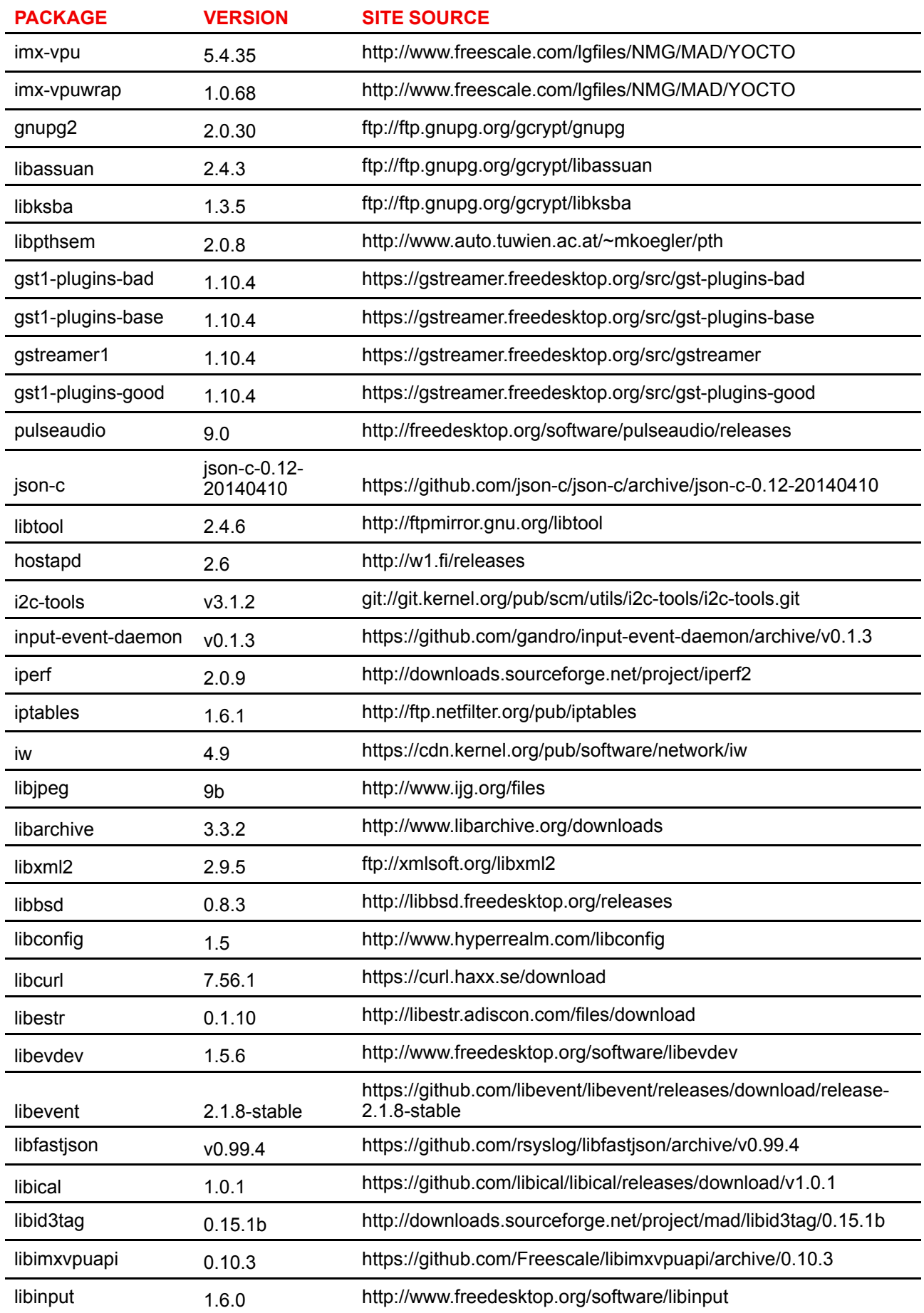

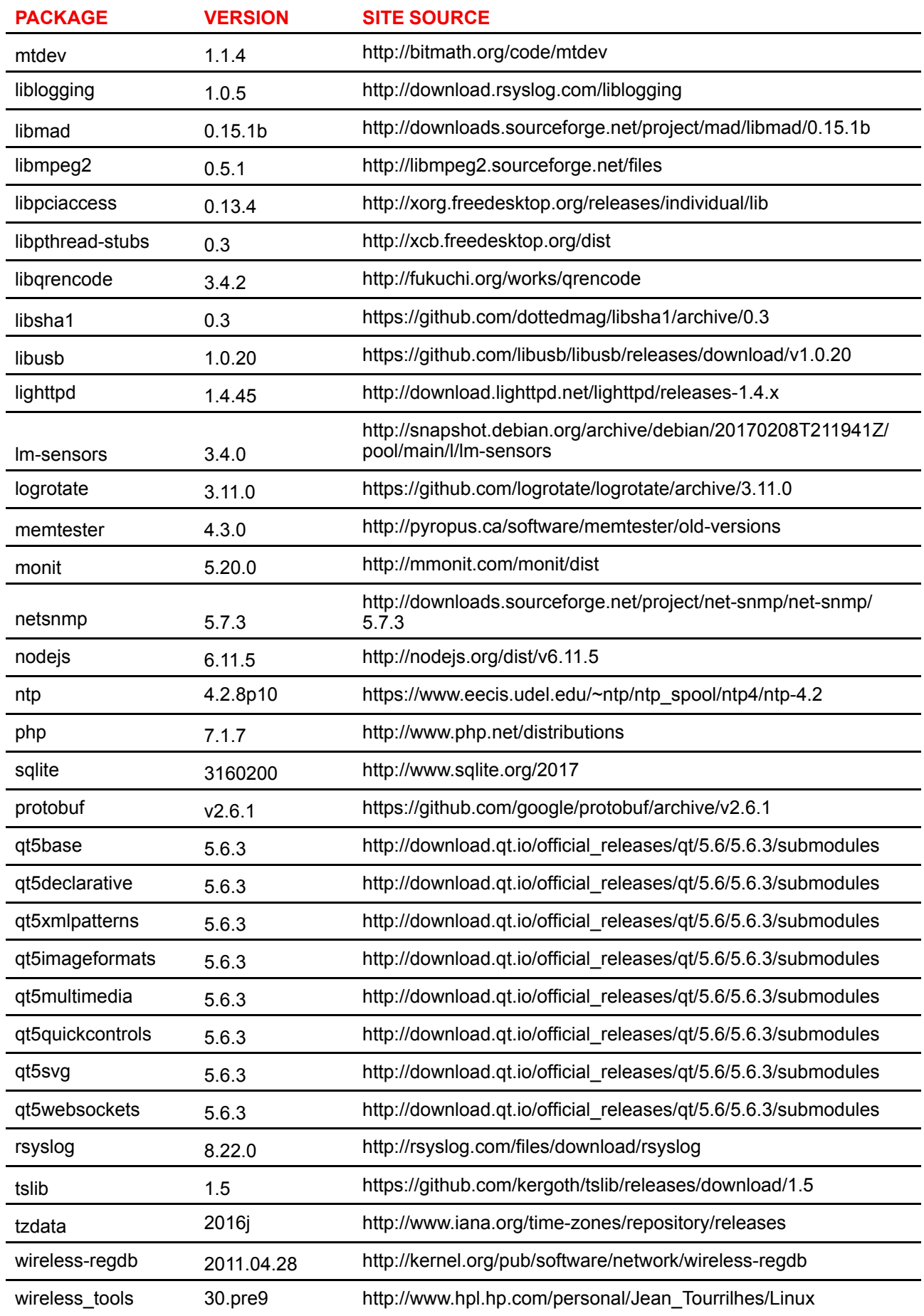

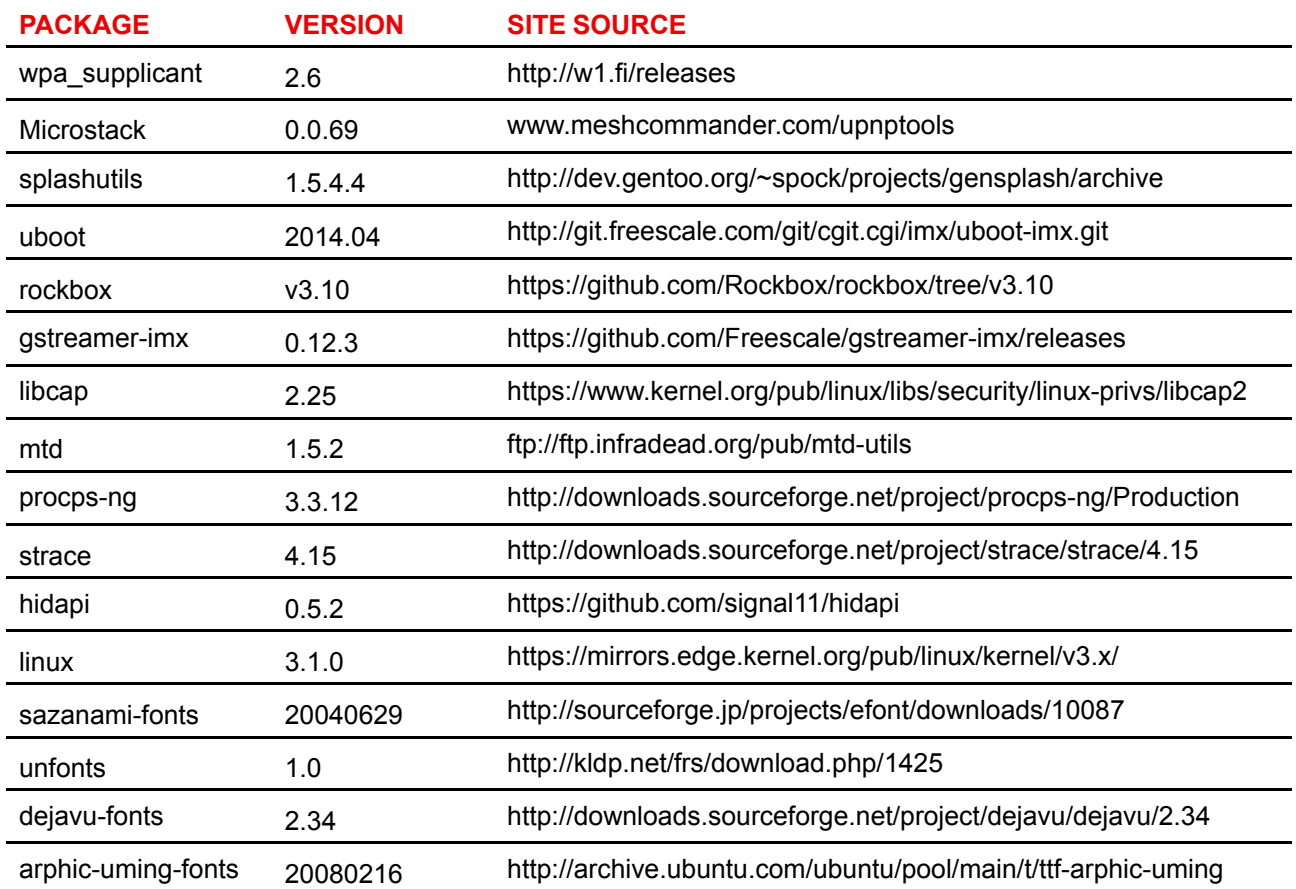

#### **EN55032-CISPR32 Classe B ITE (Équipement informatique)**

Il s'agit d'un appareil de classe B. Dans un environnement domestique, cet appareil peut générer des interférences radio, dans quel cas il peut être demandé à l'utilisateur de prendre les mesures nécessaires.

S'il constate que cet appareil cause des interférences au niveau de la réception radio ou télévision, l'utilisateur est encouragé à remédier à ces interférences à l'aide d'une des mesures suivantes :

- Réorienter l'antenne de réception de la radio ou de la télévision.
- Augmenter la distance entre l'appareil et le récepteur.
- Connecter l'appareil à une prise d'un circuit différent de celui auquel le récepteur est connecté.
- Fixer les connecteurs des câbles à l'appareil en utilisant les vis de montage.

#### **Règlements FCC sur les interférences**

Veuillez tenir compte du fait que les changements ou modifications non expressément autorisés par l'équipe responsable de la conformité peuvent annuler l'autorisation de l'utilisateur à utiliser l'équipement.

Cet appareil a été testé et déclaré conforme aux limites imposées à un appareil numérique de la Classe B, conformément à la Section 15 des règlements de la FCC. Ces limites sont destinées à garantir une protection raisonnable contre les interférences nuisibles lorsque l'appareil est utilisé dans un environnement résidentiel. Cet appareil génère, utilise et peut émettre des radiofréquences et, s'il n'est pas installé et utilisé conformément aux instructions, peut provoquer des interférences nuisibles pour les communications radio. Cependant, il n'est pas garanti qu'aucune interférence ne se produira dans une installation particulière.

Si cet appareil interfère de manière intempestive la réception radio ou télévision, ce qui peut être déterminé en mettant l'appareil hors tension, puis sous tension, l'utilisateur est encouragé à remédier à ces interférences à l'aide d'une des mesures suivantes :

- Réorienter ou déplacer l'antenne de réception.
- Éloigner davantage l'appareil du récepteur.
- Connecter le matériel à une prise se trouvant sur un circuit différent de celui du récepteur.
- Contacter le revendeur ou un technicien radio/TV spécialisé.

Peut-être trouverez-vous également utile la brochure suivante préparée par la FCC : « How to Identify and Resolve Radio-TV Interference Problems » (Comment identifier et résoudre les problèmes d'interférences de radio et de télévision). Elle est disponible auprès du U. S. Government Printing Office, Washington D. C. 20402.

Tout changement ou modification n'ayant pas été expressément approuvé(e) par le fabricant ou le déclarant de cet équipement peut révoquer votre droit d'utiliser cet appareil au titre de la FCC

Conformément à la réglementation FCC, les câbles de ce matériel doivent être blindés. L'utilisation d'un appareil non approuvé ou de câbles non blindés risque d'entraîner des interférences dans la réception radio et télévision.

**Règlements FCC sur l**'**exposition aux rayonnements :** cet appareil est compatible avec le fonctionnement en mode 802.11a. Les appareils 802.11a fonctionnant dans la plage de fréquences de 5,15 - 5,25 GHz sont réduits à un fonctionnement en intérieur afin de limiter toute interférence nuisible potentielle pour les Mobile Satellite Services (MSS) aux États-Unis. Les points d'accès WIFI pouvant permettre à votre appareil de fonctionner en mode 802.11a (bande 5 .15 à 5.25 GHz) sont optimisés pour une utilisation en intérieur uniquement. Si votre réseau WIFI peut fonctionner dans ce mode, veuillez limiter votre utilisation du WIFI à l'intérieur afin de ne pas violer les réglementations fédérales de protection des Mobile Satellite Services.

- 1. This Transmitter must not be co-located or operating in conjunction with any other antenna or transmitter.
- 2. Cet équipement est conforme aux limites d'exposition aux rayonnements RF définies pour un environnement non contrôlé. Cet équipement doit être installé et utilisé avec une distance minimum de 20 cm entre le radiateur et votre corps.

D FCC de la Base Unit : 2AAED-R9861510

ID FCC du Button (modèle R9861500D01) : 2AAED-R9861500D01

ID FCC du Button (modèle R9861500D01C) : 2AAED-R9861500D01

Le bouton ClickShare 2AAED-R9861500D01 a été testé et respecte les recommandations d'exposition RF FCC. La valeur SAR maximum indiquée est de 0,915 W/kg.

#### **Canada, Notes Industrie Canada (IC)**

Le présent appareil est conforme aux CNR d'Industrie Canada applicables aux appareils radio exempts de licence. L'exploitation est autorisée aux deux conditions suivantes : (1) l'appareil ne doit pas produire de brouillage, et (2) l'utilisateur de l'appareil doit accepter tout brouillage radioélectrique subi, même si le brouillage est susceptible d'en compromettre le fonctionnement.

#### **Informations sur l**'**exposition aux fréquences radio (RF)**

La puissance de sortie émise par l'appareil Barco sans fil est inférieure aux limites d'exposition aux fréquences radio définies par Industrie Canada (IC) L'appareil Barco sans fil doit être utilisé de manière à minimiser tout potentiel de contact humain pendant le fonctionnement normal.

#### **Avertissement : exposition au rayonnement des fréquences radio.**

- 1. Pour se conformer aux exigences de conformité canadiennes concernant l'exposition aux fréquences radio (RF), cet appareil et son antenne ne doivent pas être placés à proximité immédiate ou utilisés conjointement avec une autre antenne ou un autre émetteur.
- 2. Pour se conformer aux exigences de conformité CNR 102 RF concernant l'exposition, une distance de séparation d'au moins 20 cm doit être maintenue entre l'antenne de cet appareil et toutes les personnes.
- IC de la Base Unit : IC : 21559-R9861580
- IC du Button (modèle R9861500D01) : 9393B-R9861500D01
- IC du Button (modèle R9861500D01C) : 9393B-R9861500D01

#### **Déclaration d**'**antenne d**'**Industrie Canada (IC)**

Conformément à la réglementation d'Industrie Canada, le présent émetteur radio peut fonctionner avec une antenne d'un type et d'un gain maximal (ou inférieur) approuvé pour l'émetteur par Industrie Canada. Dans le but de réduire les risques de brouillage radioélectrique à l'intention des autres utilisateurs, il faut choisir le type d'antenne et son gain de sorte que la puissance isotrope rayonnée équivalente (p. i.r. e.) ne dépasse pas l'intensité nécessaire à l'établissement d'une communication satisfaisante.

Cet émetteur radio 9393B-R9861510 a été approuvé par Industrie Canada pour fonctionner avec les types d'antenne énumérés ci-dessous et ayant un gain admissible maximal et l'impédance requise pour chaque type d'antenne. Les types d'antenne non inclus dans cette liste, ou dont le gain est supérieur au gain maximal indiqué, sont strictement interdits pour l'exploitation de l'émetteur.

Type : PIFA

Gain de crête maximal : 5.85 dBi

Impédance : 50

#### **Canada, avis d'lndustry Canada (IC)**

Le présent appareil est conforme aux CNR d'Industrie Canada applicables aux appareils radio exempts de licence. L'exploitation est autorisée aux deux conditions suivantes : (1) l'appareil ne doit pas produire de brouillage, et (2) l'utilisateur de l'appareil doit accepter tout brouillage radioélectrique subi, même si le brouillage est susceptible d'en compromettre le fonctionnement.

#### **Informations concernant l**'**exposition aux fréquences radio (RF)**

La puissance de sortie émise par l'appareil de sans fil Barco est inférieure à la limite d'exposition aux fréquences radio d'Industry Canada (IC). Utilisez l'appareil de sans fil Barco de façon à minimiser les contacts humains lors du fonctionnement normal.

#### **Avertissement : L**'**exposition aux rayonnements fréquences radio**

- 1. Pour se conformer aux exigences de conformité RF canadienne l'exposition, cet appareil et son antenne ne doivent pas être co-localisés ou fonctionnant en conjonction avec une autre antenne ou transmetteur.
- 2. Pour se conformer aux exigences de conformité CNR 102 RF exposition, une distance de séparation d'au moins 20 cm doit être maintenue entre l'antenne de cet appareil et toutes les personnes.
- IC Base Unit : 9393B-R9861510
- IC Button (modèle R9861500D01) : 9393B-R9861500D01
- IC Button (modèle R9861500D01C) : 9393B-R9861500D01

#### **Déclaration d**'**antenne d**'**Industrie Canada (IC)**

Conformément à la réglementation d'Industrie Canada, le présent émetteur radio peut fonctionner avec une antenne d'un type et d'un gain maximal (ou inférieur) approuvé pour l'émetteur par Industrie Canada. Dans le but de réduire les risques de brouillage radioélectrique à l'intention des autres utilisateurs, il faut choisir le type d'antenne et son gain de sorte que la puissance isotrope rayonnée équivalente (p. i.r. e.) ne dépasse pas l'intensité nécessaire à l'établissement d'une communication satisfaisante.

Le présent émetteur radio 9393B-R9861510 a été approuvé par Industrie Canada pour fonctionner avec les types d'antenne énumérés ci-dessous et ayant un gain admissible maximal et l'impédance requise pour chaque type d'antenne. Les types d'antenne non inclus dans cette liste, ou dont le gain est supérieur au gain maximal indiqué, sont strictement interdits pour l'exploitation de l'émetteur.

Type : PIFA

Gain maximum : 5.85 dBi

Impédance : 50

# Table des matières

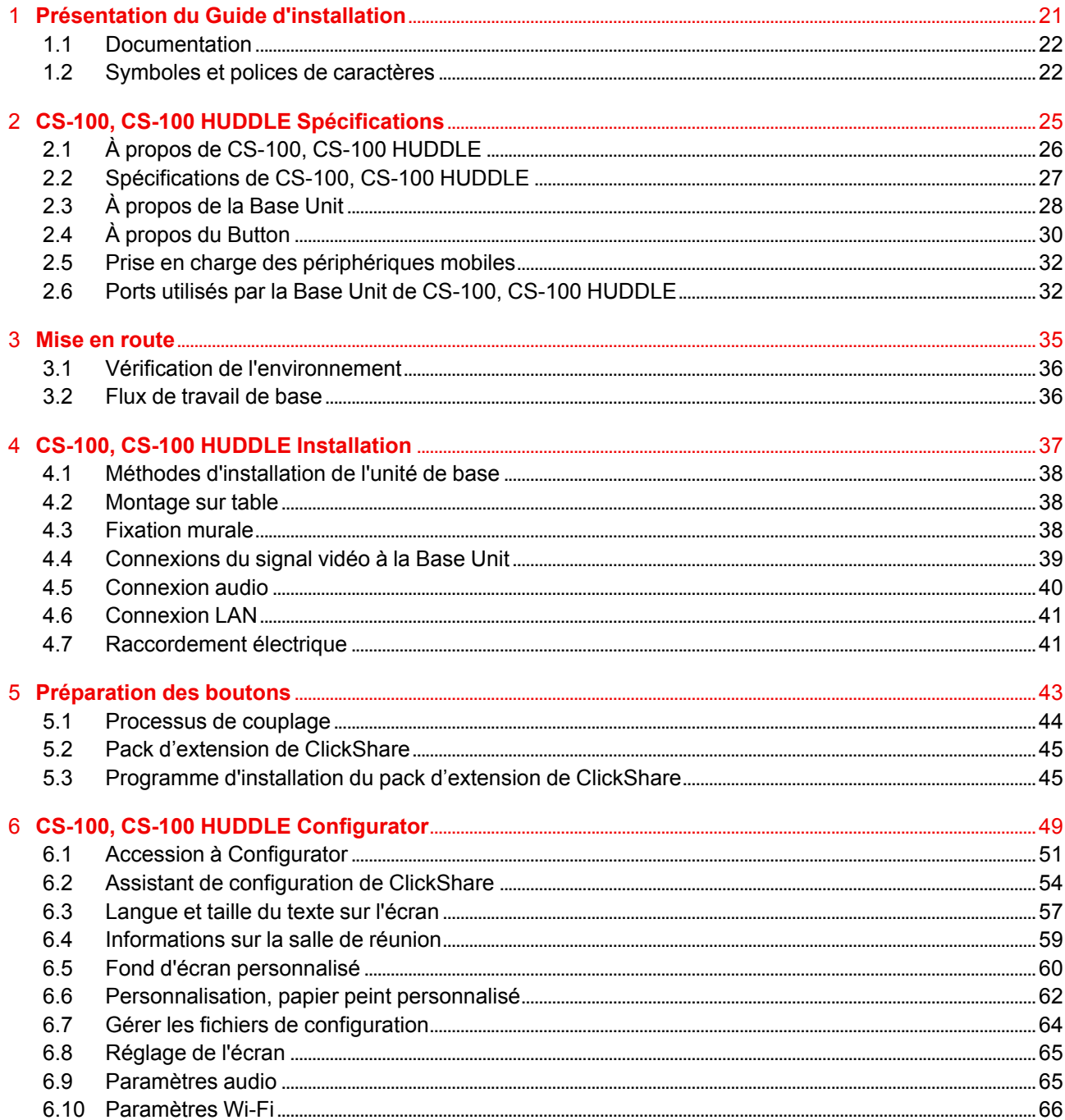

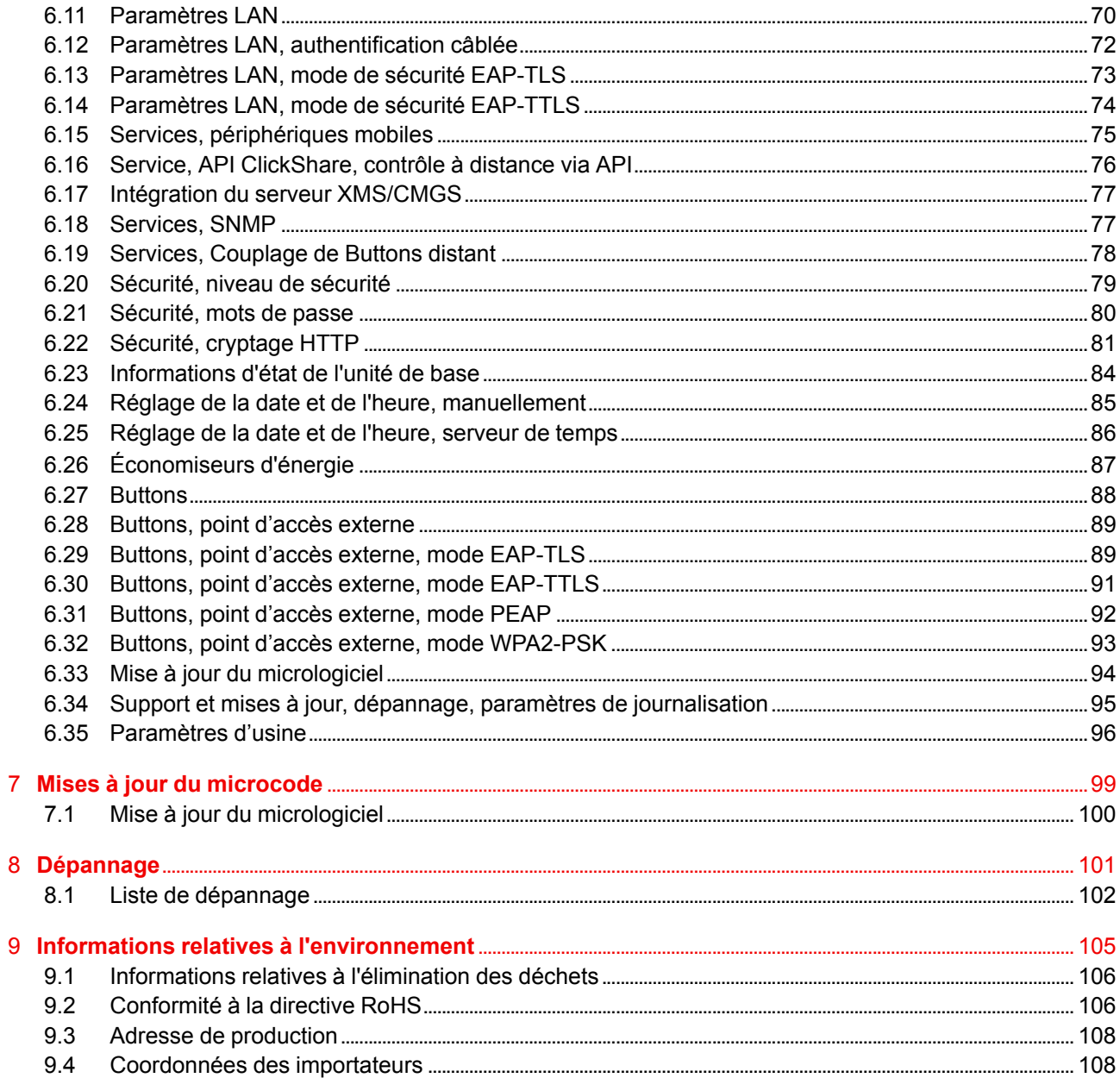

# **[Présentation](#page-20-0) du Guide [d'installation](#page-20-0) [1](#page-20-0)**

<span id="page-20-0"></span>**Cette section contient une brève présentation de la documentation disponible pour CS-100, CS-100 HUDDLE.**

- [Documentation](#page-21-0)
- Symboles et polices de [caractères](#page-21-1)

## <span id="page-21-0"></span>**1.1 Documentation**

#### **Ce guide**

**Numéro de pièce Description Niveau** R5900022 Guide d'installation Ingénieur d'installation

Ce guide d'installation explique comment installer votre CS-100, CS-100 HUDDLE dans une salle de réunion. Il explique également comment rendre le système opérationnel. Il fournit des informations détaillées sur la manière de configurer votre CS-100, CS-100 HUDDLE.

#### **Documentation système disponible**

Le présent manuel fait partie de la documentation de description du produit CS-100, CS-100 HUDDLE.

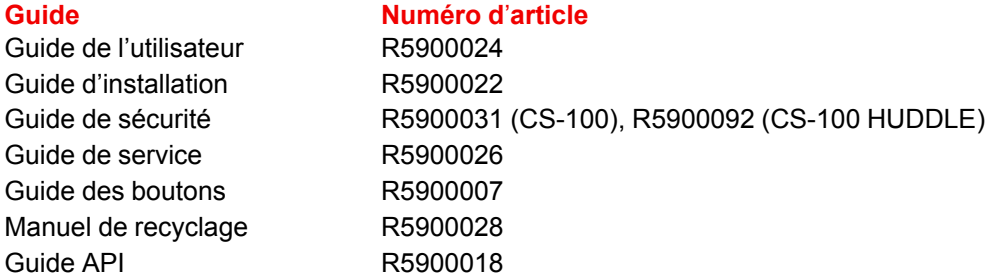

Une copie imprimée du Guide de sécurité est respectivement incluse dans l'emballage du CS-100, CS-100 HUDDLE à l'achat. Vous pouvez télécharger les manuels d'utilisation et d'installation sur le site Web de Barco *www.barco.com/clickshare*.

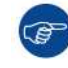

昌

Vérifiez que vous avez toujours la dernière version du Manuel de sécurité à l'adresse Internet *www.barco.com/clickshare*.

En fonction de la version de CS-100, CS-100 HUDDLE, certains graphiques peuvent être différents de ceux utilisés dans ce manuel. Ceci n'a cependant aucun effet sur la fonctionnalité.

## <span id="page-21-1"></span>**1.2 Symboles et polices de caractères**

#### **Vue d'ensemble des symboles**

Les icônes suivantes sont utilisées dans le manuel :

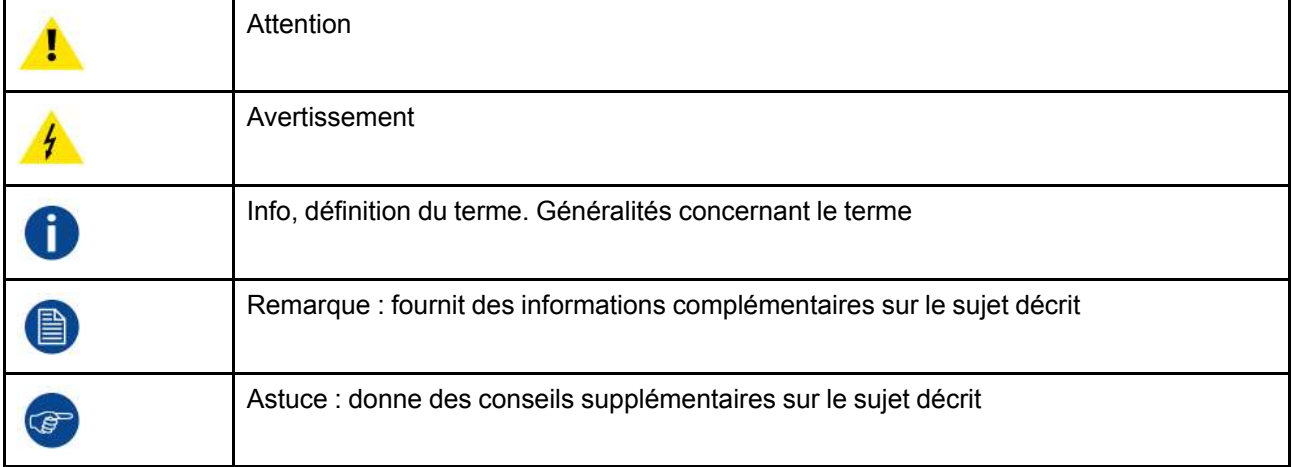

#### **Vue d'ensemble des polices de caractères**

• Les Buttons sont indiqués en caractères gras, par ex. **OK**.

- Les points de menu sont indiqués en *italique*.
- Les remarques, conseils, mises en garde ou avertissements concernant des étapes sont imprimés en *italique*.
- Les remarques, conseils, mises en garde ou avertissements concernant des procédures sont imprimés en **caractères gras** entre 2 lignes précédées de l'icône correspondante.

[Présentation](#page-20-0) du Guide d'installation

# **[CS-100,](#page-24-0) CS-100 [HUDDLE](#page-24-0) [Spécifications](#page-24-0) [2](#page-24-0)**

#### <span id="page-24-0"></span>**À propos de ce chapitre**

Ce chapitre présente les spécifications d'un ensemble CS-100, CS-100 HUDDLE et des différents composants qu'il contient.

#### **Présentation**

- À propos de CS-100, CS-100 [HUDDLE](#page-25-0)
- [Spécifications](#page-26-0) de CS-100, CS-100 HUDDLE
- À [propos](#page-27-0) de la Base Unit
- À [propos](#page-29-0) du Button
- Prise en charge des [périphériques](#page-31-0) mobiles
- Ports utilisés par la Base Unit de CS-100, CS-100 [HUDDLE](#page-31-1)

## <span id="page-25-0"></span>**2.1 À propos de CS-100, CS-100 HUDDLE**

#### **Ensembles CS-100, CS-100 HUDDLE**

ClickShare permet de se connecter au système vidéo de la salle de réunion par simple clic avec un Button. Non seulement CS-100, CS-100 HUDDLE aide le présentateur à mettre sa présentation à l'écran en une seconde, mais encore il permet aux autres personnes présentes de participer plus activement. Il en résulte une amélioration de l'efficacité des réunions et de la prise de décisions.

3 ensembles sont actuellement disponibles sur le marché. Chaque ensemble est vendu dans sa région spécifique et ne peut être utilisé que dans cette région en raison des réglementation sur le Wi-Fi.

#### **Ensemble de composants CS-100, CS-100 HUDDLE**

Un ensemble CS-100 standard est composé d'une Base Unit et d'un Button. Si nécessaire, vous pouvez acheter des Buttons supplémentaires et un Tray sur lequel stocker les Buttons.

Un ensemble CS-100 HUDDLE standard est composé uniquement d'une Base Unit. Vous pouvez acheter des Buttons en option le cas échéant.

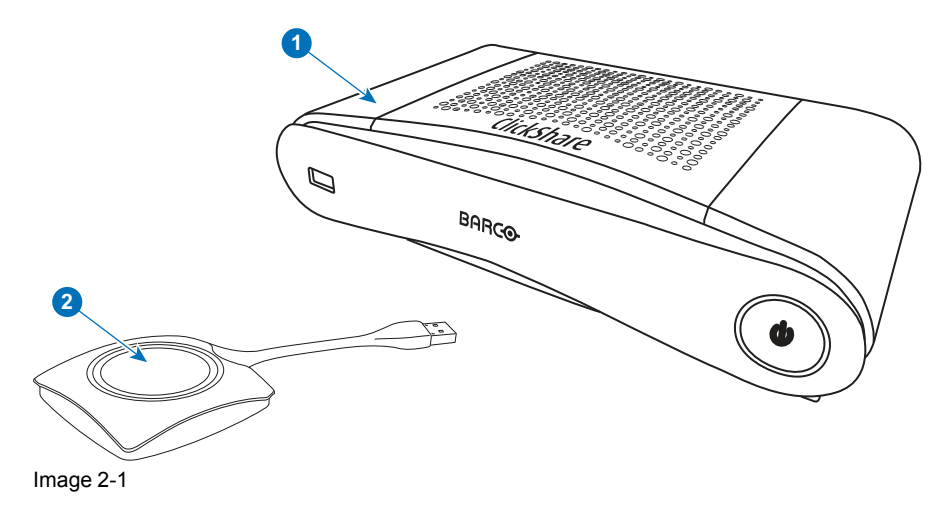

```
1 Base Unit
```
2 Button (uniquement pour le CS-100)

#### **Accessoires inclus**

Selon le pays où vous achetez le produit, les accessoires régionalisés suivants sont également inclus dans le coffret CS-100, CS-100 HUDDLE.

<span id="page-25-1"></span>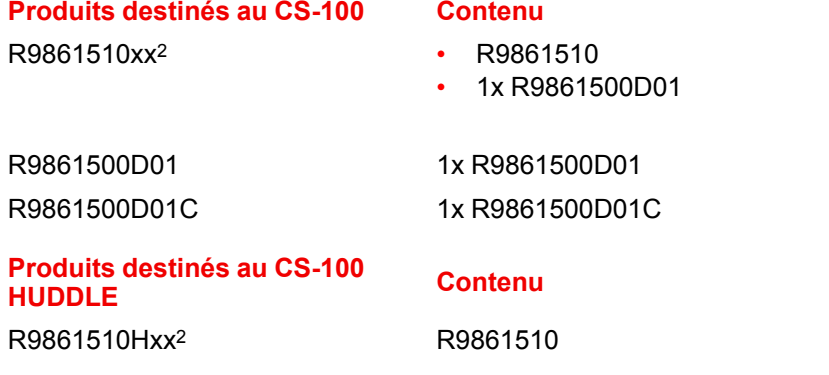

#### **Produits destinés au CS-100 Contenu Accessoires inclus**

- <span id="page-25-2"></span>• Adaptateur CC avec clips CA de type A, C, G, I3
- Manuel de sécurité imprimé

#### **Accessoires inclus**

- Adaptateur CC avec clips CA de type A, C, G, I[3](#page-25-2)
- Manuel de sécurité imprimé

<sup>2:</sup>  $xx=EU$ , CN, NA, ZH,<br>3: Les clips CA inclus r

Les clips CA inclus peuvent être différents selon la région

Contactez votre représentant commercial local pour connaître la variante régionale correcte à utiliser dans votre pays.

## <span id="page-26-0"></span>**2.2 Spécifications de CS-100, CS-100 HUDDLE**

#### **Base Unit**

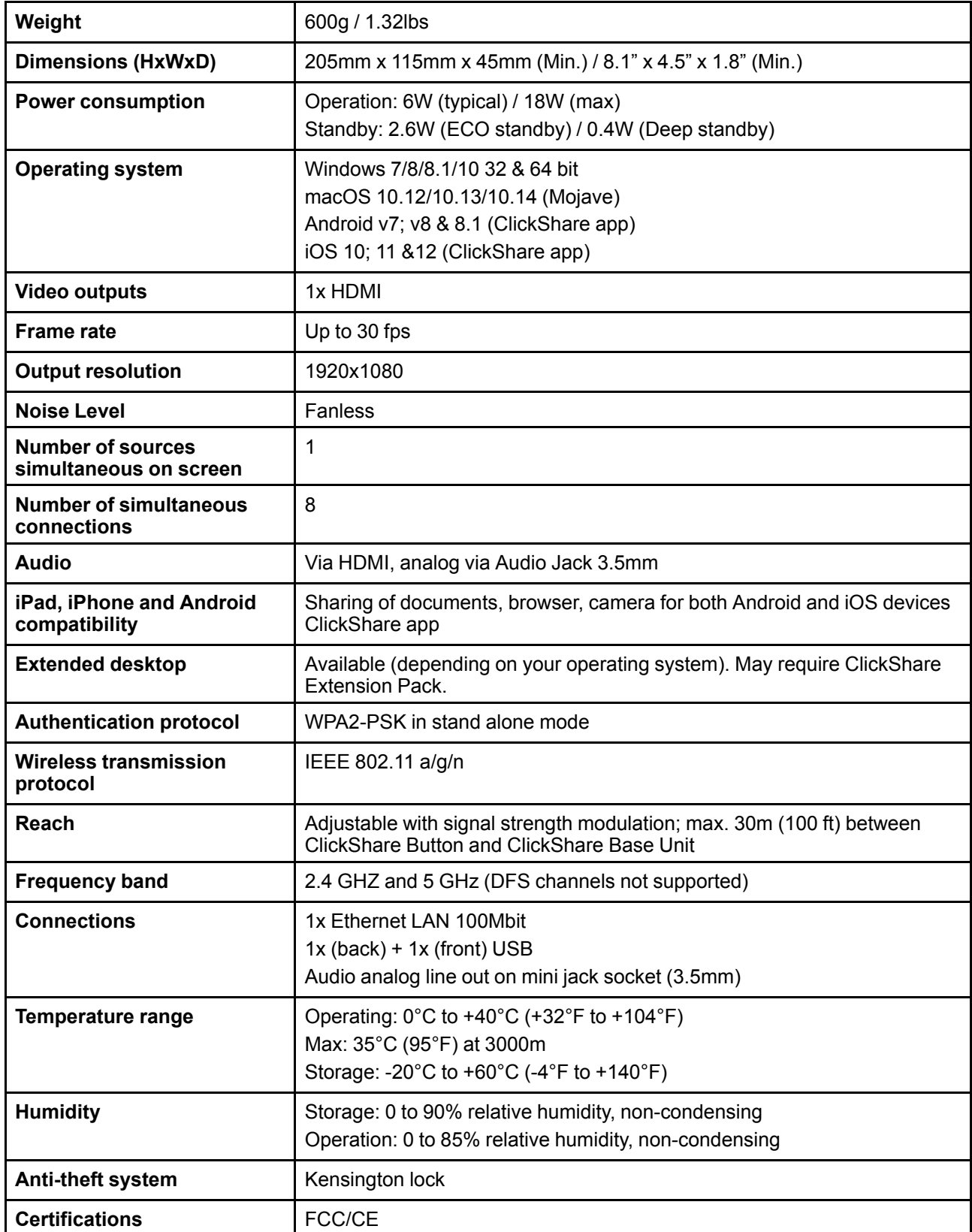

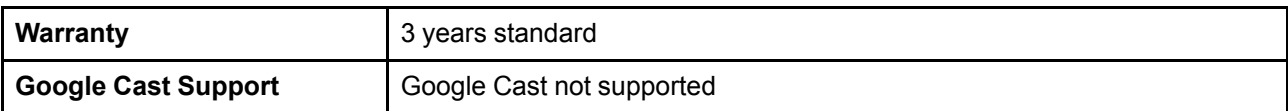

#### **Button4**

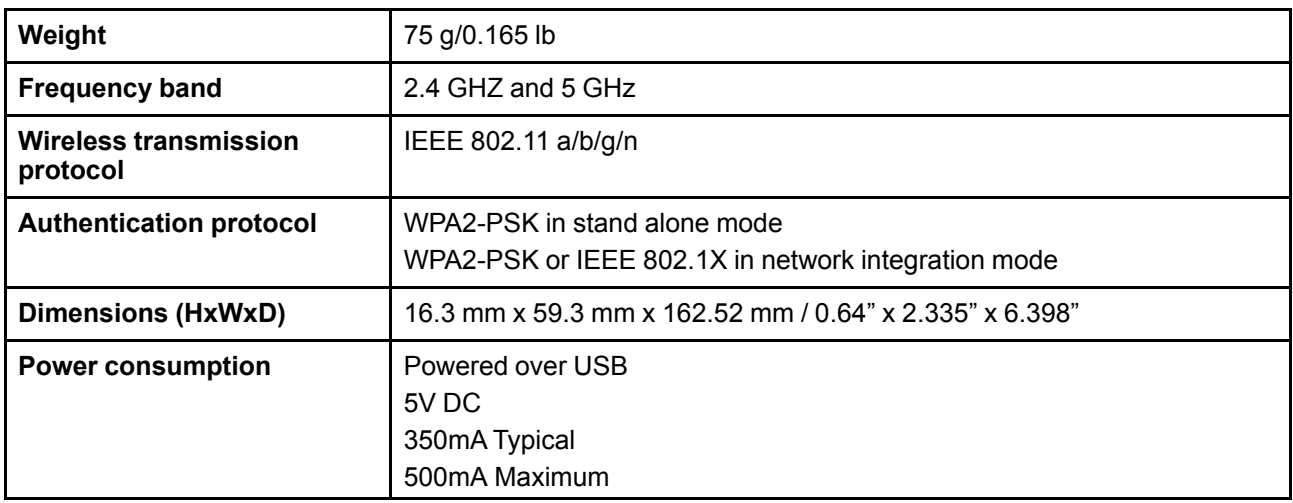

## <span id="page-27-0"></span>**2.3 À propos de la Base Unit**

#### **Base Unit**

La Base Unit reçoit le signal sans fil des Buttons et contrôle le contenu du système de visualisation de la salle de réunion, ainsi que le son du système audio de cette dernière.

La Base Unit peut être installée de deux manières différentes.

#### **Avant et haut de la Base Unit**

Sur la face avant de la Base Unit, il y a un bouton d'alimentation et un port USB Type-A. L'anneau d'état LED entoure le bouton de veille de la Base Unit.

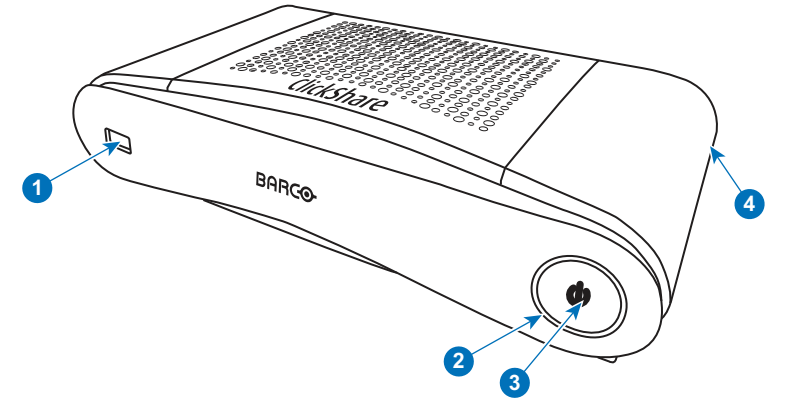

Image 2-2

- 1 Port USB Type-A
- 2 Anneau d'état LED
- 3 Bouton de veille
- 4 Verrouillage Kensington

<sup>4:</sup> Pas de Button disponible pour le CS-100 HUDDLE

#### **Port USB**

Le port USB est utilisé pour mettre à jour les logiciels et micrologiciels de la Base Unit et des Buttons. Pour obtenir plus d'informations sur la mise à jour logicielle via le port USB, reportez-vous à la section voir "[Mise](#page-99-0) à jour du [micrologiciel](#page-99-0)", [page](#page-99-0) 100.

Lorsque le Button est branché à la Base Unit, il est couplé à cette dernière. La Base Unit vérifie si le logiciel et le micrologiciel du Button sont à jour. Si ce n'est pas le cas, la Base Unit met à jour le logiciel et/ou le micrologiciel.

Pour mettre à jour le logiciel de la Base Unit, téléchargez la dernière version du logiciel sur le site Web de Barco. Copiez le fichier sur une clé USB et branchez-la dans le port USB de la Base Unit. Suivez la progression et les instructions qui s'affichent sur le système de visualisation.

#### **Anneau d**'**état LED**

La couleur de la LED située à l'avant de la Base Unit informe de l'état du système.

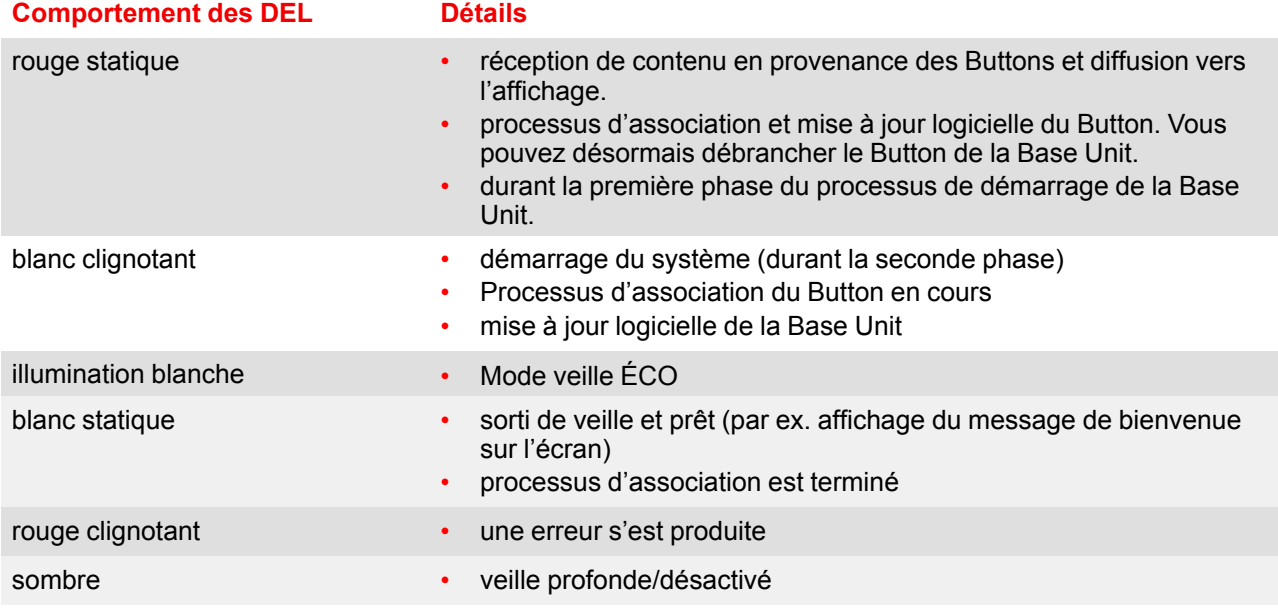

#### **Bouton d**'**alimentation**

Le bouton situé à l'avant de la Base Unit a une fonction de veille une fois que la Base Unit est sous tension.

- Lorsque le système est en mode opérationnel normal, il suffit d'exercer une pression pour qu'il passe en mode veille prédéfini.
- Lorsque le système est en mode veille, une simple pression le fait démarrer et passer en mode opérationnel normal.

#### **Arrière de la Base Unit**

Le panneau de connexion se trouve au dos de la Base Unit.

#### CS-100, CS-100 HUDDLE [Spécifications](#page-24-0)

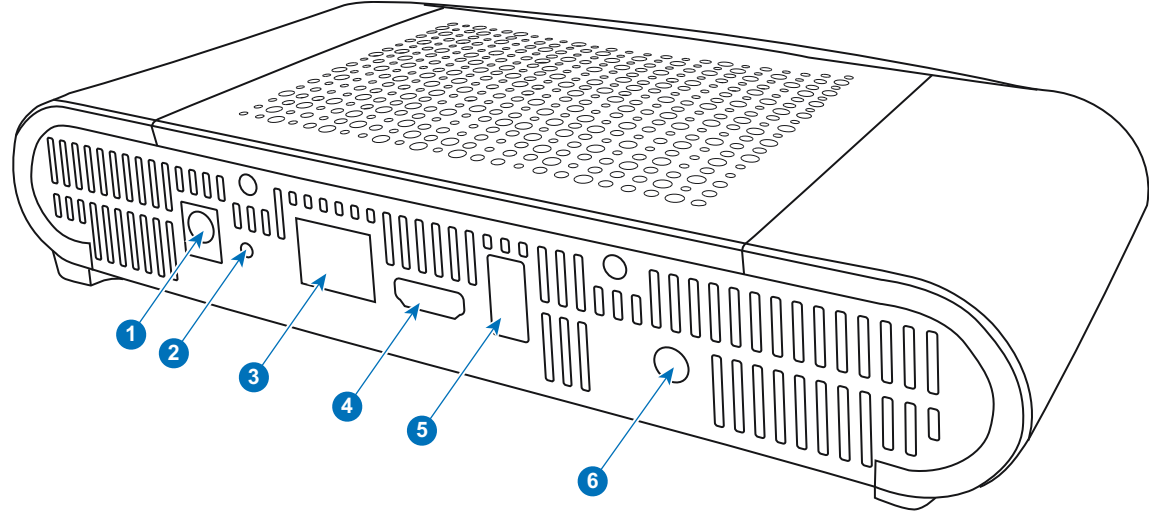

Image 2-3: Arrière de la Base Unit

- 1 Raccordement électrique
- 2 Bouton de réinitialisation
- 3 Connexion Ethernet LAN
- 4 Connecteur HDMI
- 5 Port USB Type-A
- 6 Port de sortie audio

#### **Points de fixation mécaniques**

Les points de fixation mécaniques se trouvent en bas de la Base Unit.

#### **Antenne**

L'antenne est intégrée à CS-100, CS-100 HUDDLE.

#### **Bas de la Base Unit**

L'étiquette du numéro de série, qui contient la référence Barco, le numéro de révision, la date de production (semaine-année) et le numéro de série.

L'étiquette du produit avec les logos de certification applicables.

L'étiquette du produit contient :

- le logo Barco
- le nom du produit
- la référence Barco
- la puissance nominale
- les marquages pour les normes applicables (CE, CCC, UL...)
- les marquages pour la réglementation relative aux déchets
- « Fabriqué en... »

#### **Bluetooth**

La fonctionnalité Bluetooth est actuellement indisponible et le signal Bluetooth est désactivé.

## <span id="page-29-0"></span>**2.4 À propos du Button**

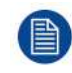

En option pour le CS-100 HUDDLE.

# 8

#### **Button**

Un Button permet de basculer le partage de l'écran du PC ou MAC individuel sur l'écran de la salle de réunion.

#### **Vue du Button**

Un Button contient trois composants principaux.

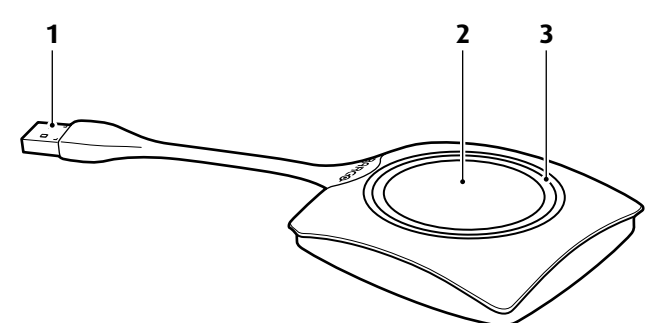

Image 2-4: Vue du Button

- 1 Connecteur USB
- 2 Button
- 3 Anneau LED

#### **Connecteur USB**

À l'aide du connecteur USB, le Button peut être relié à un ordinateur portable (pour partager votre écran) ou à la Base Unit (processus d'association du Button avec la Base Unit ou mise à jour du logiciel). Le Button R9861500D1 dispose d'un connecteur USB de Type-A, tandis que le Button R9861500D1C dispose d'un connecteur USB de Type-CTM. En fonction du port USB de votre ordinateur portable ou de la Base Unit, un convertisseur doit être utilisé.

#### **Button**

Cliquez sur le Button pour afficher le contenu de l'écran de l'ordinateur portable sur le système de visualisation de la salle de réunion. Cliquer sur le Button pendant la réunion fera basculer le partage de l'écran.

#### **Anneau LED**

L'anneau LED indique l'état actuel de votre ClickShare.

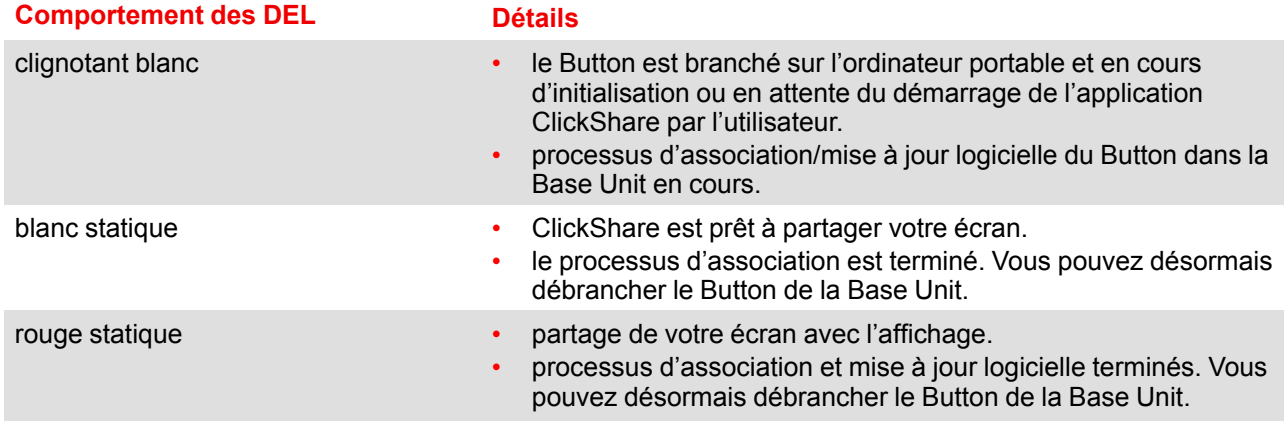

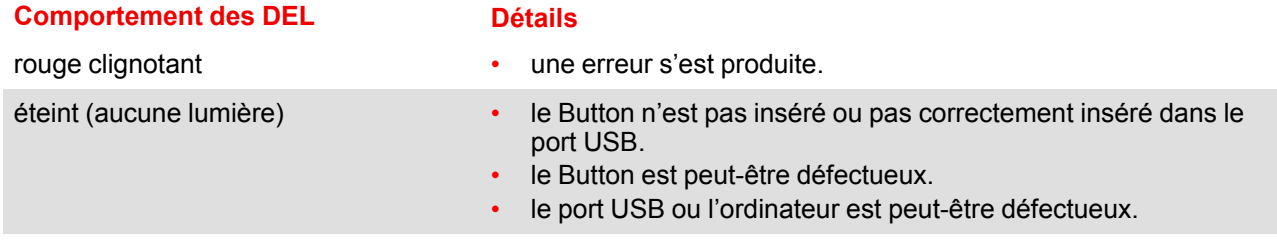

#### **Étiquette du Button**

L'étiquette située sur la partie basse du Button contient :

- le logo Barco
- la référence Barco
- le numéro de série
- le numéro de révision
- les mentions des normes applicables
- les marquages pour la réglementation relative aux déchets
- « Fabriqué en... »

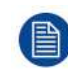

Manipulez le câble du Button avec précaution. Sinon il risque d'être endommagé.

## <span id="page-31-0"></span>**2.5 Prise en charge des périphériques mobiles**

#### **Présentation**

Les applications dans la liste ci-dessous sont prises en charge par ClickShare et peuvent être installées sur votre périphérique mobile depuis Google Play ou Apple App Store.

Avant de pouvoir utiliser votre périphérique mobile avec ClickShare, vous devez connecter le Wi-Fi du périphérique mobile au Wi-Fi de la Base Unit de ClickShare. Suivez les instructions du guide de l'utilisateur de votre périphérique mobile.

Application ClickShare iOS

**App Utilisée sur Logo**

Android

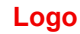

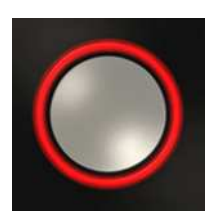

### <span id="page-31-1"></span>**2.6 Ports utilisés par la Base Unit de CS-100, CS-100 HUDDLE**

#### **Présentation**

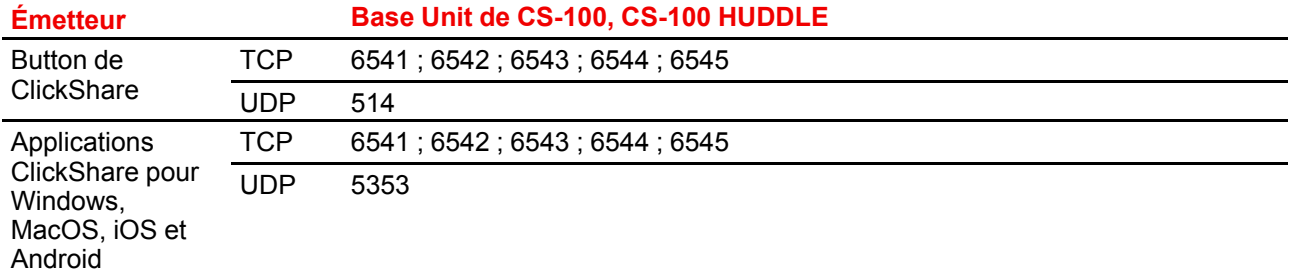

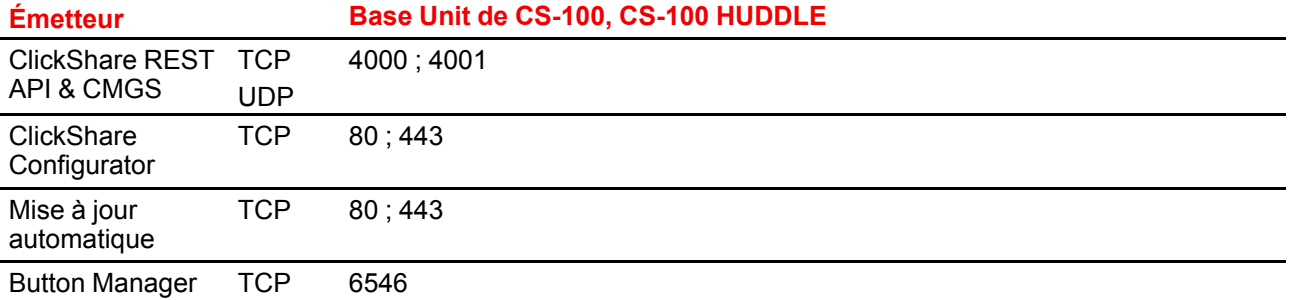

#### CS-100, CS-100 HUDDLE [Spécifications](#page-24-0)

# **Mise en [route](#page-34-0) [3](#page-34-0)**

#### <span id="page-34-0"></span>**Présentation**

- Vérification de [l'environnement](#page-35-0)
- Flux de [travail](#page-35-1) de base

## <span id="page-35-0"></span>**3.1 Vérification de l'environnement**

#### **Vérification de l'environnement**

En cas d'installation dans des environnements où le dispositif sera exposé à une quantité de poussière excessive, il est fortement recommandé et souhaitable que cette poussière soit enlevée avant qu'elle n'atteigne l'alimentation en air propre de l'appareil. Des dispositifs ou des structures d'extraction de la poussière excessive ou de protection de l'appareil contre cette dernière sont la condition préalable à son utilisation. Si la mise en place d'une telle solution s'avère impossible, des mesures de déplacement de l'appareil vers un environnement où l'air est propre devraient être envisagées.

Il incombe au client de s'assurer que, dans son environnement, l'appareil est à tout moment protégé contre les effets nuisibles de particules hostiles présentes dans l'air. Le fabricant se réserve le droit de refuser de réparer un appareil si celui-ci a été négligé, abandonné ou utilisé de manière non appropriée.

#### **Conditions de température ambiante**

Température ambiante max : +40 °C ou 104 °F

Température ambiante min. : +0 ℃ ou 32 °F

Température de stockage : -10 ℃ à +60 °C (14°F à 140°F)

#### **Conditions d'humidité**

Stockage : 0 à 90% d'humidité relative, sans condensation

Fonctionnement : 0 à 85% d'humidité relative, sans condensation

#### **Environnement**

N'installez pas l'appareil à proximité de sources de chaleur telles que des radiateurs ou des conduites d'air ou dans un endroit exposé à la lumière directe du soleil, à un excès de poussière ou à l'humidité. Veillez à ce que la chaleur de la pièce monte au plafond ; vérifiez que la température ambiante du lieu d'installation n'est pas excessive.

## <span id="page-35-1"></span>**3.2 Flux de travail de base**

#### **Avant d'utiliser CS-100, CS-100 HUDDLE**

1. Sortir les composants et accessoires de ClickShare du carton.

Pour obtenir une présentation détaillée du contenu du coffret CS-100, CS-100 HUDDLE, reportez-vous à la section voir "À propos de CS-100, CS-100 [HUDDLE](#page-25-0)", [page](#page-25-0) 26

- 2. Installez l'unité de base dans la salle de réunion en utilisant l'une des deux méthodes d'installation possibles. Pour plus d'informations sur les procédures d'installation, voir "CS-100, CS-100 HUDDLE [Installation](#page-36-0)", [page](#page-36-0) [37](#page-36-0)
- 3. Connectez le câble vidéo entre l'unité de base et l'affichage.
- 4. Connectez le système audio de l'unité de base au système sonore de la salle de réunion (uniquement requis pour le son par la prise jack).
- 5. Si une configuration via un réseau est nécessaire, connectez un câble réseau entre l'unité de base et le réseau local (si cela n'a pas déjà été fait pour alimenter l'unité de base).
- 6. Connectez l'unité de base à l'alimentation principale.

Pour plus d'informations, "[Raccordement](#page-40-1) électrique", [page](#page-40-1) 41,

7. Si vous le souhaitez, configurez CS-100, CS-100 HUDDLE via Configurator.

Pour plus d'informations sur les différentes manières de configurer CS-100, CS-100 HUDDLE, reportez-vous à la section voir "CS-100, CS-100 HUDDLE [Configurator](#page-48-0)", [page](#page-48-0) 49.

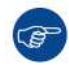

Pour obtenir plus d'informations sur l'utilisation de CS-100, CS-100 HUDDLE, consultez le Guide de l'utilisateur de CS-100, CS-100 HUDDLE. Ce manuel se trouve sur le site Web de Barco : *www.barco.com/clickshare*.
# **[CS-100,](#page-36-0) CS-100 HUDDLE [Installation](#page-36-0) [4](#page-36-0)**

### <span id="page-36-0"></span>**Présentation**

- Méthodes [d'installation](#page-37-0) de l'unité de base
- [Montage](#page-37-1) sur table
- [Fixation](#page-37-2) murale
- [Connexions](#page-38-0) du signal vidéo à la Base Unit
- [Connexion](#page-39-0) audio
- [Connexion](#page-40-0) LAN
- [Raccordement](#page-40-1) électrique

# <span id="page-37-0"></span>**4.1 Méthodes d'installation de l'unité de base**

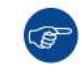

Pour des performances optimales, installez l'unité de base près de l'affichage et évitez tout obstacle entre l'unité de base et les boutons.

### **Présentation des méthodes d'installation**

L'unité de base peut être installée de différentes façons dans une salle de réunion.

- Montage sur table
- **Fixation murale**

Un système de verrouillage Kensington est présent sur la partie latérale de l'unité de base.

# <span id="page-37-1"></span>**4.2 Montage sur table**

### **Présentation**

Placez l'unité de base directement sur la table de la salle de réunion.

Le poids total de l'unité de base est de 600 g.

# <span id="page-37-2"></span>**4.3 Fixation murale**

### **À propos de la fixation murale**

Aucun support de montage n'est nécessaire pour une installation murale de la Base Unit. La Base Unit peut être montée dans n'importe quelle position sur le mur, mais il est préférable de la monter avec les connexions dirigées vers le bas.

Le poids total de la Base Unit est de 600 g.

### **Outils nécessaires**

- une perceuse (le type de perceuse dépend du type de mur)
- un tournevis (selon les vis utilisées)

### **Pièces nécessaires**

- 2 vis de fixation, diamètre de tête maximum de 6,5 mm
- 2 prises

### **Comment procéder à l**'**installation**

1. Percez deux trous dans le mur ou au plafond comme indiqué sur l'illustration. Distance horizontale : 162 mm,

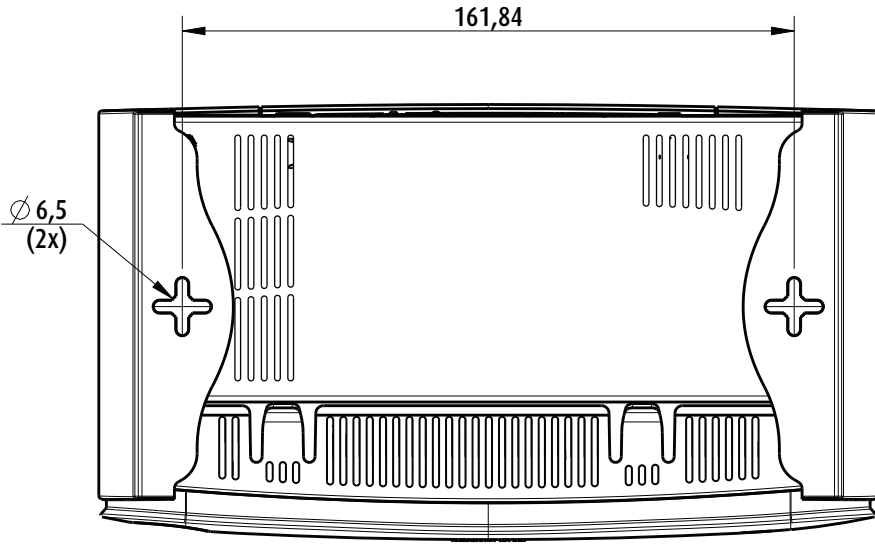

Image 4-1: Trous de fixation

2. Insérez une prise dans chaque trou (si nécessaire et selon le type du mur ou du plafond) et insérez 2 vis. N'insérez pas entièrement les vis.

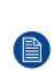

*Note:* Les vis de fixation et les prises ne sont pas incluses dans le coffret CS-100, CS-100 HUDDLE. Le type des vis et des prises dépend du type de mur (pierre, bois, placoplâtre...) sur lequel vous voulez fixer la Base Unit. Vérifiez que la tête de la vis n'est pas plus large que le trou situé sur la plaque inférieure de la Base Unit (< 6,5 mm).

3. Accrochez la Base Unit sur les têtes des deux vis et faites-la glisser vers le bas jusqu'à ce qu'elle soit en position.

# <span id="page-38-0"></span>**4.4 Connexions du signal vidéo à la Base Unit**

### **À propos de la connexion du signal vidéo**

Un seul écran peut être connecté à la Base Unit.

Pour connecter un écran, une connexion HDMI doit être établie entre la Base Unit et l'écran.

### **Connexion**

1. Connectez la Base Unit à l'écran à l'aide d'un câble prévu à cet effet.

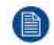

*Note:* Aucun câble d'affichage n'est inclus dans le coffret ClickShare lors de l'achat.

Lors de la configuration de l'écran, connectez le câble HDMI à l'écran. Si nécessaire, utilisez un adaptateur pour la connexion à un port d'affichage ou un port DVI côté affichage.

### CS-100, CS-100 HUDDLE [Installation](#page-36-0)

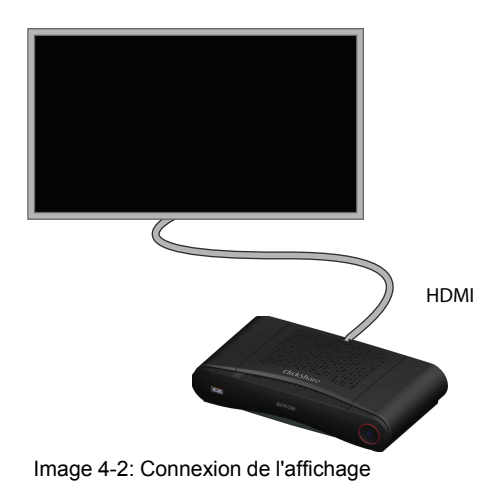

### <span id="page-39-0"></span>**4.5 Connexion audio**

### **À propos de l'audio**

Le bouton ClickShare capture la sortie audio de l'ordinateur portable de l'utilisateur et l'envoie à l'unité de base avec le signal vidéo. La sortie audio se fait au niveau ligne depuis la mini-prise jack (3,5 mm) et via le connecteur HDMI.

L'utilisateur doit décider s'il veut envoyer le signal audio en même temps que le signal vidéo. Pour ce faire, il peut utiliser les mêmes outils que ceux utilisés pour contrôler les haut-parleurs de l'ordinateur portable ou un casque : les commandes audio du système d'exploitation (par ex. pour Windows : Panneau de configuration > Son et périphériques audio) ou les touches physiques du clavier de l'ordinateur portable (activer/désactiver le son, baisser le volume, augmenter le volume).

Une synchronisation est effectuée entre le signal audio et le signal vidéo.

### **Audio via HDMI**

Lorsque l'écran est connecté via HDMI et que l'audio est pris en charge, une connexion audio distincte est nécessaire. Le signal audio est envoyé en même temps que le signal vidéo à l'écran.

### **Connexion audio distincte**

- 1. Connectez un câble audio avec une mini-prise jack (3,5 mm) à la sortie audio de l'unité de base.
- 2. Connectez l'autre extrémité au système audio de la salle de réunion.

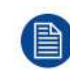

La sortie audio doit être sélectionnée dans Configurator ; pour plus d'informations, reportez-vous à la section see "[Paramètres](#page-64-0) audio", [page](#page-64-0) 65

### **Aucun son n'est émis**

Dans certains environnements Windows, aucun son n'est émis. Vous pouvez résoudre ce problème comme suit :

- 1. Cliquez avec le bouton droit sur l'icône du son dans la barre d'état système et sélectionnez *Périphériques de lecture*. La fenêtre *Sons* s'ouvre.
- 2. Sélectionnez Haut-parleurs ClickShare, sélectionnez *Par défaut* et cliquez sur **Appliquer**.

# <span id="page-40-0"></span>**4.6 Connexion LAN**

### **À propos de la connexion LAN**

L'unité de base peut être connectée à un réseau local ou directement à un ordinateur portable. Pour un fonctionnement normal, une connexion LAN n'est pas nécessaire.

La connexion LAN peut être utilisée dans les cas suivants :

- pour configurer l'unité de base CS-100, CS-100 HUDDLE
- pour mettre à jour le logiciel
- à des fins de maintenance

### **Comment connecter**

- 1. Insérez un câble réseau avec un connecteur RJ-45 dans le port LAN.
- 2. Connectez l'autre extrémité à un LAN.

# <span id="page-40-1"></span>**4.7 Raccordement électrique**

### **À propos de l**'**alimentation**

Ce produit est conçu pour être alimenté par une unité d'alimentation UL identifiée par « Classe 2 » ou « LPS » (source d'alimentation limitée), 12 V CC, 1,5 A minimum.

Un adaptateur d'alimentation externe est livré avec le produit.

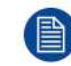

Une fois la Base Unit alimentée, elle démarre. Vous pouvez alors utiliser le bouton d'alimentation pour l'allumer ou l'éteindre.

### **Connexion de l**'**adaptateur d**'**alimentation externe**

- 1. Reliez le connecteur cylindrique de l'adaptateur d'alimentation à l'entrée d'alimentation de la Base Unit.
- 2. Faites glisser une pièce d'adaptateur d'entrée d'alimentation (US, CN, EU ou UK) sur l'adaptateur électrique de ClickShare. Utilisez la pièce applicable à votre pays.
	- 1. Faites glisser vers le bas le bouton de l'adaptateur (1).
	- 2. Insérez le loquet (2) de la pièce de l'adaptateur dans l'encoche (3)

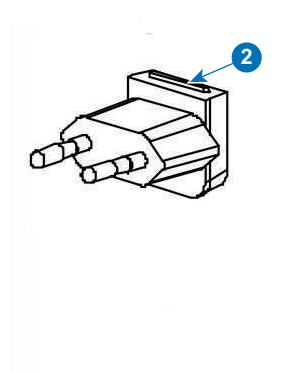

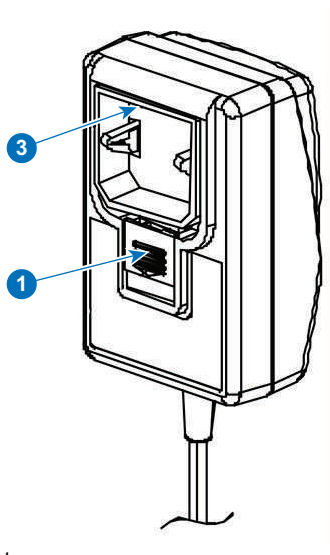

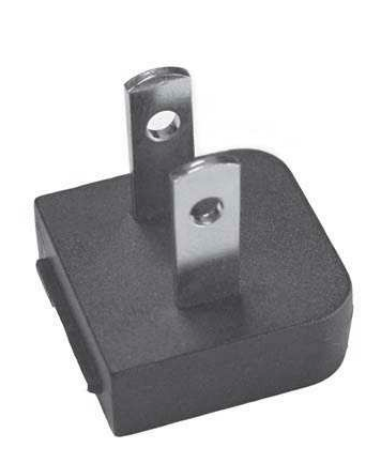

Image 4-3: Montage de la pièce de l'adaptateur image 4-4: Image 4-4: Type A

### CS-100, CS-100 HUDDLE [Installation](#page-36-0)

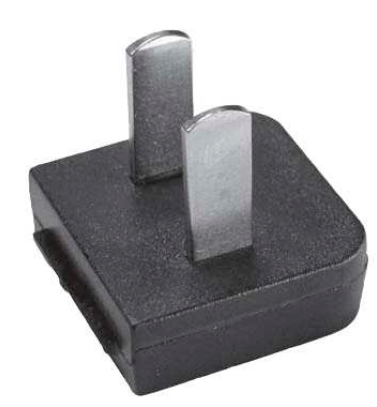

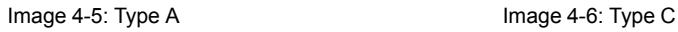

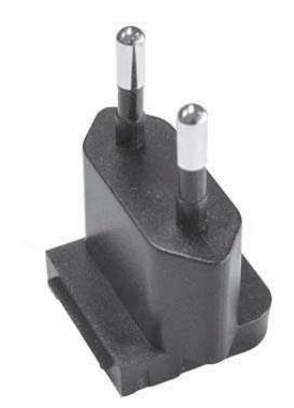

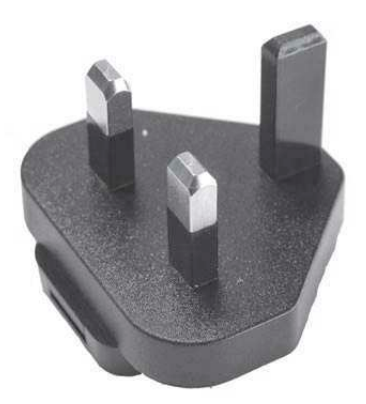

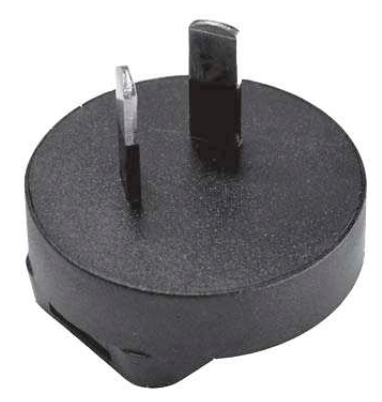

Image 4-7: Type G **Image 4-8: Type I** 

3. Reliez le câble d'alimentation à la prise électrique murale.

# **[Préparation](#page-42-0) des [boutons](#page-42-0) [5](#page-42-0)**

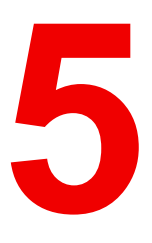

### <span id="page-42-0"></span>**Présentation**

- [Processus](#page-43-0) de couplage
- Pack d'extension de [ClickShare](#page-44-0)
- Programme [d'installation](#page-44-1) du pack d'extension de ClickShare

# <span id="page-43-0"></span>**5.1 Processus de couplage**

### **Couplage des Buttons avec la Base Unit**

Pour pouvoir utiliser un Button, celui-ci doit être couplé à la Base Unit que vous utilisez. Ce processus est appelé couplage. Par défaut, le ou les Buttons livrés avec la Base Unit sont déjà couplés à cette Base Unit spécifique.

Si vous achetez des Buttons supplémentaires ou si un Button doit être couplé à une autre Base Unit, le processus de couplage du Button doit être renouvelé. La mise à jour du logiciel du Button est exécutée en arrière-plan et n'affecte pas les utilisateurs qui utilisent le système. Lors de la rétrogradation ou de la mise à jour vers une version plus ancienne du logiciel de la Base Unit, les Buttons doivent être couplés manuellement pour mettre à jour leur logiciel et ce, uniquement si la mise à jour du Button via le Wi-Fi est désactivée.

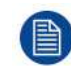

Un Button ne peut être couplé qu'à une seule Base Unit à la fois. Le Button effectue toujours la connexion avec la Base Unit à laquelle il a été couplé.

Il existe deux méthodes pour coupler un Button :

- en branchant le Button à la Base Unit.
- en utilisant l'application Button Manager exécutée sur votre ordinateur portable.

### **Pour coupler un Button avec la Base Unit par branchement**

1. Insérez le Button dans l'un des ports USB disponibles sur la Base Unit que vous utilisez (image donnée à titre d'exemple, tous les connecteurs USB peuvent être utilisés).

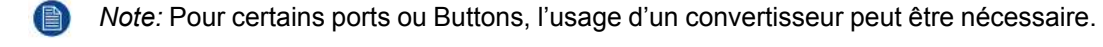

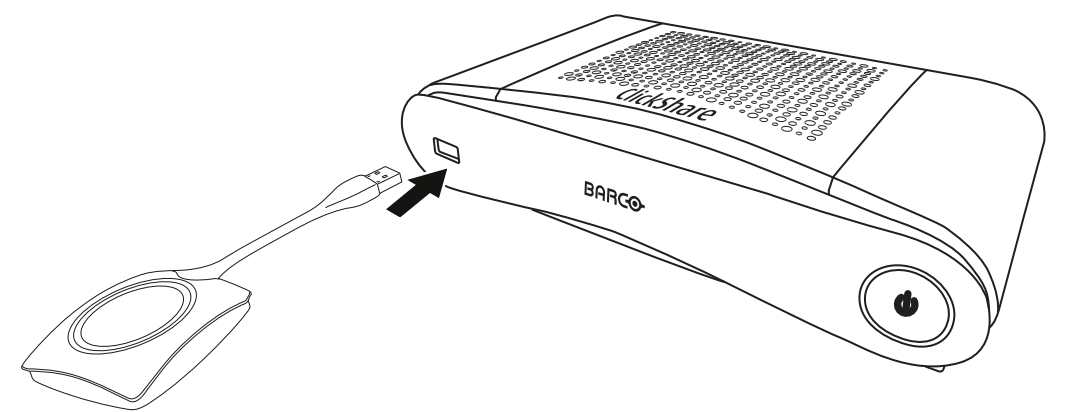

Image 5-1: Coupler un Button

Les DEL du Button et les DEL de la Base Unit clignotent en blanc. Cela signifie que le processus de couplage est en cours.

La Base Unit vérifie automatiquement si le logiciel du Button est à jour. Dans le cas contraire, la Base Unit met à jour le logiciel du Button. Ceci peut nécessiter plus de temps.

Lors du processus de couplage et de mise à jour, une petite barre d'état s'affiche.

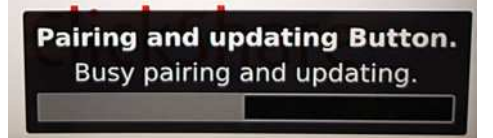

Image 5-2: Message sur le processus de couplage

Le résultat du processus de couplage peut être comme suit :

- Lorsque les DEL s'affichent en blanc statique, le Button est couplé à la Base Unit, mais aucune mise à jour logicielle n'était nécessaire. Vous pouvez débrancher le Button de la Base Unit.
- Lorsque les DEL s'affichent en rouge statique, le Button est couplé à la Base Unit et la mise à jour logicielle est terminée. Vous pouvez débrancher le Button de la Base Unit.

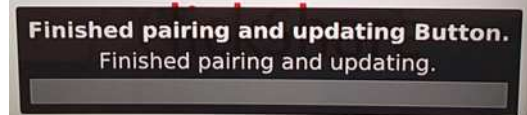

Image 5-3: Couplage terminé

2. Débranchez le Button de la Base Unit.

Le Button est prêt à être utilisé.

### **Pour appairer un Button avec la Base Unit à l**'**aide du Button Manager**

L'application client Button Manager exécutée sur votre ordinateur portable permet de coupler jusqu'à 4 Buttons simultanément à une Base Unit sans connecter les Buttons à la Base Unit. Les Buttons sont connectés à votre ordinateur portable. Pour plus d'informations sur le Button Manager, consultez le guide de l'utilisateur du Button Manager, que vous pouvez télécharger sur le site Web de Barco.

### <span id="page-44-0"></span>**5.2 Pack d**'**extension de ClickShare**

### **À propos**

Le ClickShare Extension Pack est un ensemble d'outils permettant d'améliorer votre expérience utilisateur ClickShare. Ce Pack d'extension contient le service ClickShare Launcher et un pilote permettant d'activer la fonctionnalité de bureau étendu. Ces deux outils sont installés par défaut. Pour modifier le comportement par défaut du programme d'installation, ce dernier doit être exécuté avec des paramètres de ligne de commande.

Le ClickShare Extension Pack peut être installé manuellement par l'utilisateur final, pré-installé sur l'image de l'ordinateur portable de votre société ou déployé à l'échelle de l'entreprise avec SCCM ou d'autres outils.

Le Pack d'extension ClickShare peut être utilisé en combinaison avec un Button et/ou avec l'application de bureau ClickShare.

Vous pouvez télécharger le dernier Pack d'extension via *http://www.barco.com/en/product/clickshare-extension-pack*

### <span id="page-44-1"></span>**5.3 Programme d'installation du pack d**'**extension de ClickShare**

### **Configuration interactive**

Dans cette configuration, l'utilisateur exécute le programme d'installation qui installe le ClickShare Extension Pack sur son ordinateur après que l'utilisateur a accepté le CLUF.

Une fois la configuration terminée, le ClickShare Launcher démarre automatiquement. Le pilote de bureau étendu ne peut être utilisé qu'après le redémarrage de l'ordinateur par l'utilisateur.

### **Démarrage de la configuration**

- 1. Téléchargez le dernier Pack d'extension ClickShare (téléchargement via *http://www.barco.com/en/product/clickshare-extension-pack*).
- 2. Décompressez le fichier téléchargé.
- 3. Cliquez sur *ClickShare-Extension-Pack.msi* pour lancer l'installation.

#### [Préparation](#page-42-0) des boutons

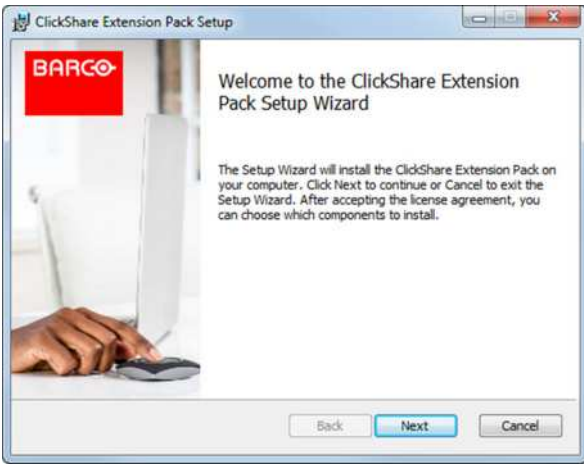

Image 5-4

4. Cliquez sur **Suivant**, acceptez le Contrat de licence, puis cliquez sur **Suivant** pour continuer.

Si nécessaire, suivez les instructions à l'écran.

### **Configuration silencieuse**

Dans cette configuration, un utilisateur ou un administrateur informatique peut installer le ClickShare Extension Pack à l'aide de l'invite de commande Windows. Voici un exemple d'installation silencieuse (les numéros de version ne sont indiqués qu'à titre d'exemple, consultez toujours le site web de Barco pour connaître la dernière version) :

#### Installation du Launcher seul :

```
msiexec. exe /i ClickShare-Extension-Pack-01.00.02.0003. msi ACCEPT_EULA=YES
INSTALLFOLDER=C:\ LAUNCH_APP=YES /qn
```
#### Installation du bureau étendu seul :

msiexec. exe /i ClickShare-Extension-Pack-01.00.02.0003. msi ACCEPT\_EULA=YES ADDLOCAL=ExtendedDesktopDriverFeature INSTALLFOLDER=C:\ LAUNCH\_APP=YES /qn

#### Installation complète (Launcher + bureau étendu) :

```
msiexec. exe /i ClickShare-Extension-Pack-01.00.02.0003. msi ACCEPT_EULA=YES
ADDLOCAL=ALL INSTALLFOLDER=C:\ LAUNCH_APP=YES /qn
```
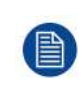

L'ordinateur redémarre. Cela peut être supprimé avec /norestart. Un redémarrage est nécessaire ultérieurement pour que la fonctionnalité de bureau étendu soit effective. Dans le cas où l'utilisateur final devrait décider s'il veut redémarrer, /promptrestart /QB!+ peut être utilisé (interface utilisateur de base, aucune option d'annulation, mais invite à redémarrer)

#### **Description des paramètres**

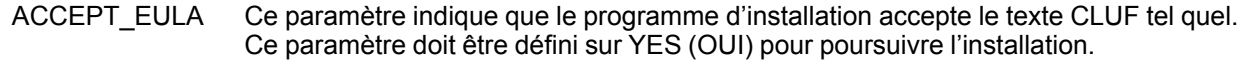

- INSTALLFOL-DER Ce paramètre spécifie le répertoire d'installation du ClickShare Launcher. S'il n'est pas spécifié, le dossier par défaut sera le dossier Fichiers de programme.
- LAUNCH\_APP L'application ClickShare Launcher démarre une fois l'installation terminée si ce paramètre est défini sur OUI (YES). Dans le cas contraire, l'application Launcher ne démarre pas.
- /qn Ce paramètre indique que l'installation sera exécutée en mode silencieux, ce qui signifie qu'aucune fenêtre ne sera visible durant l'installation.
- ADDLOCAL Ce paramètre indique le type d'installation. Aucun paramètre ajouté, installe uniquement le Launcher.

#### **Variable environnementale Windows**

La variable à utiliser est CLICKSHARE\_LAUNCHER\_CLIENT\_PATH. La valeur doit correspondre au chemin menant au logiciel client.

[Préparation](#page-42-0) des boutons

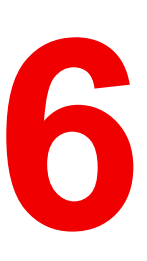

### <span id="page-48-0"></span>**Présentation**

- Accession à [Configurator](#page-50-0)
- Assistant de [configuration](#page-53-0) de ClickShare
- [Langue](#page-56-0) et taille du texte sur l'écran
- [Informations](#page-58-0) sur la salle de réunion
- Fond d'écran [personnalisé](#page-59-0)
- [Personnalisation,](#page-61-0) papier peint personnalisé
- Gérer les fichiers de [configuration](#page-63-0)
- [Réglage](#page-64-1) de l'écran
- [Paramètres](#page-64-0) audio
- [Paramètres](#page-65-0) Wi-Fi
- [Paramètres](#page-69-0) LAN
- Paramètres LAN, [authentification](#page-71-0) câblée
- [Paramètres](#page-72-0) LAN, mode de sécurité EAP-TLS
- [Paramètres](#page-73-0) LAN, mode de sécurité EAP-TTLS
- Services, [périphériques](#page-74-0) mobiles
- Service, API [ClickShare,](#page-75-0) contrôle à distance via API
- Intégration du serveur [XMS/CMGS](#page-76-0)
- [Services,](#page-76-1) SNMP
- Services, [Couplage](#page-77-0) de Buttons distant
- [Sécurité,](#page-78-0) niveau de sécurité
- [Sécurité,](#page-79-0) mots de passe
- [Sécurité,](#page-80-0) cryptage HTTP
- [Informations](#page-83-0) d'état de l'unité de base
- Réglage de la date et de l'heure, [manuellement](#page-84-0)
- [Réglage](#page-85-0) de la date et de l'heure, serveur de temps
- [Économiseurs](#page-86-0) d'énergie
- **[Buttons](#page-87-0)**
- [Buttons,](#page-88-0) point d'accès externe
- Buttons, point d'accès externe, mode [EAP-TLS](#page-88-1)
- Buttons, point d'accès externe, mode [EAP-TTLS](#page-90-0)
- [Buttons,](#page-91-0) point d'accès externe, mode PEAP
- Buttons, point d'accès externe, mode [WPA2-PSK](#page-92-0)
- Mise à jour du [micrologiciel](#page-93-0)
- Support et mises à jour, dépannage, paramètres de [journalisation](#page-94-0)
- [Paramètres](#page-95-0) d'usine

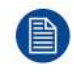

Dans certains menus, le *Configurator* est indiqué en tant que *WebUI*. Par exemple, le mot de passe de l'interface Web permet d'accéder au Configurator.

# <span id="page-50-0"></span>**6.1 Accession à Configurator**

### **Accession au configurateur**

Il y a trois manières d'accéder au configurateur :

- Via le réseau LAN
- Connexion Ethernet directe entre le PC et la Base Unit.
- Via le réseau sans fil de la Base Unit

Lors du premier accès à Configurator, l'Assistant de configuration ClickShare démarre automatiquement.

Cet assistant de configuration peut être lancé à tout moment pour modifier votre configuration au lieu d'utiliser les menus.

### **Accès au configurateur via le réseau LAN**

1. Ouvrez un navigateur web.

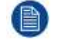

*Note:* Les navigateurs pris en charge sont Internet Explorer, Firefox, Google Chrome et Safari.

2. Naviguez jusqu'à l'adresse IP que vous trouverez en bas à gauche sur l'écran de démarrage.

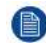

*Note:* L'adresse IP filaire n'est visible que lorsque la Base Unit est connectée au réseau LAN.

Un écran de connexion s'affiche.

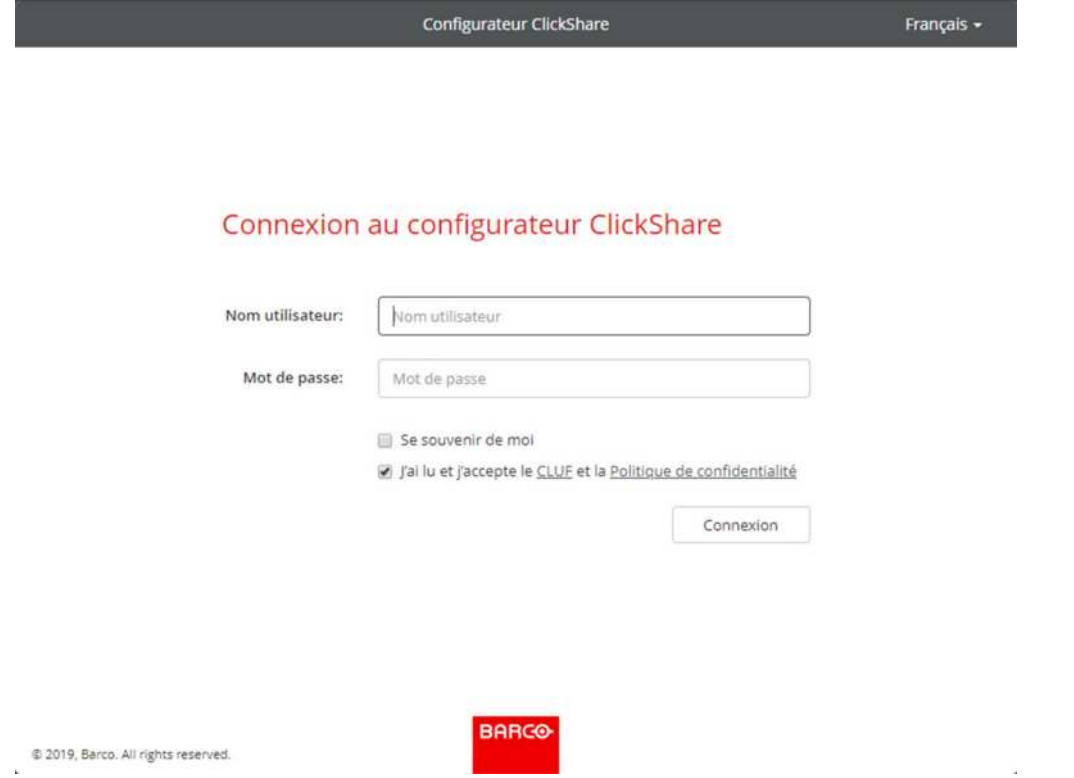

Image 6-1: Écran de connexion

3. Pour modifier la langue du configurateur, cliquez sur la liste déroulante située à côté de la langue actuelle et sélectionnez la langue souhaitée.

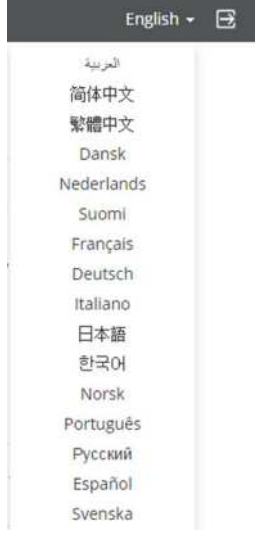

Image 6-2: Langues du configurateur

Les langues suivantes sont possibles :

- Arabe
- Chinois simplifié
- Chinois traditionnel
- Danois
- Néerlandais
- Anglais
- Finnois
- Français
- Allemand
- Italien
- Japonais
- Coréen
- Norvégien
- Portugais
- Russe
- **Espagnol**
- Suédois

La langue du configurateur passe à la langue sélectionnée.

4. Saisissez le nom d'utilisateur « admin » et le mot de passe, lisez et acceptez le CLUF et la Politique de confidentialité, puis cliquez sur **OK**.

Par défaut, le mot de passe défini est « admin ».

Avertissement : il est fortement recommandé de modifier le mot de passe par défaut et d'opter pour un mot de passe fort lors de la première utilisation, afin d'empêcher toute autre personne qui accède au Configurator de modifier les réglages de la ClickShare Base Unit. Consultez la section « Sécurité, mots de passe ».

Le configurateur s'ouvre.

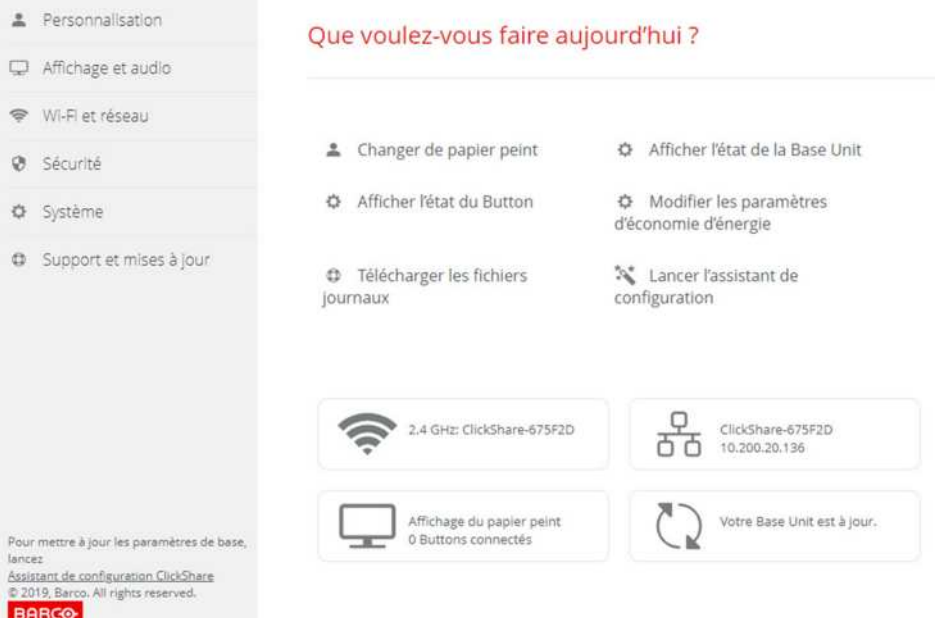

Image 6-3: Écran de démarrage

La langue du configurateur peut être modifiée à chaque page dans l'interface.

L'écran est divisé en 2 volets. Un volet gauche avec les boutons de sélection et un volet droit pour configurer la fonction sélectionnée.

Les indications suivantes s'affichent sur l'écran de démarrage proprement dit :

- l'adresse IP filaire
- l'adresse IP sans fil
- le SSID sans fil
- le nombre de Buttons connectés
- l'état du système

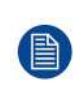

Si vous ne trouvez pas l'adresse IP (par ex. pas d'écran disponible), vous devez effectuer la connexion directement avec la Base Unit avec votre ordinateur portable via un câble Ethernet croisé et accéder à l'interface web avec l'adresse IP fixe 192.168.1.23. Assurez-vous que votre propre adaptateur LAN est défini dans la plage 192.168.1.x.

### **Accès au configurateur via une connexion directe**

- 1. Connectez la Base Unit à votre ordinateur portable avec un câble Ethernet.
- 2. Sur votre ordinateur portable, ouvrez un navigateur.

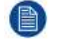

*Note:* Les navigateurs pris en charge sont Internet Explorer, Firefox et Safari.

- 3. Naviguez jusqu'à *http://192.168.1.23*. Un écran de connexion s'affiche.
- 4. Saisissez le nom d'utilisateur « admin » et le mot de passe, lisez et acceptez le CLUF et cliquez sur **OK**. Par défaut, le mot de passe défini est « admin ». Le configurateur s'ouvre.

### **Accès au configurateur via le réseau sans fil de la Base Unit**

1. Sur votre ordinateur portable, connectez-vous au réseau sans fil de la Base Unit.

Le SSID et le mot de passe par défaut permettant de se connecter à la Base Unit sont respectivement « ClickShare-<numéro de série de base> » et « clickshare ».

- 2. Sur votre ordinateur portable, ouvrez un navigateur.
	- *Note:* Les navigateurs pris en charge sont Internet Explorer, Firefox et Safari.
- 3. Naviguez jusqu'à *http://192.168.2.1*. Un écran de connexion s'affiche.
- 4. Saisissez le nom d'utilisateur « admin » et le mot de passe, lisez et acceptez le CLUF et cliquez sur **OK**. Par défaut, le mot de passe défini est « admin ».

L'interface web s'ouvre.

Il est possible que les ordinateurs portables plus anciens ne prennent pas en charge la bande de fréquence de 5 GHz. Si votre Base Unit est réglée sur cette plage de fréquence, ces périphériques ne pourront pas se connecter à la Base Unit via le réseau sans fil.

### **vue d'ensemble des fonctions**

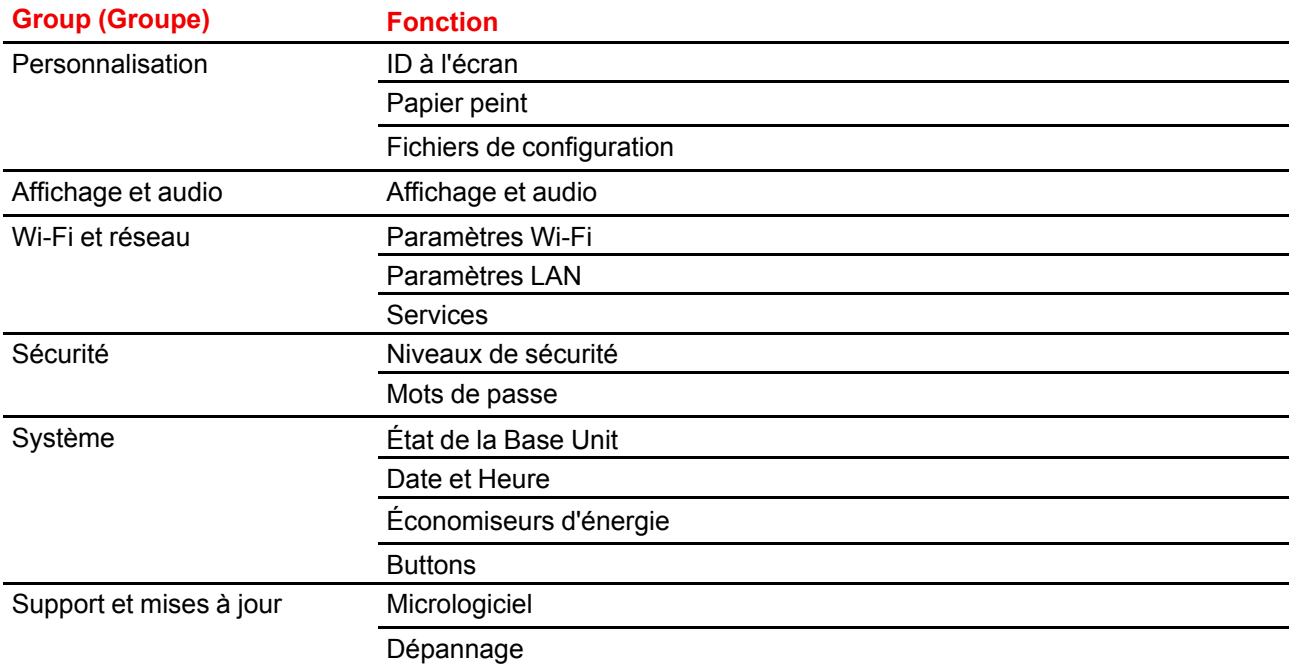

Lorsqu'un paramètre est modifié, cliquez toujours sur **Enregistrer les modifications** enregistrer les modifications.

# <span id="page-53-0"></span>**6.2 Assistant de configuration de ClickShare**

### **À propos de l**'**assistant de configuration**

Lors du premier démarrage de la Base Unit, l'assistant de configuration démarre automatiquement.

Tous les réglages de base nécessaires pour configurer la Base Unit sont couverts par l'assistant de configuration. Lorsque l'assistant de configuration a terminé, la Base Unit est prête à l'emploi.

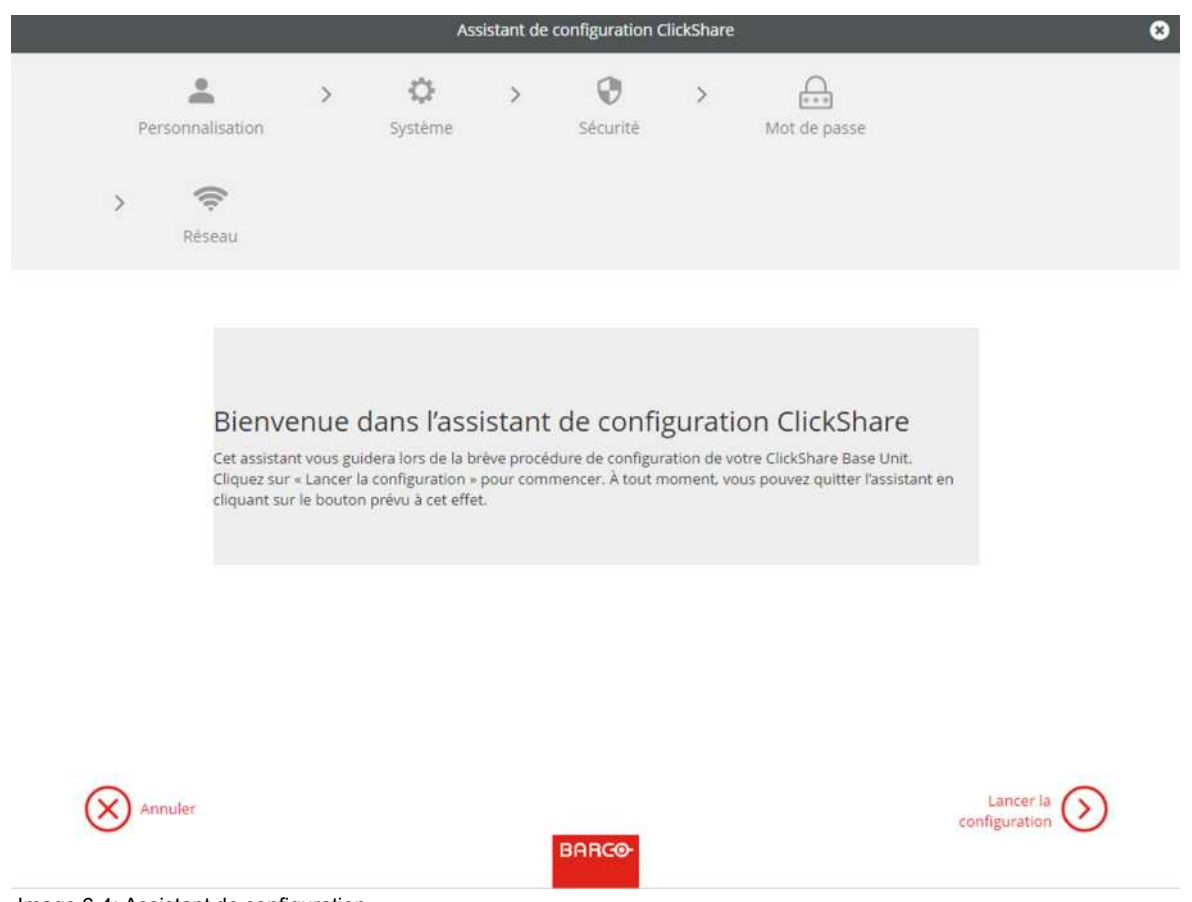

Image 6-4: Assistant de configuration

Pour démarrer l'assistant, cliquez sur **Lancer la configuration**.

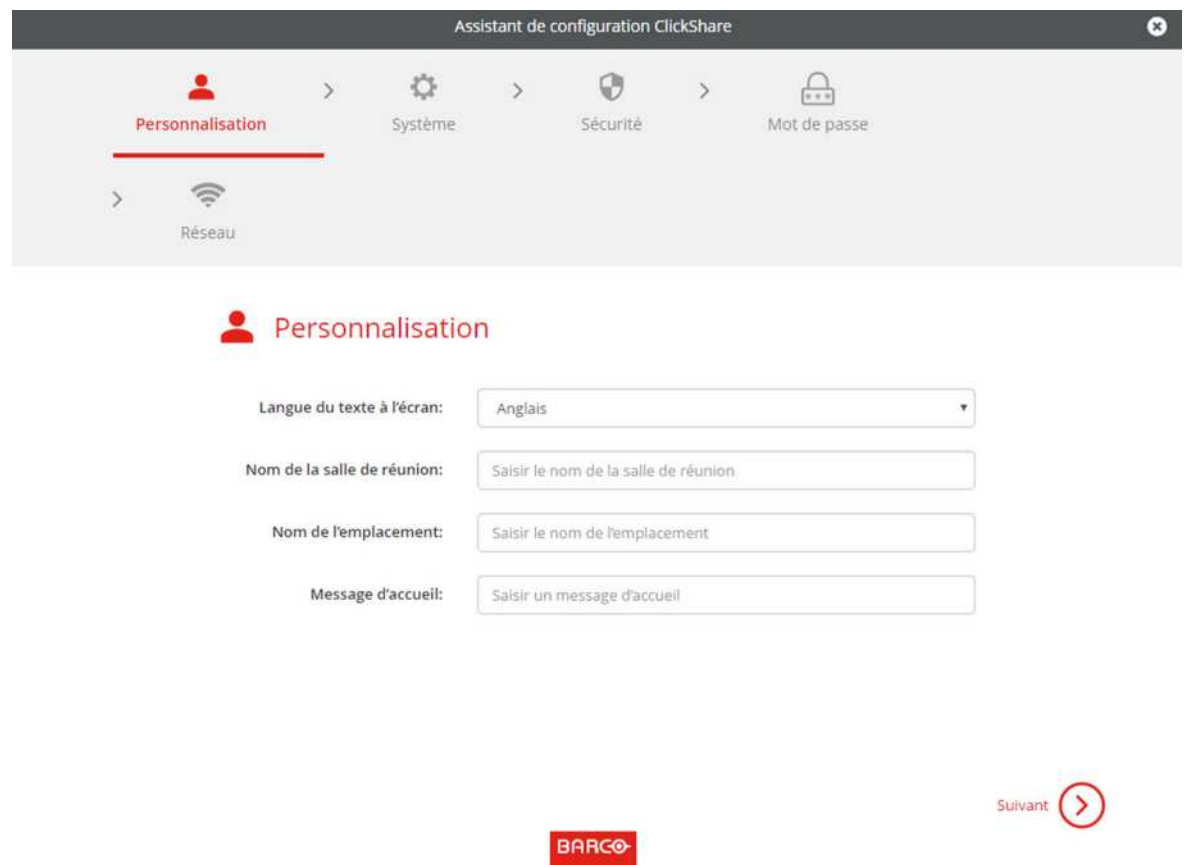

Image 6-5: Assistant de configuration, Personnalisation

Remplissez le champ nécessaire et cliquez sur **Suivant** pour continuer.

Pour revenir à l'étape précédente, appuyez sur **Retour**.

Pour en savoir plus sur un sujet particulier, consultez l'une des rubriques suivantes.

L'assistant de configuration du ClickShare peut être lancé à tout moment pour modifier la configuration, en cliquant simplement sur **Assistant de configuration de ClickShare** en bas à gauche de chaque écran.

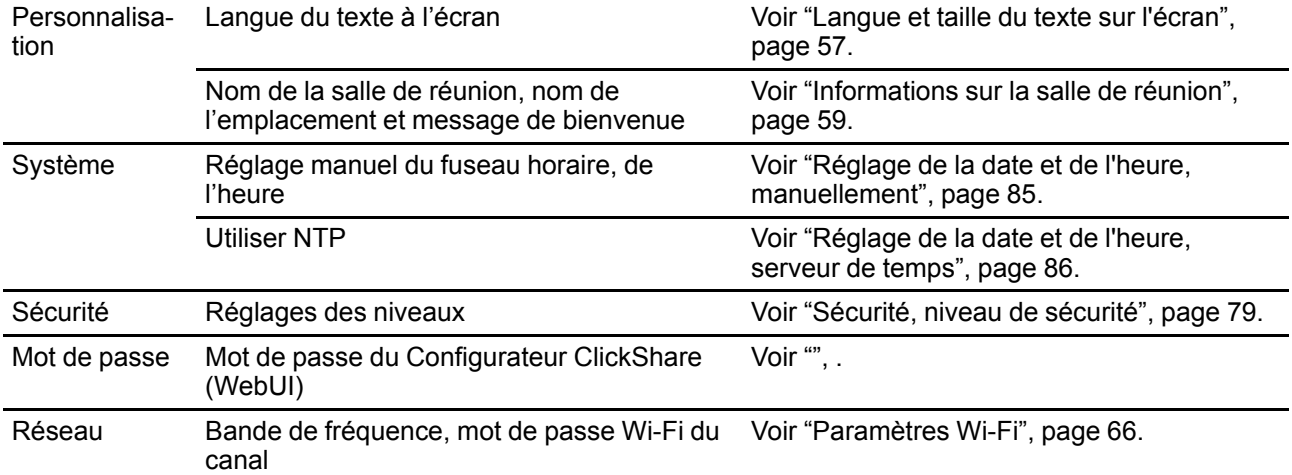

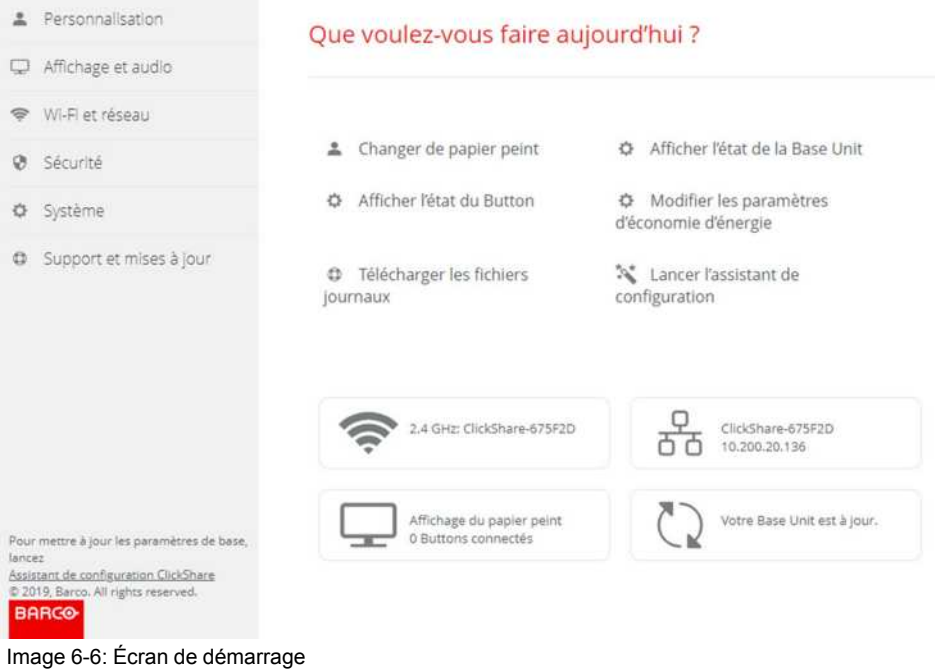

# <span id="page-56-0"></span>**6.3 Langue et taille du texte sur l'écran**

### **À propos de la langue à l'écran**

La langue à l'écran peut être réglée indépendamment de la langue du configurateur. La taille du texte à l'écran peut être modifiée (petite,moyenne ou grande).

### **Sélection de la langue**

- 1. Connexion à *Configurator*
- 2. Cliquez sur *Personnalisation* → *ID sur écran*.

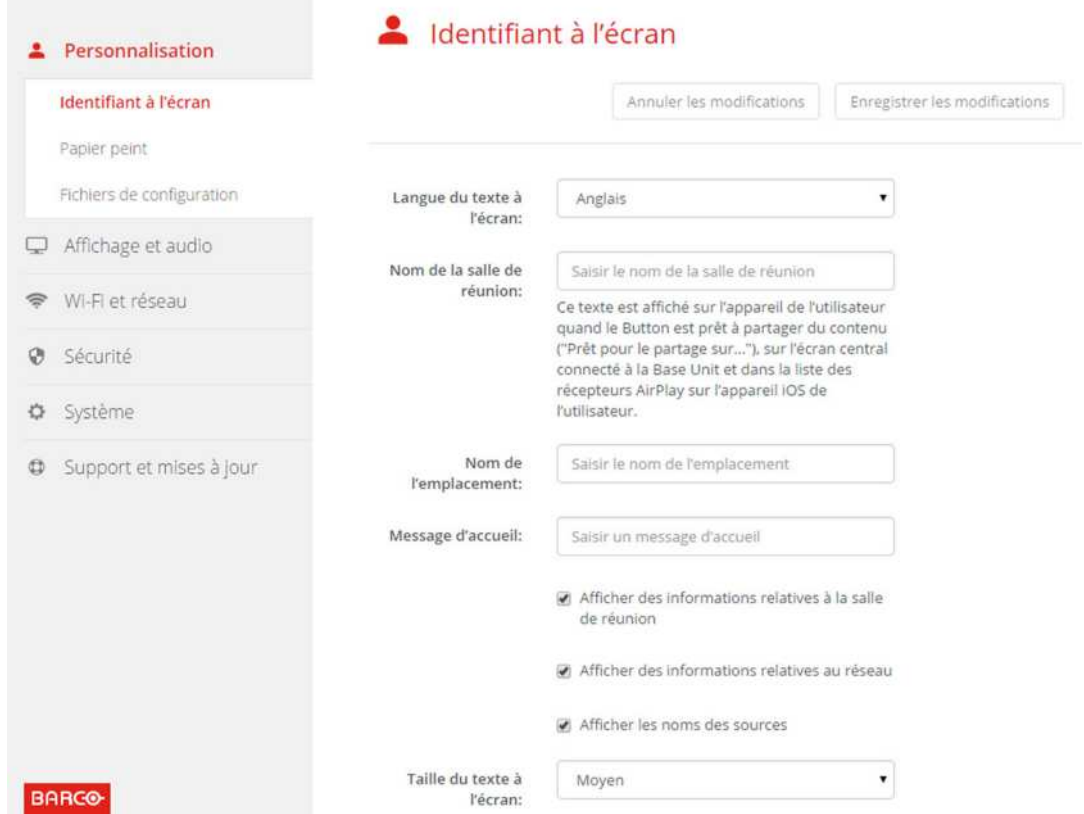

Image 6-7: Personnalisation, ID sur écran

3. Sélectionnez la langue du texte à l'écran. Cliquez sur la liste déroulante *Langue du texte à l'écran* et sélectionnez la langue souhaitée.

Les langues suivantes sont possibles :

- Arabe
- Chinois simplifié
- Chinois traditionnel
- Danois
- Néerlandais
- English
- Finnois
- Français
- Allemand
- Italien
- Japonais
- Coréen
- Norvégien
- Portugais
- Russe
- Espagnol
- Suédois

### **Taille du texte**

- 1. Connexion à *Configurator*
- 2. Cliquez sur *Personnalisation* → *ID à l'écran*.
- 3. Cliquez sur la liste déroulante *Taille du texte à l'écran* et sélectionnez la taille de police souhaitée.

Les tailles suivantes sont possibles :

• Petite

- **Movenne**
- **Grande**

### <span id="page-58-0"></span>**6.4 Informations sur la salle de réunion**

### **À propos des paramètres de la salle d'information**

Les paramètres suivants sont possibles :

- Nom de la salle de réunion
- Emplacement de la salle de réunion
- Message de bienvenue sur l'écran du ClickShare
- Afficher des informations relatives à la salle de réunion
- Afficher des informations relatives au réseau
- Affiche les noms des sources

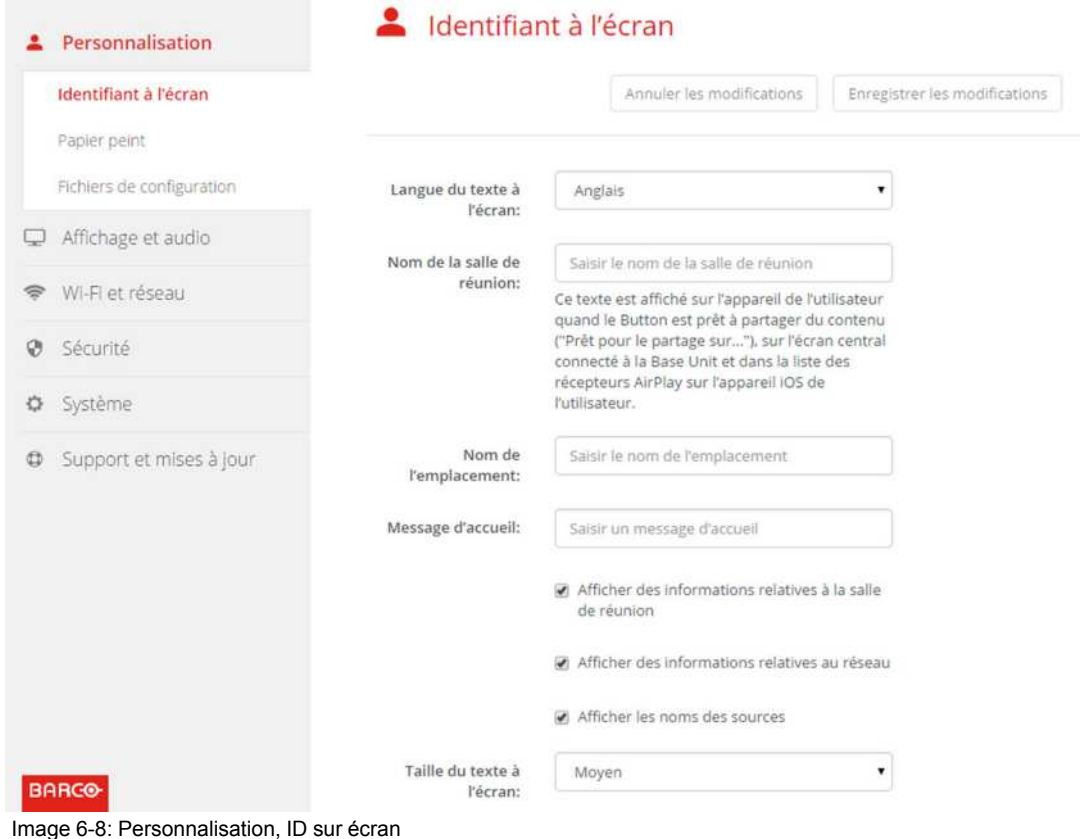

**Nom de la salle de réunion, emplacement et message de bienvenue**

- 1. Connectez-vous à Configurator.
- 2. Cliquez sur *Personnalisation* → *ID à l'écran*.
- 3. Cliquez dans le champ de saisie *Nom de la salle de réunion* et saisissez un nom pour la salle de réunion.

Ce texte s'affiche sur le périphérique de l'utilisateur lorsque le bouton est prêt pour le partage (« Prêt pour le partage sur... »), sur l'écran central connecté à l'unité de base et dans la liste des récepteurs AirPlay sur le périphérique iOS de l'utilisateur.

- 4. Cliquez sur le champ de saisie *Nom de l'emplacement* et saisissez l'emplacement.
- 5. Cliquez sur le champ de saisie *Message de bienvenue* et saisissez le message souhaité.

### **Afficher des informations à l'écran**

- 1. Connectez-vous à Configurator.
- 2. Cliquez sur *Personnalisation* → *ID à l'écran*.
- 3. Cocher *Afficher des informations relatives à la salle de réunion*.

Cochée : le nom de la salle de réunion, son emplacement et un message de bienvenue s'affichent à l'écran lorsque rien n'est partagé.

Non cochée : rien ne s'affiche à l'écran.

4. Cocher *Afficher des informations relatives au réseau*.

Cochée : des informations LAN telles que l'adresse IP filaire et le nom d'hôte s'affichent. L'adresse IP Wi-Fi et le SSID s'affichent également.

Non cochée : aucune information relative aux réseaux LAN ou Wi-Fi ne s'affiche.

5. Cocher *Afficher des informations relatives à la source*.

Cochée : le nom de la source du contenu partagé s'affiche à l'écran.

Non cochée : aucune information relative à la source ne s'affiche à l'écran.

# <span id="page-59-0"></span>**6.5 Fond d'écran personnalisé**

### **À propos du papier peint**

Lorsque CS-100, CS-100 HUDDLE démarre, un arrière-plan (papier peint) s'affiche. L'affichage de ce papier peint d'arrière-plan peut être désactivé.

Par défaut, un ClickShare général et un papier peint de démarrage rapide sont disponibles. Il est possible de télécharger des arrière-plans personnels (papiers peints). Les papiers peints par défaut ne peuvent pas être supprimés du système.

### **Sélection de fonds d'écran**

- 1. Connectez-vous à Configurator
- 2. Cliquez sur *Personnalisation* → *Papier peint*.

| ≛ | Personnalisation          | Papier peint                                                | Annuler les modifications              | Enregistrer les modifications |
|---|---------------------------|-------------------------------------------------------------|----------------------------------------|-------------------------------|
|   | Identifiant à l'écran     |                                                             |                                        |                               |
|   | Papier peint              | Afficher le papier peint quand aucun écran<br>n'est partagé |                                        |                               |
|   | Fichiers de configuration |                                                             |                                        |                               |
| ₽ | Affichage et audio        |                                                             |                                        |                               |
| T | Wi-Fi et réseau           | The long rings wouldn't                                     | <b>⊟ 'o- ■ <mark>in e '</mark>o- ■</b> |                               |
| Ø | Sécurité                  | 动                                                           | D BE<br>п<br>Distance                  |                               |
| ☆ | Système                   |                                                             |                                        |                               |
| ٥ | Support et mises à jour   |                                                             |                                        |                               |
|   |                           |                                                             |                                        |                               |
|   |                           |                                                             |                                        |                               |
|   |                           |                                                             |                                        |                               |
|   |                           | Choisir une image                                           |                                        |                               |

Image 6-9: Sélection de fonds d'écran

Le volet de sélection *Papier peint* s'affiche. Le fond d'écran actuel sélectionné s'affiche avec une bordure rouge.

3. Sélectionnez l'un des papiers peints disponibles et cliquez sur **Enregistrer les modifications**.

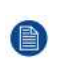

*Note:* Par défaut, un papier peint général Barco CS-100, CS-100 HUDDLE et des papiers peints pour le Guide de démarrage rapide de CS-100, CS-100 HUDDLE sont disponibles. Ils sont redimensionnés automatiquement pour s'adapter au format de l'écran.

Le papier peint actuellement sélectionné s'affiche avec un cadre rouge.

Le message **Modifications appliquées avec succès** s'affiche en haut de la fenêtre de sélection du papier peint.

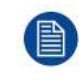

Vous pouvez également ajouter un papier peint personnel, par ex. le logo de votre société. Pour plus d'informations sur l'ajout d'un papier peint à la liste, see "[Personnalisation,](#page-61-0) papier peint [personnalisé](#page-61-0)", [page](#page-61-0) 62.

### **Téléchargez un fond d'écran**

1. Déplacez votre souris sur le papier peint à télécharger et cliquez sur le symbole de téléchargement en haut à droite.

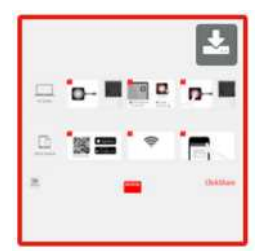

Image 6-10: Téléchargez un fond d'écran

Le papier peint est téléchargé sur votre PC.

### **Activer/désactiver un papier peint**

1. Dans le volet du papier peint, cochez *Afficher le papier peint quand personne ne partage son écran*.

Coché : le papier peint s'affichera si personne ne partage de contenu.

Non coché : aucun papier peint ne s'affichera si personne ne partage de contenu. La sortie vidéo de l'unité de base est désactivée lorsqu'aucun contenu n'est partagé. Cette fonctionnalité est particulièrement utile lorsque l'unité de base est intégrée dans un système AK plus grand.

### <span id="page-61-0"></span>**6.6 Personnalisation, papier peint personnalisé**

### **À propos d'un papier peint personnalisé**

Il est possible de télécharger des arrière-plans ou des papiers peints personnalisés.

Le fichier téléchargé doit être au format HPEG, PNG, BMP ou TIFF, avec une taille maximum de 2.5MB.

Il n'est possible de charger qu'un seul papier peint personnalisé. Pour en charger un autre, il faut écraser le premier papier peint chargé.

### **Comment télécharger**

- 1. Connectez-vous à Configurator.
- 2. Cliquez sur *Personnalisation* → *Papier peint*.

Le volet de sélection *Papier peint* s'affiche. Le papier peint actuellement sélectionné s'affiche avec un cadre rouge.

3. Déplacez votre souris sur l'espace libre et cliquez sur **Choisir une image**.

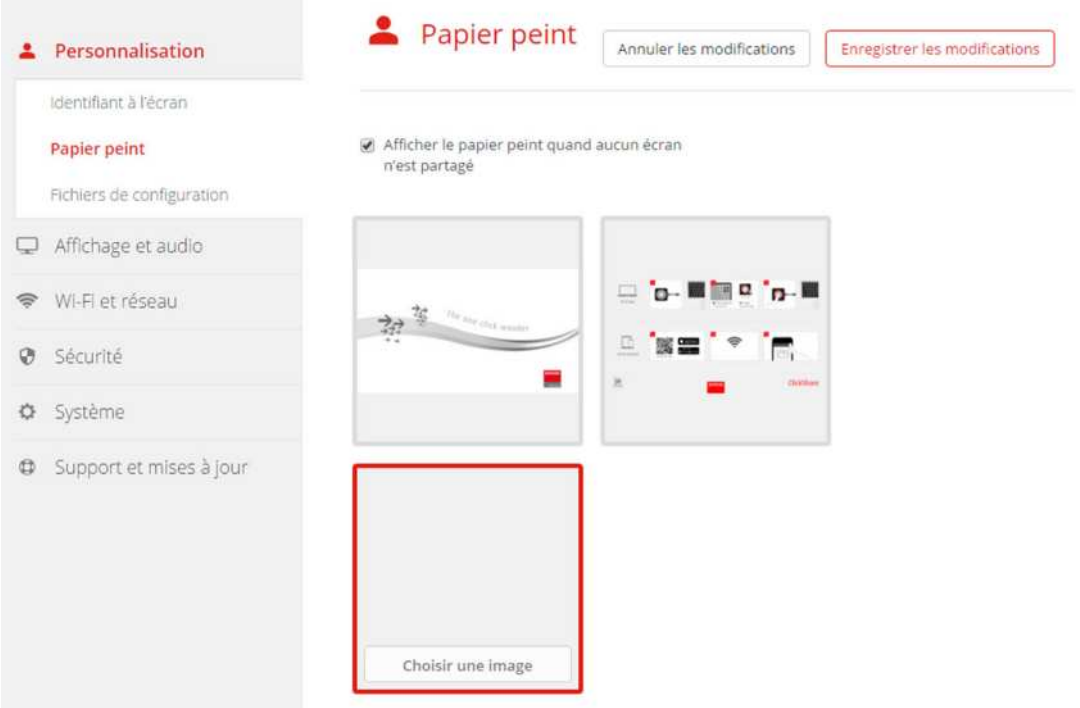

Image 6-11: Sélection du papier peint personnalisé

Une fenêtre de navigateur s'ouvre.

4. Naviguez jusqu'à l'image souhaitée, cliquez sur Ouvrir pour charger l'image.

Le contenu du fichier est coché et, s'il est valide (format et taille), le fichier est téléchargé. Le nouveau papier peint est encadré en rouge.

5. Cliquez sur **Enregistrer les modifications** pour appliquer le papier peint personnalisé Le message **Modifications appliquées avec succès** s'affiche en haut de la page.

### **Changer une image personnalisée**

- 1. Cliquez sur *Personnalisation* → *Papier peint*.
- 2. Déplacez votre souris sur l'image personnalisée actuelle et cliquez sur **Modifier l'image**.

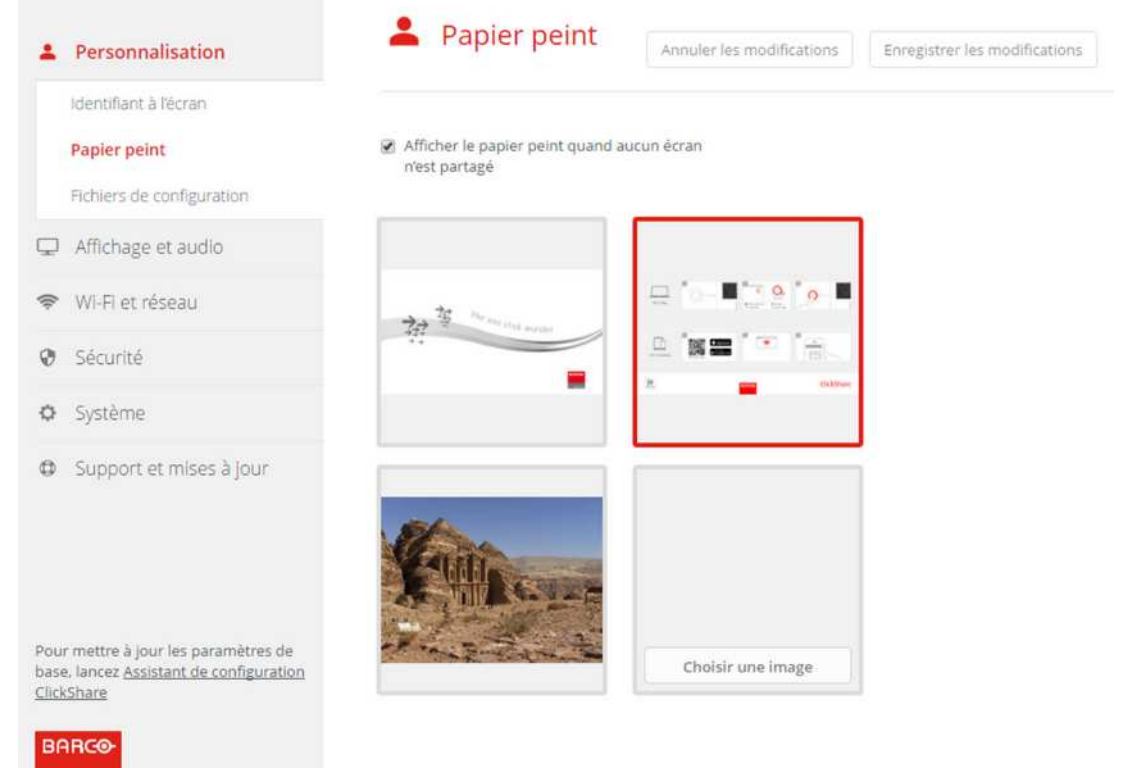

Image 6-12: Modifier l'image

3. Naviguez jusqu'à l'image souhaitée, cliquez sur Ouvrir pour charger l'image.

Le contenu du fichier est coché et, s'il est valide (format et taille), le fichier est téléchargé. Le nouveau papier peint est encadré en rouge.

4. Cliquez sur **Enregistrer les modifications** pour appliquer le papier peint personnalisé et remplacer le fichier précédent.

Le message **Modifications appliquées avec succès** s'affiche en haut de la page.

### **Supprimer un papier peint personnalisé**

1. Déplacez votre souris sur l'image actuelle et cliquez sur la corbeille pour supprimer l'image.

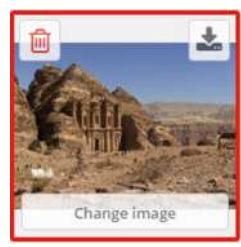

Image 6-13: Supprimer un papier peint

Le papier peint personnalisé est supprimé et le papier peint par défaut est activé.

# <span id="page-63-0"></span>**6.7 Gérer les fichiers de configuration**

### **À propos de la gestion des fichiers de configuration**

Une sauvegarde complète peut être téléchargée, mais elle ne peut pas être utilisée pour dupliquer des paramètres de configuration vers d'autres unités de base. À cet effet, une version portable peut être téléchargée. Cette version portable peut être téléchargée vers d'autres unités de base (du même type) via le bouton de téléchargement de la configuration. La sauvegarde complète peut être téléchargée sur l'unité de base d'origine via ce même bouton.

Une sauvegarde portable contient les éléments suivants :

- Papiers peints
- Paramètres de papiers peints
- Paramètres de connexion
- Tous les paramètres d'affichage
- Langue des menus de réglage à l'écran
- Emplacement
- Message d'accueil
- Canal Wi-Fi
- Fréquence Wi-Fi

### **Pour gérer les fichiers de configuration**

- 1. Connectez-vous à *Configurator*.
- 2. Cliquez sur *Personnalisation* → *Fichiers de configuration*.

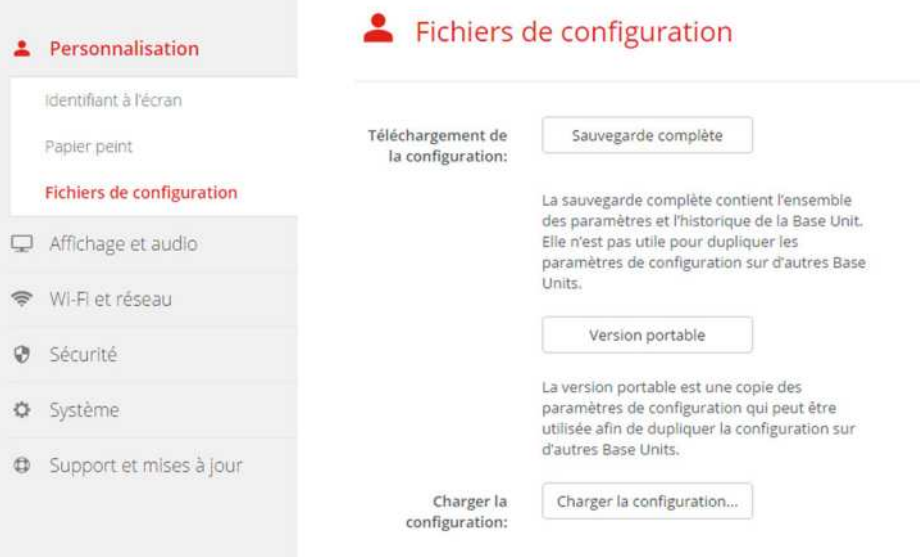

Image 6-14: Fichiers de configuration

3. Pour télécharger une sauvegarde complète, cliquez sur **Sauvegarde complète**.

Un fichier xml contenant la totalité des informations et de l'historique sera téléchargé. Ce fichier peut être réutilisé uniquement sur la même unité de base.

4. Pour télécharger une version portable, cliquez sur **Version portable**.

Fichier xml contenant des informations portables pour dupliquer des paramètres sur une autre unité de base.

5. Pour télécharger une configuration, cliquez sur **Télécharger une configuration**.

Une fenêtre de navigateur s'ouvre. Naviguez jusqu'au fichier à télécharger (fichier xml) et cliquez sur **Ouvrir** pour télécharger.

Une sauvegarde complète peut être téléchargée sur l'unité de base où la sauvegarde a été créée. Une version portable peut être téléchargée sur n'importe quelle autre unité de base du même modèle.

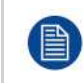

Si un fichier config est téléchargé, l'historique des mises à jour logicielles et des boutons couplés sera perdu. Les boutons couplés fonctionneront cependant encore si le SSID ou le mot de passe sans fil de l'unité de base n'ont pas changé.

# <span id="page-64-1"></span>**6.8 Réglage de l'écran**

### **Résolution**

La résolution de sortie de l'écran est réglée sur Auto. Cela signifie que la résolution de sortie de CS-100, CS-100 HUDDLE s'adapte automatiquement à la résolution de l'écran. Pour les écrans HDMI, une détection de connexion à chaud est disponible.

### **Réglage de l'économiseur d'écran**

- 1. Connectez-vous à *Configurator*.
- 2. Cliquez sur *Affichage et audio* → *Affichage et audio*.

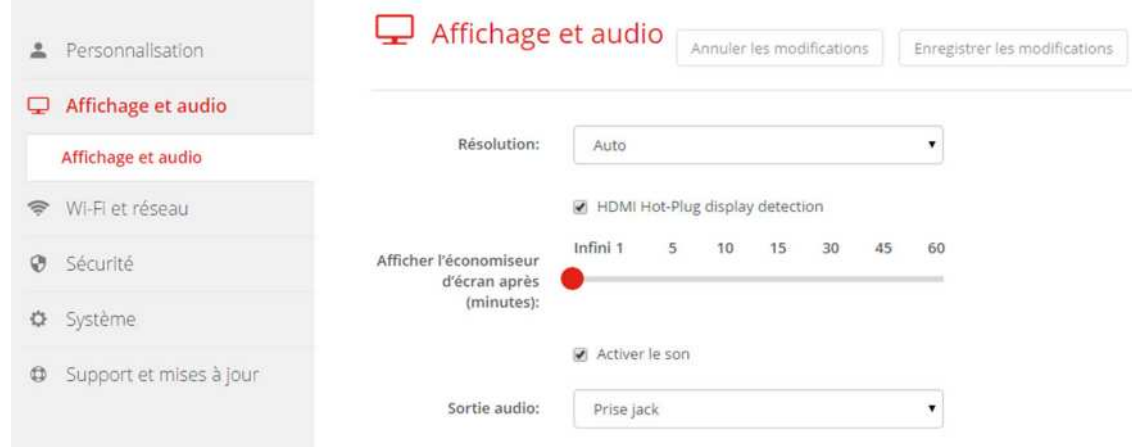

Image 6-15: Paramètres de l'écran

3. Pour activer l'économiseur d'écran, faites glisser le curseur vers la gauche ou vers la droite jusqu'à atteindre le temps de mise en veille souhaité.

Lorsque le curseur est placé complètement à droite, l'économiseur d'écran ne sera jamais activé.

# <span id="page-64-0"></span>**6.9 Paramètres audio**

### **À propos des paramètres audio**

Il est possible d'activer ou de désactiver la fonctionnalité audio. Lorsque vous activez et/ou désactivez ce paramètre, les Buttons doivent être réassociés pour que le paramètre soit actif.

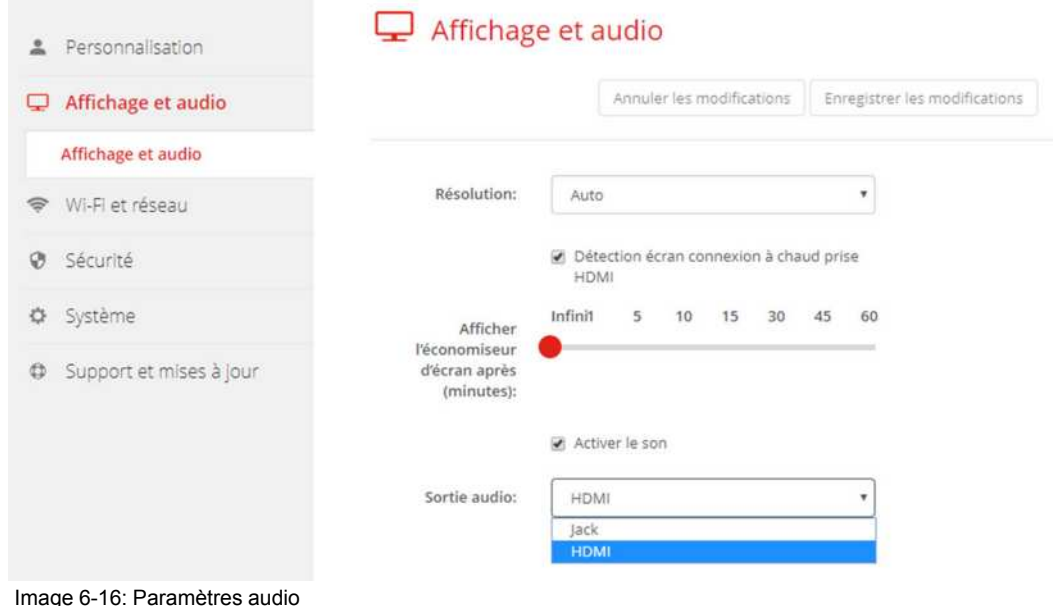

La désactivation ou l'activation audio nécessitent une réparation des Buttons utilisés avec cette Base Unit.

### **Comment effectuer la modification**

- 1. Connectez-vous à *Configurator*.
- 2. Cliquez sur *Affichage et audio* → *Affichage et audio*.
- 3. Cochez ou décochez la case Activer l'audio.

Coché : l'audio est activé.

Non coché : l'audio est désactivé.

4. Pour sélectionner la sortie audio, cliquez sur la zone de liste déroulante puis sélectionnez la sortie audio souhaitée.

Jack : sortie audio via la prise jack.

HDMI : sortie audio via HDMI.

5. Cliquez sur **Enregistrer les modifications** pour appliquer les nouveaux paramètres.

### <span id="page-65-0"></span>**6.10 Paramètres Wi-Fi**

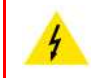

**AVERTISSEMENT:** Il est interdit d'utiliser l'unité de base en dehors de sa zone géographique prévue.

### **À propos du Wi-Fi**

Une connexion avec la Base Unit peut être effectuée via une connexion sans fil. Une adresse IP fixe sans fil sert à établir la connexion.

La puissance de transmission du signal sans fil peut être réduite.

Un aperçu des paramètres en cours est fourni lorsque *Paramètres Wi-Fi* est sélectionné et que le mode opérationnel est *Point d*'*accès (Access Point)*.

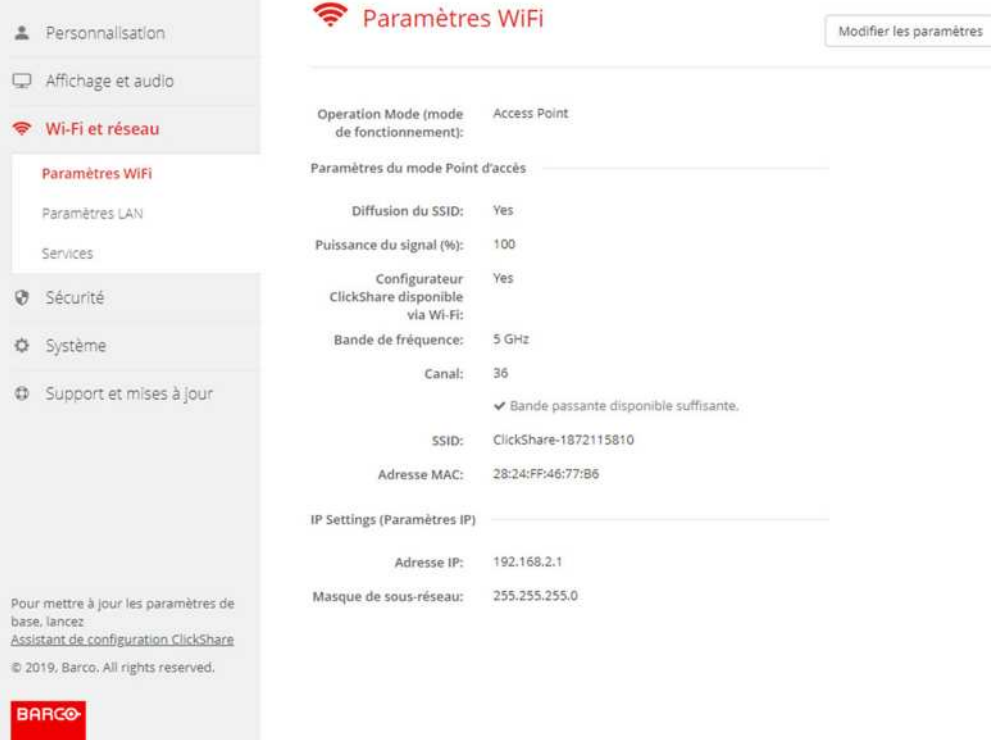

Image 6-17: Paramètres Wi-Fi

Lorsque le mode opérationnel est réglé sur *Désactivé (Off)*. Les informations suivantes sont fournies : « L'interface sans fil est désactivée. Les Buttons doivent être configurés pour se connecter à un autre point d'accès Wi-Fi. Cliquez *ici* pour aller à la page de configuration du Button ».

Cliquez *ici* pour lancer la configuration du Button. Pour plus d'infos, voir "[Buttons](#page-87-0)", [page](#page-87-0) 88.

Pour modifier un paramètre Wi-Fi, cliquez sur **Modifier les paramètres (Edit settings)**. La vue dépend du mode opérationnel précédemment sélectionné. Ici, le Point d'accès est sélectionné.

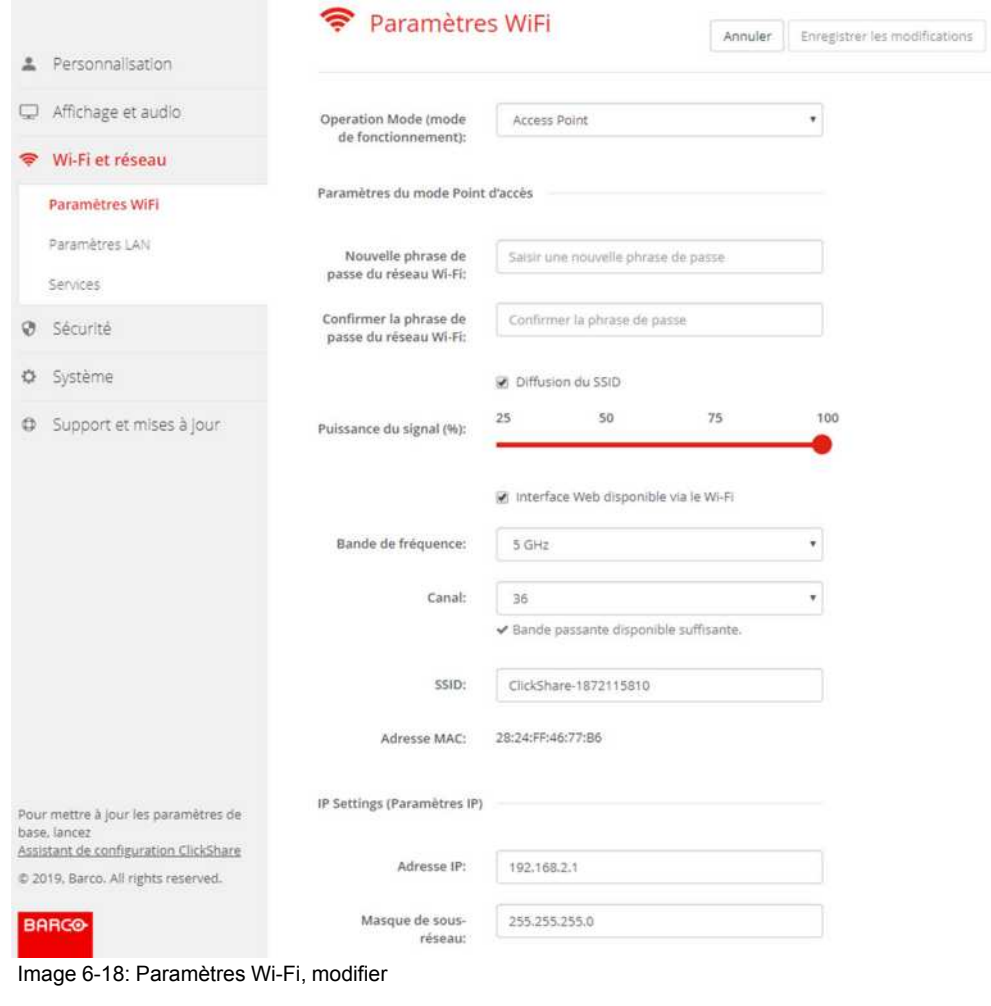

La modification de l'adresse IP nécessite une réparation des Buttons utilisés avec cette Base Unit.

### **Modifier le mode opérationnel**

- 1. Connectez-vous à *Configurator*.
- 2. Cliquez sur *Wi-Fi et réseau* → *Paramètres WiFi*.
- 3. Cliquez sur **Modifier les paramètres (Edit settings)**.
- 4. Cliquez sur la zone de liste déroulante Mode opérationnel et sélectionnez le mode souhaité.
	- Les options suivantes sont possibles :
	- Point d'accès : continuer avec les blocs suivants dans cette rubrique.
	- Client sans fil (uniquement pour le CSE-200+) : continuer avec "",
	- Désactivé

ê.

### **À propos de la bande de fréquence et de la sélection du canal**

Dans une configuration idéale, les canaux qui se chevauchent ne doivent pas être utilisés pour deux ClickShare Base Units à portée l'une de l'autre. Comme les canaux de la bande de 2,4 GHz se chevauchent l'un l'autre, la meilleure pratique consiste à utiliser les canaux 1, 6 et 11 au même étage. Aux étages supérieur et inférieur, le modèle de canaux est décalé afin d'éviter un chevauchement entre les étages, par exemple en plaçant le canal 6 au centre du modèle illustré.

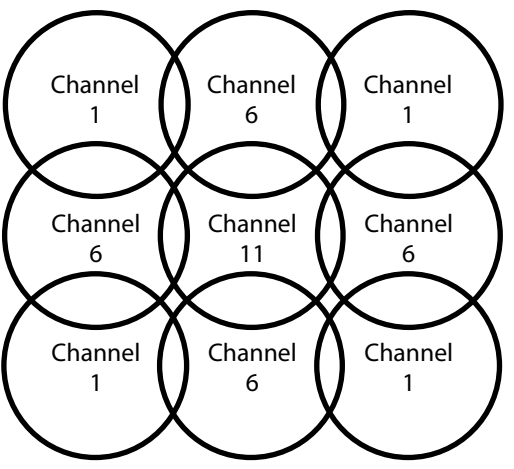

Image 6-19

Pour limiter l'effet des réseaux qui se chevauchent, il est fortement recommandé de réduire la puissance du signal (portée standard d'environ 30 m) des ClickShare Base Units. La réduction de la puissance du signal à sa valeur minimale réduira la portée réelle du ClickShare à environ 10 m. Ce faisant, la taille de la zone de chevauchement de couverture diminuera et le risque de dégradation de la qualité diminuera, voire disparaîtra.

Les canaux de 5 GHz ne se chevauchent pas entre eux et sont moins utilisés par des périphériques non-Wi-Fi que les canaux de 2,4 GHz. De plus, les signaux de 5 GHz sont amortis plus rapidement que les signaux de 2,4 GHz. Par conséquent, l'utilisation d'un canal de 5 GHz est recommandée. Cela permettra de limiter l'impact d'un système ClickShare sur d'autres unités ClickShare installées et sur d'autres utilisateurs du WLAN.

### **Bande de fréquence et la sélection du canal**

1. Sélectionnez le canal de connexion sans fil en cliquant sur le menu déroulant puis en sélectionnant le canal désiré.

Les canaux disponibles dans la liste varient en fonction de la version régionale de votre Base Unit. Aucune réassociation des Buttons n'est requise lors du changement de la bande de fréquence ou du canal de connexion sans fil.

Idéalement, sélectionnez le canal ClickShare après avoir mené une étude de site du Wi-Fi. Une étude de site recense les sources d'interférences et les systèmes RF actifs. Plusieurs outils d'étude du Wi-Fi sont disponibles sur le marché. Il est possible de trouver le canal le moins occupé et de le sélectionner pour chaque salle de réunion en se basant sur les résultats d'une étude de site.

2. Sélectionnez la bande de fréquence de la connexion sans fil : 2,4 GHz ou 5 GHz en cliquant sur le menu déroulant, puis en sélectionnant la bande appropriée.

Sous le volet de sélection de canal, une indication est donnée concernant la bande passante disponible du canal actuel. Pour voir si une bande passante suffisante est disponible dans un autre canal, sélectionnez le canal dans la liste déroulante et enregistrez les modifications. La page sera rechargée avec les nouveaux paramètres et une indication de l'ajustement du canal sera donnée après environ 1 minute. Il n'est pas nécessaire de recharger la page pour voir le résultat.

Les canaux disponibles dans la liste varient en fonction de la version régionale de votre Base Unit. Aucune réassociation des Buttons n'est requise lors du changement de la bande de fréquence ou du canal de connexion sans fil.

En cas d'utilisation intense, lorsque « Passer à un autre canal Wi-Fi » s'affiche, passez à un autre canal. La page se rechargera au bout d'environ 1 minute.

### **SSID et phrase de passe**

1. Entrez le nom public (SSID) du réseau sans fil.

Le SSID par défaut est *ClickShare-<numéro de série de la Base Unit>*.

- 2. Si vous souhaitez publier ce SSID, cochez la case *Activer la diffusion du SSID (Enable SSID broadcast)*.
- 3. Entrez une nouvelle phrase de passe Wi-Fi puis confirmez-la.

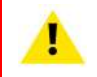

**PRUDENCE :** Il est fortement recommandé de modifier le mot de passe Wi-Fi lors de la première utilisation pour empêcher toute autre personne d'accéder au réseau Wi-Fi.

### **Puissance du signal**

1. Sélectionnez la puissance du signal. Cliquez sur le curseur et réduisez la puissance diffusée (puissance du signal) jusqu'à obtenir la puissance souhaitée.

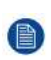

*Note:* Si la puissance est trop faible, des interférences peuvent entraîner des problèmes de connexion. Dans ce cas, augmentez de nouveau la puissance du signal jusqu'à ce que les problèmes soient résolus.

Par défaut, la puissance est réglée à 100 %.

La réduction de la puissance du signal limite l'effet des réseaux qui se chevauchent dans les canaux de 2,4 GHz. Inutile pour les canaux de 5 GHz, car ceux-ci ne se chevauchent pas.

### **Accès au configurateur ClickShare (WebUI) via Wi-Fi**

1. Pour permettre l'accès à Configurator via le Wi-Fi, cochez la case *Interface Web disponible via le Wi-Fi*.

Cochée : Configurator accessible via le Wi-Fi.

Non cochée : l'accès à Configurator via le Wi-Fi est bloqué.

### **Adresse IP et masque de sous-réseau**

- 1. Connectez-vous à *Configurator*.
- 2. Cliquez sur *Wi-Fi et réseau* → *Paramètres WiFi*.
- 3. Pour modifier l'adresse IP ou le masque de sous-réseau, cliquez dans le champ de saisie et entrez les 4 octets de la nouvelle adresse IP ou du nouveau masque de sous-réseau.

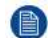

 $\mathbf{I}$ 

*Note:* Cette valeur ne peut PAS être 0.0.0.0 en attribution statique d'adresse IP.

### <span id="page-69-0"></span>**6.11 Paramètres LAN**

### **À propos des paramètres réseau LAN**

Une connexion réseau peut être configurée via DHCP ou en entrant manuellement une adresse IP fixe.

#### **DHCP**

Protocole DHCP (Dynamic Host Configuration Protocol). Le DHCP est un protocole de communication qui permet aux administrateurs réseau de gérer de manière centralisée et automatisée l'affectation des adresses IP dans un réseau d'entreprise. En utilisant le protocole Internet, chaque appareil qui peut se connecter à Internet a besoin d'une adresse IP unique. Lorsqu'une entreprise équipe tous ses utilisateurs d'Internet d'une connexion Internet, une adresse IP doit être attribuée à chaque appareil. Sans le DHCP, l'adresse IP devrait être entrée manuellement dans chaque ordinateur et, si l'ordinateur venait à être déplacé dans une autre partie du réseau, une nouvelle adresse IP devrait être entrée. Grâce au protocole DHCP, l'administrateur réseau peut contrôler et distribuer les adresses IP à partir d'un point central et envoyer automatiquement une nouvelle adresse IP dès qu'un ordinateur est branché à un autre emplacement du réseau.

### **Nom d'hôte et méthode**

- 1. Connectez-vous à *Configurator*.
- 2. Cliquez sur *Wi-Fi et réseau* → *Paramètres LAN*.

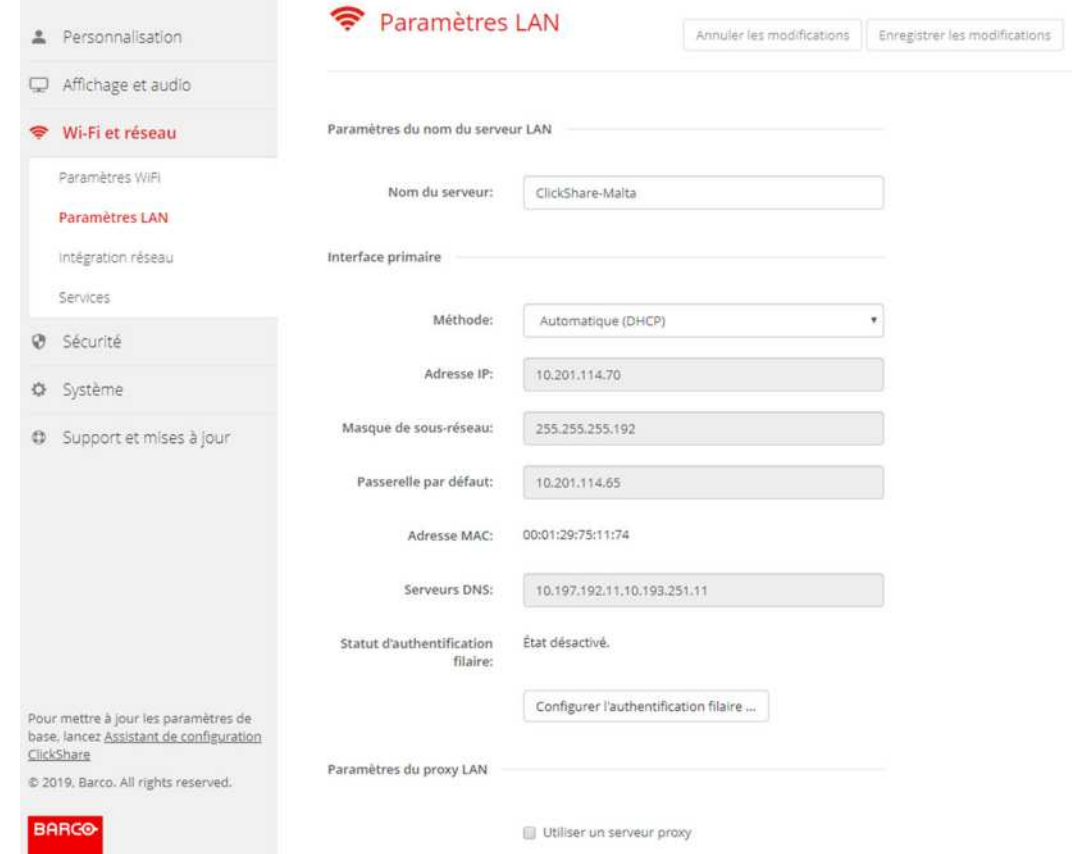

Image 6-20: Paramètres LAN

3. Cliquez dans le champ de saisie *Nom du serveur* et saisissez un nom d'hôte pour la Base Unit.

Le nom d'hôte par défaut est *ClickShare-<numéro de série de la Base Unit>*.

4. Pour sélectionner la méthode, cliquez sur la zone de liste déroulante située à côté de Méthode, puis sélectionnez *Automatique (DHCP)* ou *Manuel*.

Lorsque l'option Automatique (DHCP) est sélectionnée, les champs Adresse IP, Masque de sous-réseau et Passerelle par défaut sont grisés, mais les paramètres actuellement utilisés sont renseignés.

5. Cliquez sur **Enregistrer les modifications** pour appliquer les paramètres.

### **Adresse IP manuelle (fixe)**

1. Cliquez sur la zone de liste déroulante située à côté de *Méthode* et sélectionnez *Manuel*.

Les champs de saisie Adresse IP, Sous-réseau et Passerelle sont activés.

2. Cliquez dans le champ de saisie de l'*Adresse IP* et remplissez les 4 octets.

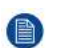

*Note:* Une adresse contient 4 octets d'une valeur maximale de 255. Cette valeur ne peut PAS être 0.0.0.0 en attribution statique d'adresse IP

- 3. Cliquez dans les champs de saisie du *Masque de sous-réseau* et remplissez les 4 octets de manière appropriée pour le sous-réseau local.
- 4. Cliquez dans les champs de saisie de la *Passerelle par défaut* et remplissez les 4 octets. Définissez la passerelle par défaut sur l'adresse IP du routeur (DOIT être sur le sous-réseau local !).

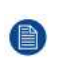

*Note:* Cette valeur ne peut PAS être 0.0.0.0.

S'il n'y a pas de routeur sur le sous-réseau local, alors il suffit d'entrer n'importe quelle adresse IP du sous-réseau dans ce champ.

5. Cliquez dans le champ de saisie des Serveurs DNS et remplissez les serveurs DNS préférés (5 au maximum) dans une liste séparée par des virgules.

6. Cliquez sur **Enregistrer les modifications** pour appliquer les paramètres.

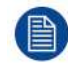

N'utilisez pas l'adresse IP 192.168.2.x pour un masque de sous-réseau 255.255.255.0 ni l'adresse IP 192.168.x.x pour un masque de sous-réseau 255.255.0.0

### **Utiliser un serveur proxy**

Ce paramètre est important pour la fonctionnalité de mise à jour automatique de la Base Unit, qui nécessite un accès à Internet.

1. Cochez la case Utiliser un serveur proxy.

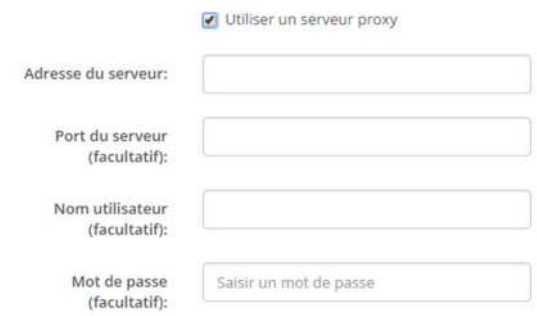

Image 6-21: Paramètres proxy

Les paramètres proxy deviennent disponibles.

2. Entrez l'adresse du serveur proxy. Entrez l'adresse IP ou le nom d'hôte.

Certains serveurs proxy nécessitent un numéro de port, un nom d'utilisateur et un mot de passe, tandis que pour d'autres, ces informations sont facultatives.

- 3. Indiquez le port serveur utilisé (facultatif).
- 4. Entrez le nom d'utilisateur (facultatif).
- 5. Entrez le mot de passe (facultatif).
- 6. Cliquez sur **Enregistrer les modifications** pour appliquer les paramètres.

### <span id="page-71-0"></span>**6.12 Paramètres LAN, authentification câblée**

### **Comment configurer**

1. Cliquez sur **Configurer l**'**authentification câblée... (Setup wired authentication...)** .
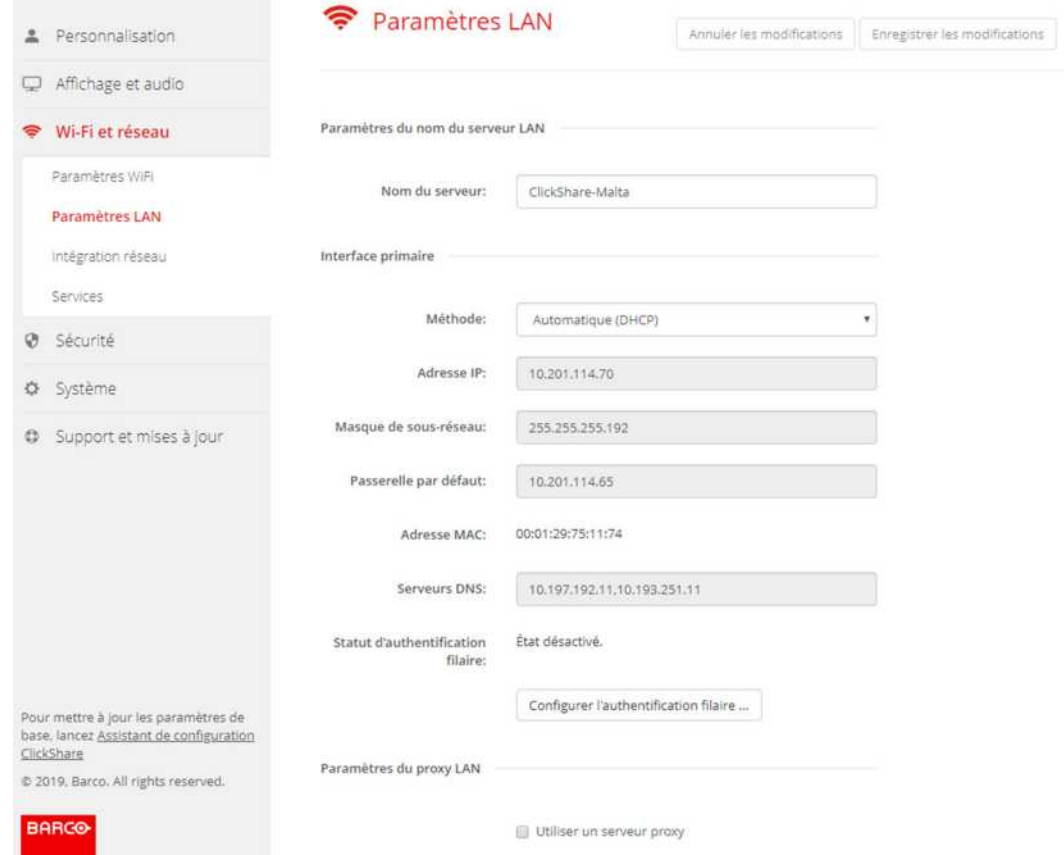

Image 6-22: Authentification câblée

#### L'assistant de configuration démarre.

2. Sélectionnez la méthode d'authentification. Cliquez sur la liste déroulante et sélectionnez la méthode souhaitée.

Les méthodes suivantes sont disponibles :

- Pas d'authentification : aucun mécanisme d'authentification ne sera appliqué à l'interface câblée.
- EAP-TLS
- EAP-TTLS
- PEAP

## **6.13 Paramètres LAN, mode de sécurité EAP-TLS**

#### **À propos d**'**EAP-TLS**

EAP-TLS (Transport Layer Security) est une méthode EAP basée sur des certificats permettant une authentification mutuelle entre le client et le serveur. Elle requiert une infrastructure à clé publique (PKI) pour distribuer des certificats serveurs et clients. Ceci peut constituer un obstacle important pour certaines organisations, auquel cas EAP-TTLS et PEAP fournissent de bonnes alternatives. Même si un certificat client X.509 n'est pas obligatoirement requis par la norme, il est obligatoire dans la plupart des implémentations incluses pour ClickShare. En cas d'implémentation avec des certificats clients, EAP-TLS est considéré comme l'une des méthodes EPA les plus sécurisées. Le seul inconvénient mineur par rapport à PEAP et à EAP-TTLS est que l'identité de l'utilisateur est transmise en clair avant l'exécution effective d'une liaison TLS. EAP-TLS est pris en charge via SCEP ou le téléchargement d'un certificat manuel.

#### **Comment configurer l**'**EAP-TLS**

- 1. Sélectionnez le mode d'authentification *EAP-TLS*.
- 2. Renseignez les champs *Domaine (Domain)* et *Identité (Identity)*.

- 3. Sélectionnez la méthode de certification. Cliquez sur la zone de liste déroulante et sélectionnez la méthode souhaitée.
	- Fourniture manuelle de certificats clients et CA
	- Inscription automatique via SCEP

#### **Délivrance manuelle de certificats**

- 1. Chargez le certificat client. Cliquez sur Choisir le fichier et recherchez le fichier souhaité.
	- Formats de fichiers autorisés :
	- .pfx (PKCS#12)
	- .p12 (DER codé Base64)

Le fichier doit au moins inclure le certificat client et la clé privée correspondante.

- 2. Saisissez le mot de passe du certificat client.
- 3. Chargez le certificat CA. Cliquez sur Choisir le fichier et recherchez le fichier souhaité.

Les formats suivants sont autorisés :

- .pem
- .cer
- .crt
- .pb7 (DER codé Base64)

Le fichier doit au moins contenir le certificat CA racine pour votre domaine.

4. Enregistrer la configuration

#### **Utilisation de SCEP**

Le protocole SCEP (Simple Certificate Enrolment Protocol) permet l'émission et la révocation évolutives de certificats. La prise en charge de SCEP est incluse pour permettre une intégration plus rapide et plus homogène de la Base Unit et des Buttons de ClickShare dans le réseau de l'entreprise. Étant donné que la plupart des sociétés utilisant Microsoft Windows Server et son Active Directory (AD) pour gérer les utilisateurs et les périphériques, notre implémentation de SCEP cible de manière spécifique le service d'inscription des périphériques réseau (NDES), qui fait partie de Windows Server 2008 R2 et Windows Server 2012. Aucune autre implémentation serveur de SCEP n'est prise en charge.

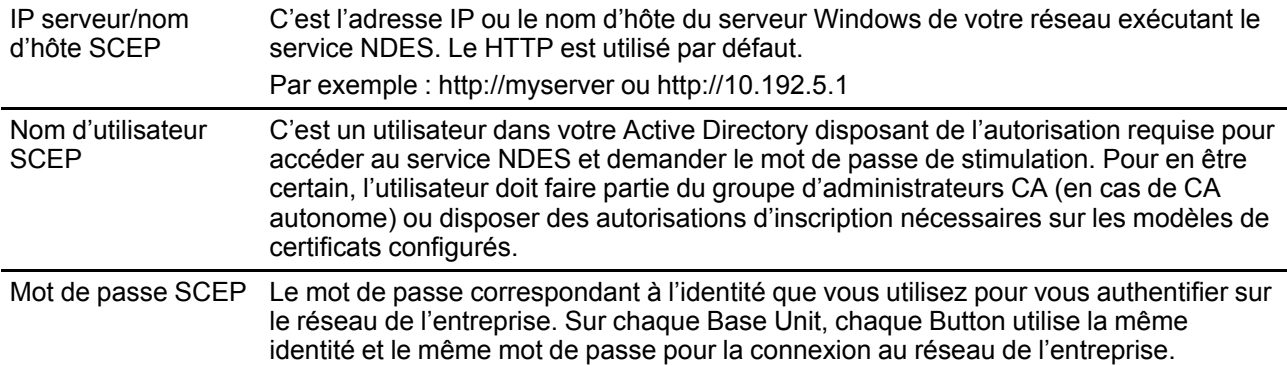

Cliquez sur **Enregistrer la configuration (Save configuration)** pour enregistrer les paramètres.

## **6.14 Paramètres LAN, mode de sécurité EAP-TTLS**

#### **À propos d**'**EAP-TTLS**

EAP-TTLS (Tunneled Transport Layer Security) est une implémentation EAP par les réseaux Juniper. Elle est conçue pour fournir une authentification aussi performante qu'EAP-TLS, mais ne nécessite pas l'émission d'un certificat pour chaque utilisateur. Au lieu de cela, des certificats sont émis uniquement pour les serveurs d'authentification. L'authentification utilisateur a lieu par mot de passe, mais les identifiants de connexion du mot de passe sont transportés dans un tunnel sécurisé crypté établi sur la base des certificats du serveur.

L'authentification utilisateur est effectuée avec la même base de données de sécurité déjà utilisée sur le réseau LAN d'entreprise : par exemple, bases de données SQL ou LDAP, ou bien systèmes à jetons. EAP-TTLS étant généralement implémenté dans des environnements d'entreprise sans certificat client, nous n'avons pas inclus de prise en charge de ce mode de sécurité. Si vous préférez utiliser un certificat client pour chaque utilisateur, nous vous suggérons d'utiliser le mode EAP-TLS.

#### **Comment configurer l**'**EAP-TTLS**

- 1. Sélectionnez le mode d'authentification *EAP-TTLS*.
- 2. Renseignez les champs *Domaine (Domain)* et *Identité (Identity)*.

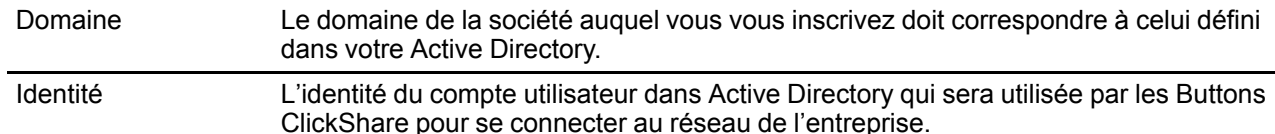

3. Saisissez le *Mot de passe (Password)*.

Le mot de passe correspondant à l'identité que vous utilisez pour vous authentifier sur le réseau local. Sur chaque Base Unit, chaque Button utilisera la même identité et le même mot de passe pour la connexion au réseau de l'entreprise.

4. Éventuellement, chargez le certificat CA.

Les formats suivants sont autorisés :

- .pem
- .cer
- .crt
- .pb7 (DER codé Base64)

Le fichier doit au moins contenir le certificat CA racine pour votre domaine.

5. Cliquez sur **Enregistrer la configuration (Save configuration)**.

## **6.15 Services, périphériques mobiles**

#### **Application ClickShare**

Cette fonction permet de se connecter à un appareil mobile en utilisant l'application ClickShare pour se connecter à la Base Unit.

Cette option est activée par défaut. Si la ClickShare Base Unit est intégrée au réseau de l'entreprise, il peut être nécessaire de désactiver le partage de contenu à partir de l'application ClickShare.

#### **Comment activer**

- 1. Connectez-vous à *Configurator*
- 2. Cliquez sur *WiFi et réseau* → *Services*.

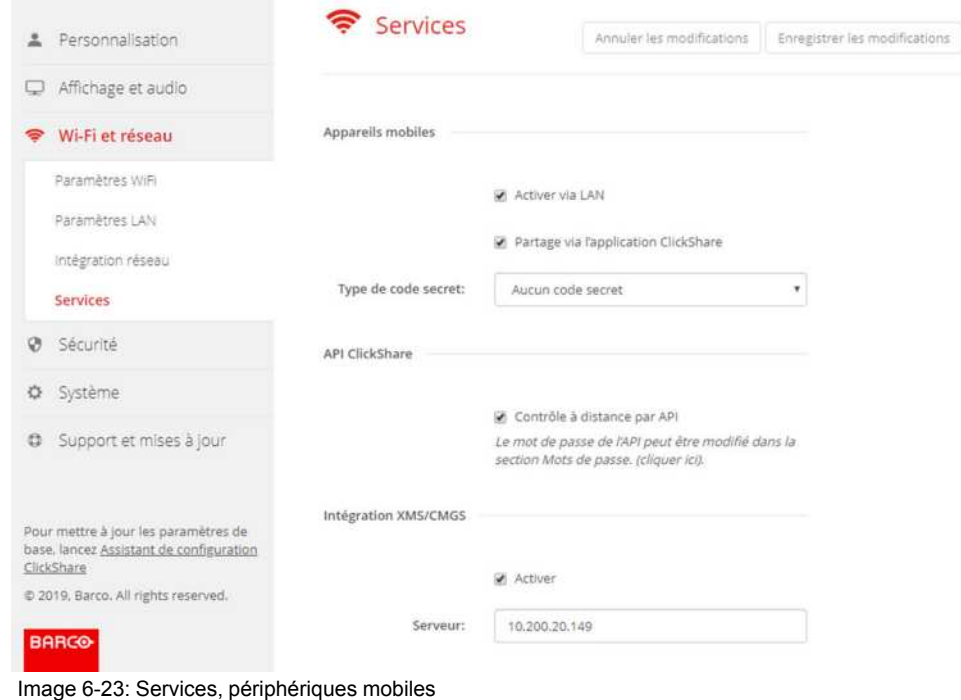

- 3. Pour permettre le partage de contenu via l'application ClickShare, cochez la case située devant *Partage via l*'*application ClickShare*.
- 4. Pour ajouter un mot de passe, cliquez sur la zone de liste déroulante et sélectionnez le mot de passe souhaité.

Les options suivantes sont possibles :

- Pas de mot de passe
- Mot de passe numérique
- 5. Cliquez sur **Enregistrer les modifications** pour appliquer ces paramètres.

L'accès via l'application ClickShare est activé.

## **6.16 Service, API ClickShare, contrôle à distance via API**

#### **À propos des paramètres API**

L'API peut être activée ou désactivée, ce qui signifie que l'accès à l'unité depuis un périphérique externe peut être autorisé ou bloqué.

Cette fonction est activée par défaut.

#### **Comment activer**

- 1. Connectez-vous à *Configurator*.
- 2. Cliquez sur *WiFi et réseau* → *Services*.

API ClickShare

Contrôle à distance par API Le mot de passe de l'API peut être modifié dans la section Mots de passe. (cliquer ici).

Image 6-24: Réglage de l'API ClickShare

3. Cochez la case *Contrôle à distance par API* pour activer cette fonction.

Coché : le contrôle à distance via API est autorisé. Un mot de passe peut être utilisé pour protéger l'accès. Non coché : aucun contrôle à distance via API n'est autorisé.

## **6.17 Intégration du serveur XMS/CMGS**

#### **À propos de l**'**intégration du serveur XMS/CMGS**

La ClickShare Base Unit CS-100, CS-100 HUDDLE peut être intégrée au réseau de l'entreprise et contrôlée via l'application du serveur XMS/CMGS selon les droits de l'utilisateur.

#### **Comment procéder à l**'**intégration**

- 1. Connectez-vous à *Configurator*.
- 2. Cliquez sur *WiFi et réseau* → *Services*.

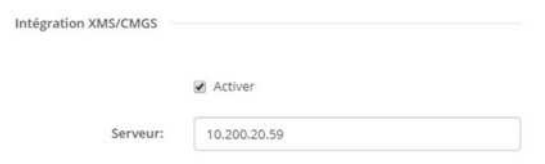

Image 6-25: Intégration du serveur XMS/CMGS

- 3. Cliquez sur le champ de saisie Serveur XMS/CMGS et saisissez l'adresse IP ou le nom d'hôte du serveur XMS/CMGS.
- 4. Cliquez sur **Enregistrer les modifications** pour appliquer les paramètres.

## **6.18 Services, SNMP**

#### **À propos du SNMP**

Le SNMP (protocole simple de gestion de réseau) est un protocole Internet normalisé pour la collecte et l'organisation des informations sur les dispositifs gérés sur des réseaux IP et pour la modification de ces informations afin de changer le comportement du périphérique. En général, une suite de gestion SNMP (en cours d'exécution sur un serveur) communique avec un agent SNMP (en cours d'exécution sur le périphérique). L'agent SNMP recueille et expose les informations du périphérique sous la forme de variables selon une MIB (base d'information pour la gestion du réseau). Les suites de gestion SNMP seront en mesure d'approcher les périphériques ClickShare via le protocole SNMP pour demander les informations du périphérique.

Le SNMPv3 est pris en charge.

#### **Comment activer**

- 1. Connectez-vous à *Configurator*.
- 2. Cliquez sur *WiFi et réseau* → *Services*.
- 3. Faites défiler jusqu'à *SNMP*.

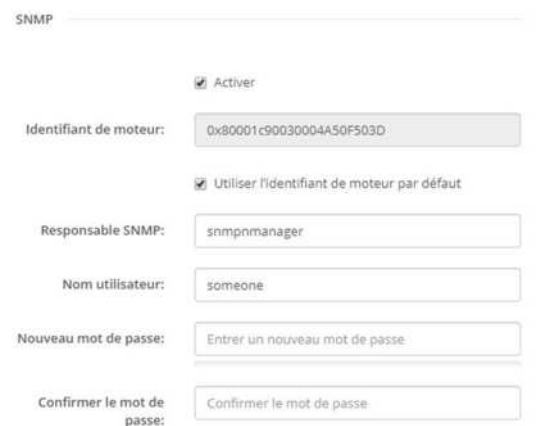

Image 6-26: Service, SNMP

4. Cochez la case *Activer (Enable)*.

Les champs de configuration deviennent disponibles.

#### **Pour configurer...**

1. Lorsque vous utilisez l'*ID de moteur (Engine ID)* par défaut, assurez-vous que la case *Utiliser l*'*ID de moteur par défaut (Use default Engine ID)* est cochée.

L'ID de moteur par défaut est une combinaison du numéro d'entreprise de Barco et de l'adresse MAC (eth0).

2. Renseignez l'adresse du *Gestionnaire de SNMP (SNMP Manager)*.

C'est l'adresse hôte qui recevra les événements/messages TRAP.

Les traps possibles peuvent être :

- Trap d'alarme sur la température du processeur qui indique que la température du processeur dépasse le seuil.
- Trap d'alarme sur la vitesse du ventilateur du boîtier qui indique que le ventilateur du boîtier tourne trop lentement.
- Trap d'alarme sur la non exécution du processus qui indique que l'un des processus contrôlés ne fonctionne pas.
- 3. Saisissez le *Nom utilisateur*.
- 4. Saisissez un nouveau mot de passe, puis confirmez-le.

## **6.19 Services, Couplage de Buttons distant**

#### **À propos du couplage de Buttons distant**

Lorsque vous utilisez ClickShare Button Manager, une application logicielle autonome sur votre ordinateur, vous pouvez gérer vos Buttons sur la plupart des types de ClickShare Base Units. Votre ordinateur peut coupler jusqu'à quatre Buttons simultanément avec une Base Unit connue. Il n'est plus nécessaire de connecter physiquement le Button avec la Base Unit pour le coupler. Cette fonctionnalité permet d'utiliser facilement n'importe quel Button avec n'importe quelle Base Unit. Avant de pouvoir utiliser l'application ClickShare Button Manager, un mot de passe doit être configuré pour chaque Base Unit.

#### **Comment configurer**

- 1. Connectez-vous à *Configurator*.
- 2. Cliquez sur *WiFi et réseau* → *Services*.
- 3. Faites défiler jusqu'à *Couplage de Buttons distant*.

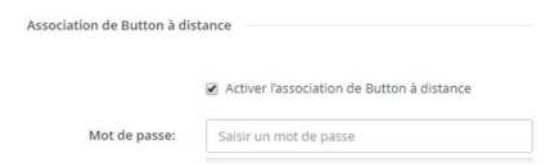

Image 6-27: Services, Couplage de Buttons distant

4. Cochez la case en regard de l'option *Activer le Couplage de Buttons distant*.

Coché : le couplage de Buttons distant est activé. Un mot de passe doit être saisi pour activer le couplage distant depuis Button Manager.

Non coché : le couplage de Buttons distant est désactivé.

- 5. Cliquez sur le champ de saisie en regard de *Mot de passe* et saisissez un mot de passe.
- 6. Cliquez sur **Enregistrer les modifications** pour appliquer les paramètres.

## **6.20 Sécurité, niveau de sécurité**

#### **À propos des niveaux de sécurité**

Pour utiliser le système ClickShare, vous pouvez définir un niveau de sécurité. Par défaut, le niveau 1 est activé. Un niveau de sécurité est un ensemble prédéfini de paramètres qui sont automatiquement réglés lorsqu'un niveau est sélectionné.

**Niveau 1** : permet de prendre en charge les opérations quotidiennes courantes d'une organisation.

Le niveau 1 contient les options de sécurité standard et le cryptage des données audio et vidéo.

Les options de sécurité standard sont :

- Activation par code PIN des applications mobiles et des Buttons,
- Accès au Configurateur ClickShare (WebUI) via HTTPS avec gestion des connexions,
- aucun accès au Configurateur ClickShare (WebUI) sans fil,
- le SSID du réseau Wi-Fi est masqué.

**Niveau 2** : ce niveau offre un degré de sécurité plus élevé et convient donc aux organisations qui sont plus sensibles aux questions de sécurité.

Le niveau 2 combine la sécurité de niveau 1 et un code PIN obligatoire pour les appareils mobiles. Les codes PIN alphanumériques pour les applications mobiles et les Buttons, ainsi que les Buttons eux-mêmes, nécessitent un certificat pour l'association.

**Niveau 3** : ce niveau est destiné aux organisations qui ont des exigences très strictes en matière de sécurité.

Le niveau 3 combine la sécurité du niveau 2 avec un blocage des applications mobiles, aucune rétrogradation du micrologiciel et aucun accès sans fil au Configurateur (WebUI).

Lorsqu'un niveau de sécurité est défini, les différents éléments inclus dans ce niveau de sécurité peuvent être modifiés à l'aide de l'élément individuel dans Configurator. Lorsque vous modifiez un élément individuel, l'indication du niveau de sécurité varie en conséquence, mais aucun autre paramètre n'est automatiquement modifié.

Par exemple, lorsque le niveau 3 est défini et que vous déverrouillez le blocage des applications mobiles, l'indication du niveau de sécurité passe alors au niveau 2. Mais tous les autres éléments définis initialement au niveau 3 restent au niveau 3.

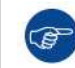

Pour réinitialiser vos modifications individuelles, sélectionnez le niveau de sécurité souhaité puis cliquez sur **Enregistrer les modifications**.

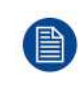

Une modification du niveau de sécurité nécessitera une réassociation des Buttons. Une modification du niveau de sécurité de 1 à un niveau supérieur modifiera le paramètre de compatibilité pour les Buttons avec certificat (R9861006D01). Ils ne peuvent pas se réassocier tant que le paramètre de sécurité est supérieur au niveau 1.

#### **Pour définir le niveau de sécurité**

- 1. Connectez-vous à *Configurator*.
- 2. Cliquez sur *Sécurité* → *Niveau de sécurité*.

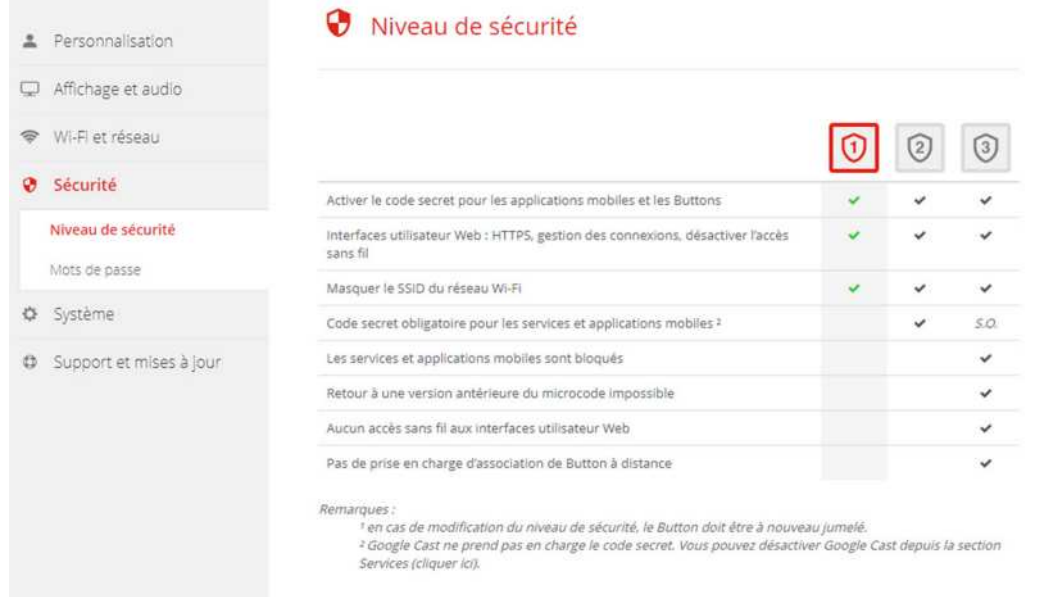

Image 6-28: Niveaux de sécurité

- 3. Sélectionnez l'icône du niveau de sécurité souhaité.
- 4. Cliquez sur **Enregistrer les modifications** pour appliquer les paramètres.

## **6.21 Sécurité, mots de passe**

#### **À propos des mots de passe**

Pour accéder au Configurateur ClickShare (WebUI), un nom d'utilisateur et un mot de passe sont nécessaires. Ce mot de passe peut être modifié à tout moment pour protéger les paramètres de *Configuration ClickShare*.

L'accès à l'API ClickShare est protégé par un mot de passe. Ce mot de passe peut être modifié dans le Configurateur ClickShare.

#### **Modification du mot de passe du Configurateur ClickShare (WebUI)**

- 1. Connectez-vous à *Configurator*.
- 2. Cliquez sur *Sécurité* → *Mots de passe*.

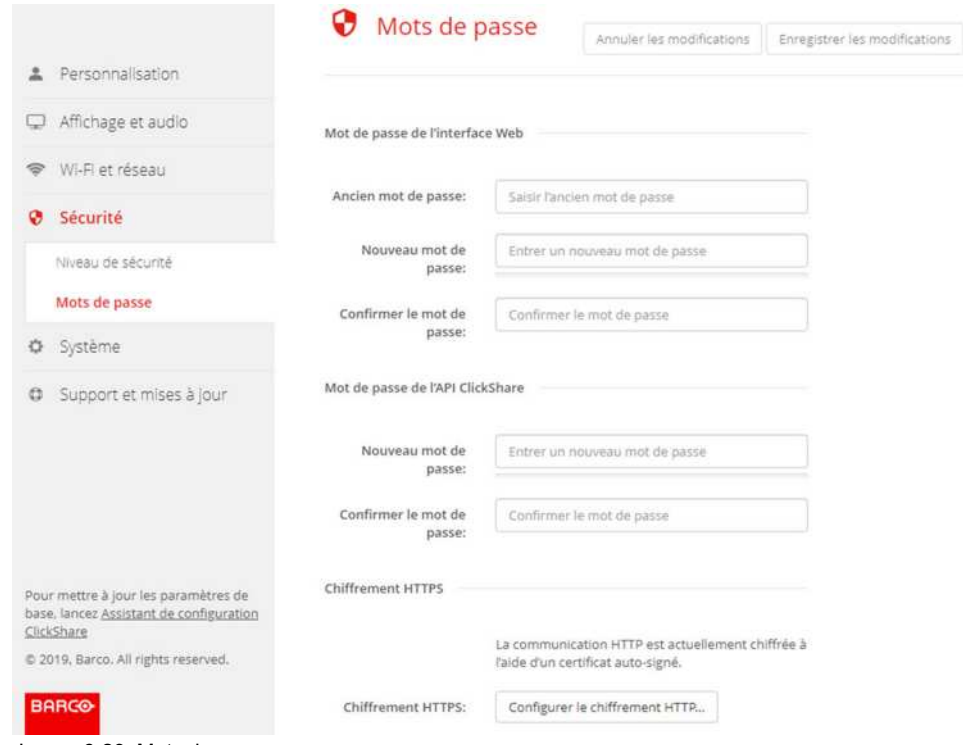

Image 6-29: Mots de passe

- 3. Cliquez sur le volet *Mot de passe de l*'*interface Web* dans le champ de saisie en regard de *Ancien mot de passe*, puis saisissez l'ancien mot de passe.
- 4. Cliquez sur le champ de saisie en regard de *Nouveau mot de passe* et saisissez un nouveau mot de passe.
- 5. Cliquez sur le champ de saisie en regard de *Confirmer le mot de passe* et saisissez à nouveau le nouveau mot de passe.
- 6. Cliquez sur **Enregistrer les modifications** pour appliquer les modifications.

#### **Modification du mot de passe de l'API ClickShare**

- 1. Connectez-vous à *Configurator*.
- 2. Cliquez sur *Sécurité* → *Mots de passe*.
- 3. Cliquez sur le volet *Mot de passe de l*'*API ClickShare* dans le champ de saisie en regard de *Nouveau mot de passe*, puis saisissez le nouveau mot de passe.
- 4. Cliquez sur le champ de saisie en regard de *Confirmer le mot de passe* et saisissez à nouveau le nouveau mot de passe.
- 5. Cliquez sur **Enregistrer les modifications** pour appliquer les modifications.

## **6.22 Sécurité, cryptage HTTP**

#### **À propos du cryptage HTTP**

Les certificats personnalisés pour le HTTPS peuvent être chargés vers la ClickShare Base Unit. Les certificats personnalisés peuvent en tant que tels remplacer les certificats ClickShare auto-signés par défaut pour une meilleure conformité aux politiques de l'entreprise et offrent l'avantage d'éviter les erreurs de confidentialité lors de la navigation dans le Configurateur ClickShare.

#### **Comment créer un certificat personnalisé**

1. Connectez-vous à *Configurator*.

- 2. Cliquez sur *Sécurité (Security)* → *Mots de passe (Passwords)* et faites défiler jusqu'à *Cryptage HTTP (HTTP Encryption)*.
- 3. Cliquez sur **Configurer le cryptage HTTP... (Setup HTTP encryption...)** .

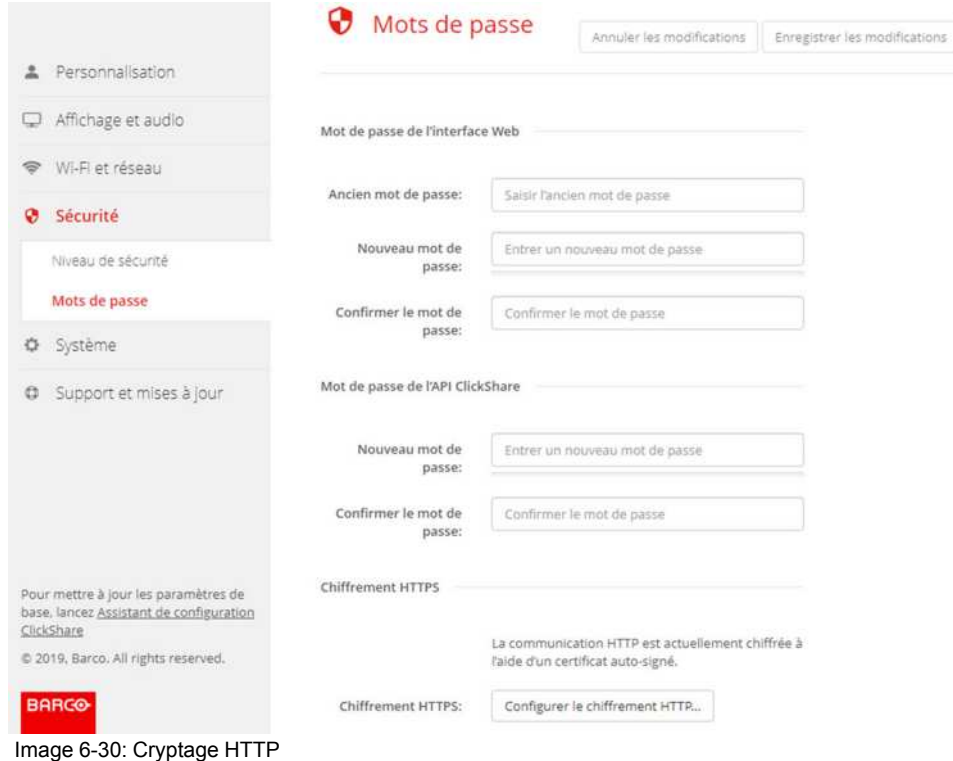

4. Choisissez le mode de cryptage HTTP. Cochez le bouton radio correspondant.

#### Choisissez le mode de chiffrement HTTP

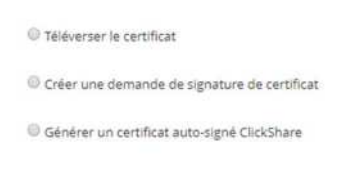

Image 6-31: Mode de cryptage HTTP

Vous pouvez utiliser les modes suivants :

- Charger des certificats
- Créer une demande de signature de certificat
- Générer un certificat auto-signé ClickShare
- 5. Pour créer une demande de signature de certificat, cochez le bouton radio correspondant et cliquez sur **Suivant (Next)** (flèche droite).
- 6. Saisissez les détails nécessaires pour créer une demande de signature de certificat.

Créer une demande de signature de certificat

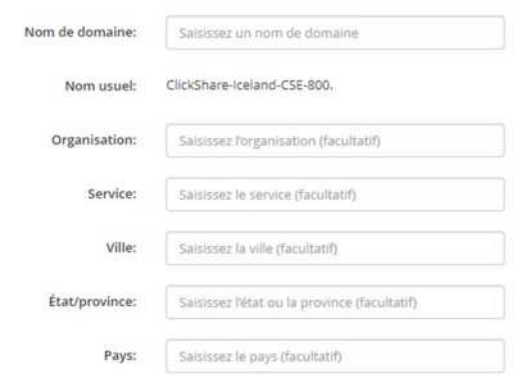

Image 6-32: Demande de signature de certificat

Les éléments suivants sont possibles :

- Nom de domaine.
- Organisation.
- Département.
- Ville.
- État / Province
- Pays
- 7. Cliquez sur **Suivant (Next)** (flèche droite)

Un CRS est créé et peut être téléchargé.

8. Cliquez sur **Télécharger un CSR (Download CSR)**.

#### **Charger un certificat**

- 1. Cliquez sur *Sécurité (Security)* → *Mots de passe (Passwords)* et faites défiler jusqu'à *Cryptage HTTP (HTTP Encryption)*.
- 2. Cliquez sur **Configurer le cryptage HTTP... (Setup HTTP encryption...)** .
- 3. Choisissez Charger un certificat.

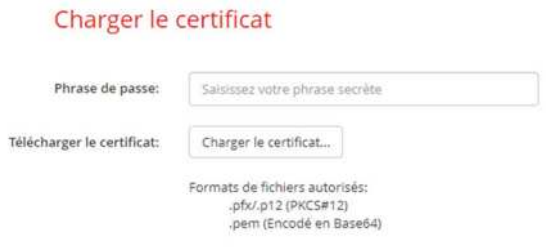

Image 6-33

La fenêtre Charger un certificat s'ouvre.

- 4. Saisissez votre phrase secrète et cliquez sur **Charger un certificat... (Upload certificate...)** . Une fenêtre de navigation s'ouvre.
- 5. Naviguez jusqu'au fichier de certificat et cliquez sur **Ouvrir (Open)**.

Un certificat peut avoir les formats suivants :

- .pfx/.p12 (PKC#12)
- .pem (codé Base64)

6. Cliquez sur **Terminer la configuration (Finish configuration)**.

## **6.23 Informations d'état de l'unité de base**

#### **Informations d'état**

Les informations suivantes sont disponibles :

- Modèle, nom et référence
- Numéro de série
- Version de micrologiciel
- Première utilisation
- Dernière utilisation
- Temps de fonctionnement actuel : temps depuis le dernier démarrage
- Temps de fonctionnement total : temps écoulé depuis le premier démarrage
- État global

#### **Redémarrage de l'unité de base**

- 1. Connectez-vous à *Configurator*
- 2. Cliquez sur *Support* → *Statut unité de base*.

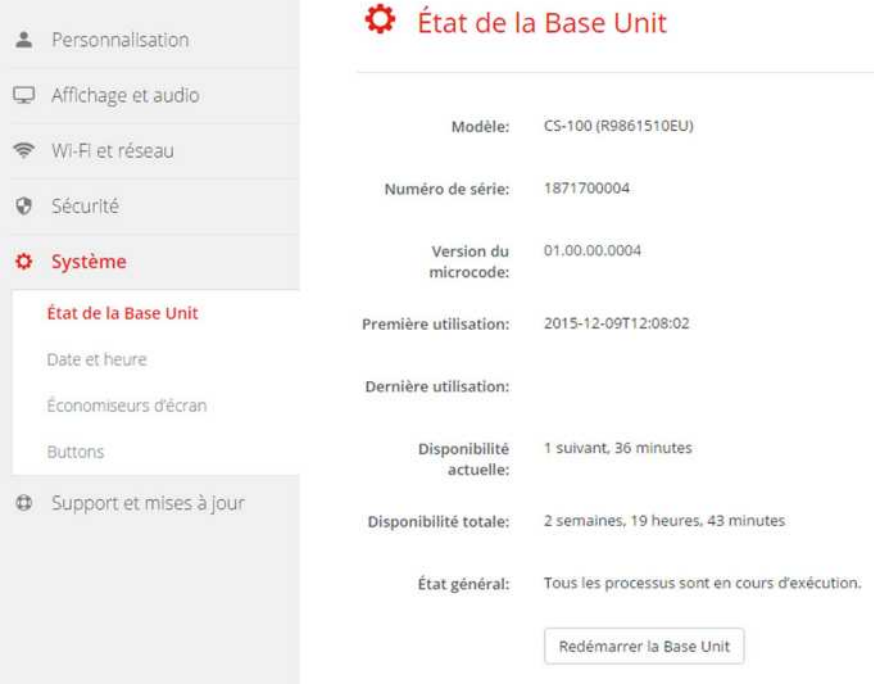

Image 6-34

3. Pour redémarrer l'unité de base, cliquez sur **Redémarrer l'unité de base**.

Un message de redémarrage du système ClickShare avec barre de progression apparaît pendant le redémarrage.

Une fois le redémarrage terminé, une reconnexion est nécessaire.

## **6.24 Réglage de la date et de l'heure, manuellement**

#### **À propos du réglage de la date et de l'heure**

La date et l'heure peuvent être réglées manuellement en utilisant l'indication de fuseau horaire ou au moins un des serveurs NTP.

#### **Comment configurer**

- 1. Connectez-vous à *Configurator*
- 2. Cliquez sur *Système* → *Date & heure*.

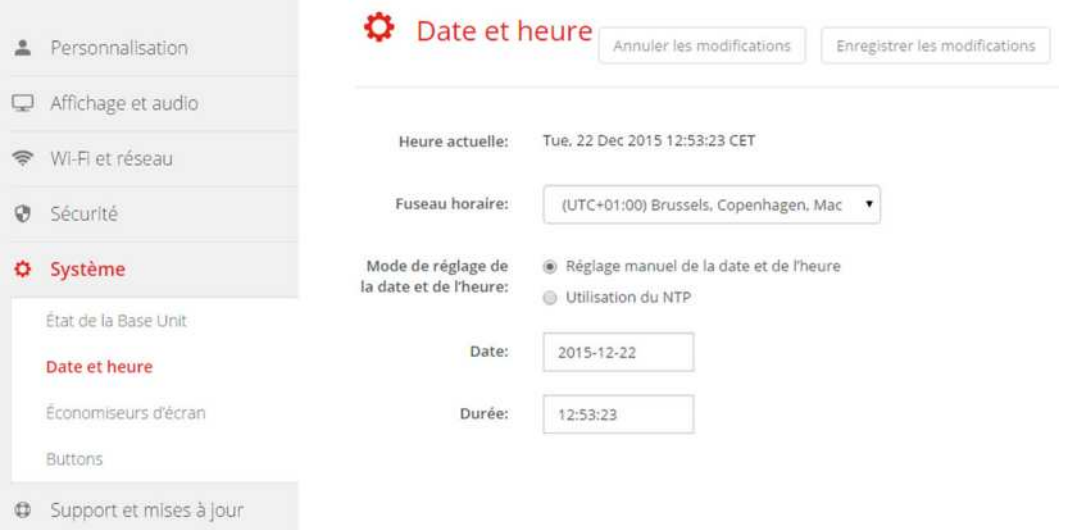

Image 6-35: Mise à jour manuelle de la date et de l'heure

L'heure actuelle est indiquée à côté de *Heure actuelle*.

- 3. Sélectionnez votre fuseau horaire. Cliquez sur la liste déroulante à côté de *Fuseau horaire* et sélectionnez le fuseau horaire correspondant.
- 4. Cochez le bouton radio devant *Régler la date et l*'*heure manuellement*.
- 5. Pour changer la date, cliquez dans le champ de saisie à côté de *Date*.

Une fenêtre de calendrier s'ouvre. La date actuelle est indiquée par un fond rouge.

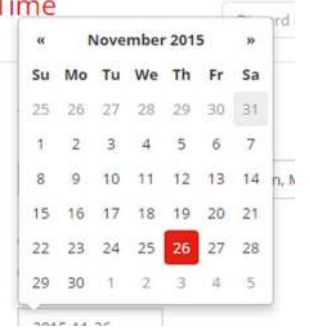

Image 6-36: Sélection de la date

6. Pour changer le mois, cliquez sur les flèches gauche ou droite à côté du nom du mois jusqu'à atteindre le mois et l'année souhaités.

Cliquez sur un numéro dans le champ numérique pour régler le jour.

7. Pour changer l'heure, cliquez dans le champ horaire à côté de *Heure*.

Une fenêtre avec 3 compteurs à rouleaux s'ouvre.

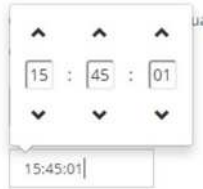

Image 6-37: Réglage de l'heure

- 8. Cliquez sur les flèches haut et bas de chaque compteur à rouleau jusqu'à afficher l'heure, les minutes et les secondes correctes.
- 9. Cliquez sur **Enregistrer les modifications** pour appliquer les modifications.

## **6.25 Réglage de la date et de l'heure, serveur de temps**

#### **À propos de l'utilisation du serveur NTP**

L'horloge est constamment synchronisée avec un serveur de temps externe et l'écart est de l'ordre de quelques millisecondes. Des serveurs de temps supplémentaires peuvent être ajoutés.

Tant qu'il n'y a pas de synchronisation avec un serveur de temps, l'état affiche désactivé.

#### **Comment configurer**

- 1. Connectez-vous à *Configurator*
- 2. Cliquez sur *Système* → *Date & heure*.

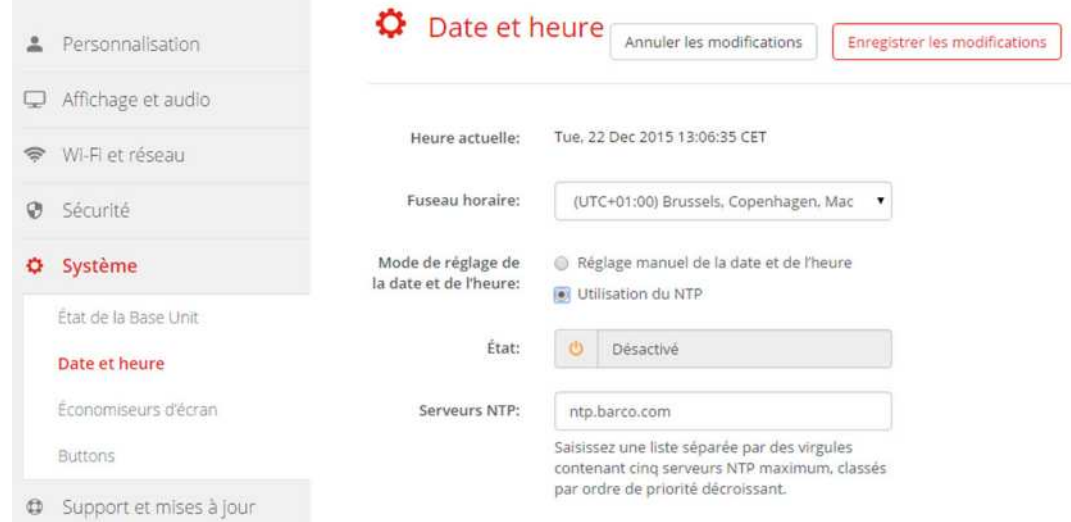

Image 6-38: Configuration du serveur de temps

L'heure actuelle est indiquée à côté de *Heure actuelle*.

- 3. Cliquez sur le bouton radio à côté de *Utiliser NTP*.
- 4. Entrez l'adresse d'un serveur NTP à côté de *Serveurs NTP*. Entrez l'adresse IP ou le nom du serveur.

*Note:* Plusieurs serveurs (5 maximum) peuvent être ajoutés, séparés par une virgule.

5. Cliquez sur **Enregistrer les modifications** pour appliquer les modifications. Une synchronisation avec le serveur NTP est effectuée. Le champ d'état indique la progression.

## **6.26 Économiseurs d'énergie**

#### **À propos de la veille**

**Veille après (minutes)** : Si aucune connexion client n'est détectée pendant le délai de mise en veille, l'unité de base passe en mode de veille sélectionné.

Paramètre par défaut : Délai avant mise en veille : 10 minutes, l'unité de base passe en mode de veille Éco.

#### **Veille Éco**

Lorsque l'unité de base passe en mode de veille ÉCO, elle désactive le signal de sortie HDMI et passe en mode faible consommation. Les DEL de l'unité de base clignotent en blanc pour indiquer que le mode de veille ÉCO est actif.

Consommation électrique en mode veille Éco : 2,6 W

L'unité de base se réveille si l'une des actions suivantes est effectuée :

- Connexion d'un bouton ou d'une application avec l'unité de base
- Pression sur le bouton de mise en veille de l'unité de base
- Signal de « réveil » envoyé via le réseau
- Associaton d'un bouton sur le port USB de l'unité de base
- Détection d'écran connecté à chaud

#### **Veille Profonde**

Lorsque l'unité de base passe en mode de veille Profonde, elle ferme tous les processus, y compris le point d'accès Wi-Fi et la connexion LAN (secondaire).

Pour les périphériques équipés de deux interfaces LAN (par ex. CSE-800), lorsqu'un réseau actif est connecté à la connexion LAN principale et que le réseau d'entreprise est activé, l'interface LAN principale reste active et les DEL de l'unité de base clignotent en blanc pour indiquer ce mode de veille. Dans le cas contraire, les DEL de l'unité de base sont de couleur foncée.

Consommation électrique en mode veille Profonde : 0,4 W

L'unité de base se réveille en cas de pression sur le bouton de mise en veille, ou

lorsque l'interface LAN principale reste active, une détection de connexion à chaud d'entrée HDMI ou la connexion d'un bouton ou d'une application à l'interface LAN principale de l'unité de base.

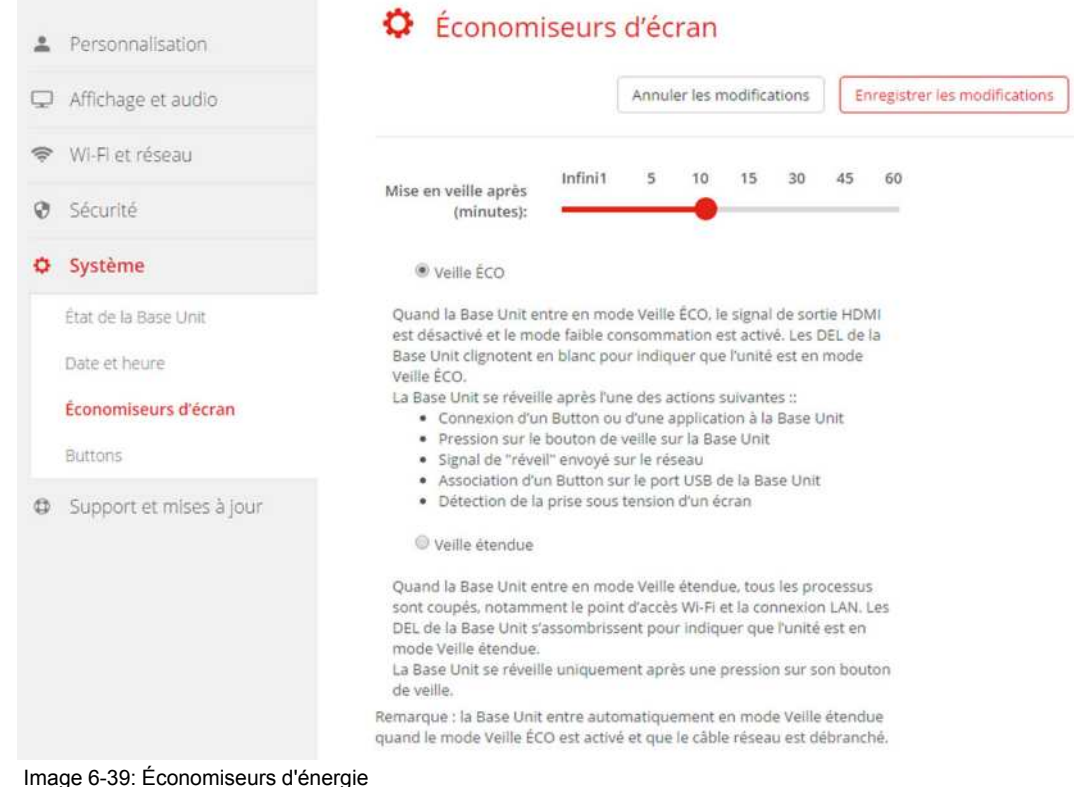

#### **Comment modifier le délai d'affichage et le mode de veille**

- 1. Connectez-vous à *Configurator*.
- 2. Cliquez sur *Système* → *Économiseurs d'énergie*.
- 3. Pour définir un délai d'affichage, déplacez le curseur vers la gauche ou vers la droite jusqu'à atteindre le délai de mise en veille souhaité.
- 4. Pour sélectionner un mode de veille, sélectionnez le bouton radio en regard de *Veille Éco* ou *Veille Profonde*.

## **6.27 Buttons**

#### **À propos des Buttons**

La page Button indique à quelle Base Unit les Buttons sont connectés. Elle indique également l'état en cours.

Tous les Buttons utilisés avec la Base Unit sont indiqués dans la liste des Buttons. La liste indique l'état, la force du signal, le numéro de série, la version du micrologiciel, le nombre de connexions et la dernière connexion.

Il est possible de mettre à jour le logiciel des Buttons via le réseau Wi-Fi.

#### **Pour modifier les paramètres**

- 1. Connectez-vous à *Configurator*.
- 2. Cliquez sur *Système (System)* → *Buttons*.

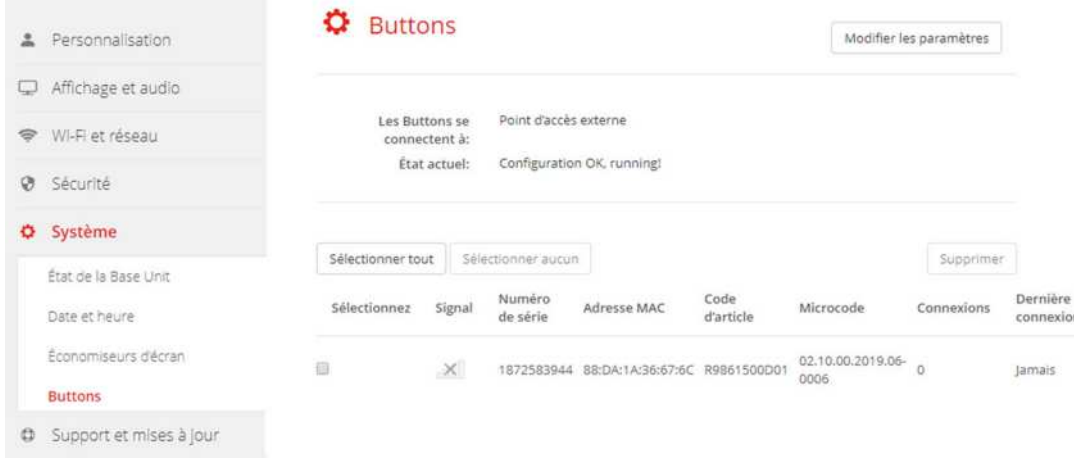

#### Image 6-40

L'état en cours est indiqué et la liste des Buttons est donnée.

- 3. Cliquez sur **Modifier les paramètres (Edit settings)**.
- 4. Sélectionnez le point d'accès auquel les Buttons sont connectés. Cliquez sur la liste déroulante située à côté de *Les Buttons se connectent à (Buttons connect to)* et sélectionnez le point souhaité.

Les paramètres doivent être renseignés selon la sélection, le point d'accès interne ou le point d'accès externe.

Pour un point d'accès interne, aucun réglage n'est nécessaire.

## **6.28 Buttons, point d**'**accès externe**

#### **Présentation**

La sélection d'un mode de sécurité pour la connexion entre les Buttons et les points d'accès de l'entreprise peut se faire dans le Configurateur ClickShare. Lors de la configuration des Buttons à connecter à un « Point d'accès externe », le mode d'authentification peut être sélectionné :

- Mode sécurité EAP-TLS, voir "Buttons, point d'accès externe, mode [EAP-TLS](#page-88-0)", [page](#page-88-0) 89.
- Mode sécurité EAP-TTLS, "Buttons, point d'accès externe, mode [EAP-TTLS](#page-90-0)", [page](#page-90-0) 91.
- Mode sécurité PEAP, "[Buttons,](#page-91-0) point d'accès externe, mode PEAP", [page](#page-91-0) 92.
- Mode sécurité WPA2-PSK, "Buttons, point d'accès externe, mode [WPA2-PSK](#page-92-0)", [page](#page-92-0) 93.

## <span id="page-88-0"></span>**6.29 Buttons, point d**'**accès externe, mode EAP-TLS**

#### **Comment remplir**

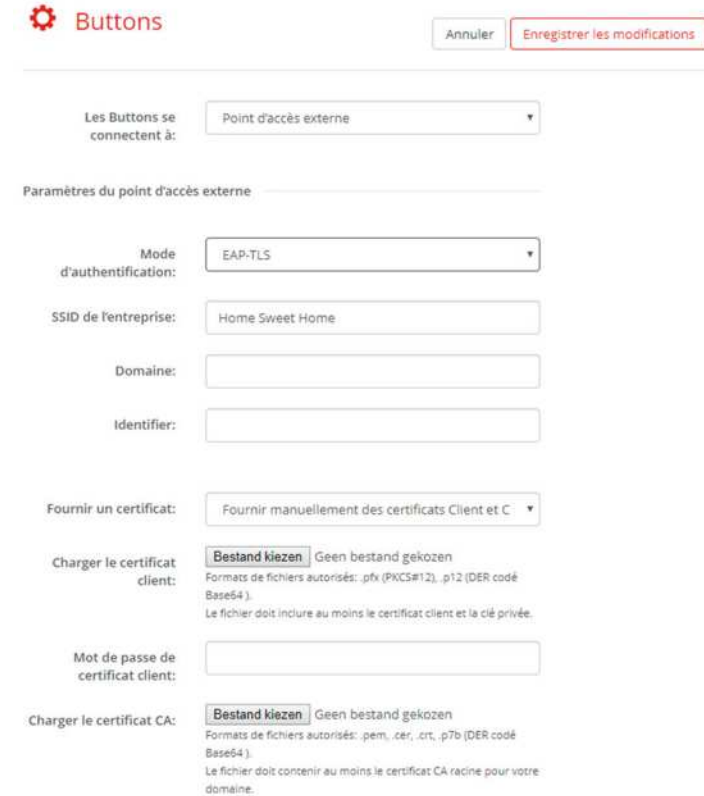

Image 6-41: Buttons, point d'accès externe, mode EAP-TLS

Le SSID de votre infrastructure d'entreprise sans fil auquel les Buttons ClickShare se connecteront.

- 2. Renseignez les champs *Domaine (Domain)* et *Identité (Identity)*.
- 3. Sélectionnez la méthode de certification. Cliquez sur la zone de liste déroulante et sélectionnez la méthode souhaitée.
	- Fourniture manuelle de certificats clients et CA
	- Inscription automatique via SCEP

#### **Délivrance manuelle de certificats**

1. Chargez le certificat client. Cliquez sur Choisir le fichier et recherchez le fichier souhaité.

Formats de fichiers autorisés :

- .pfx (PKCS#12)
- .p12 (DER codé Base64)

Le fichier doit au moins inclure le certificat client et la clé privée correspondante.

- 2. Saisissez le mot de passe du certificat client.
- 3. Chargez le certificat CA. Cliquez sur Choisir le fichier et recherchez le fichier souhaité.

Les formats suivants sont autorisés :

- .pem
- .cer
- .crt
- .pb7 (DER codé Base64)

Le fichier doit au moins contenir le certificat CA racine pour votre domaine.

4. Enregistrer les modifications

#### **Utilisation de SCEP**

Le protocole SCEP (Simple Certificate Enrolment Protocol) permet l'émission et la révocation évolutives de certificats. La prise en charge de SCEP est incluse pour permettre une intégration plus rapide et plus homogène de la Base Unit et des Buttons de ClickShare dans le réseau de l'entreprise. Étant donné que la plupart des sociétés utilisant Microsoft Windows Server et son Active Directory (AD) pour gérer les utilisateurs et les périphériques, notre implémentation de SCEP cible de manière spécifique le service d'inscription des périphériques réseau (NDES), qui fait partie de Windows Server 2008 R2 et Windows Server 2012. Aucune autre implémentation serveur de SCEP n'est prise en charge.

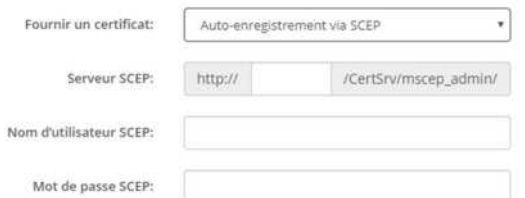

Image 6-42: Paramètres Wi-Fi, client sans fil, EAP-TLS, SCEP

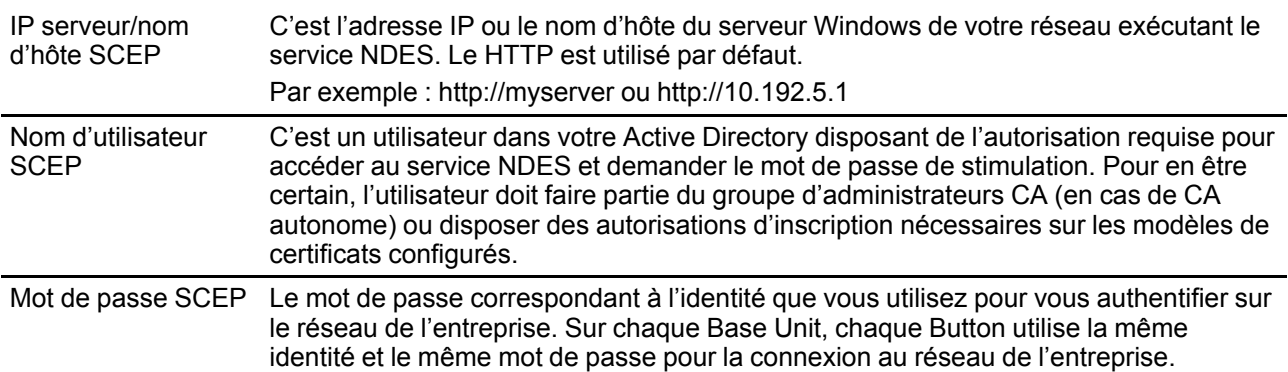

Cliquez sur **Enregistrer les modifications (Save Changes)** pour enregistrer les paramètres.

## <span id="page-90-0"></span>**6.30 Buttons, point d**'**accès externe, mode EAP-TTLS**

#### **Comment remplir les paramètres**

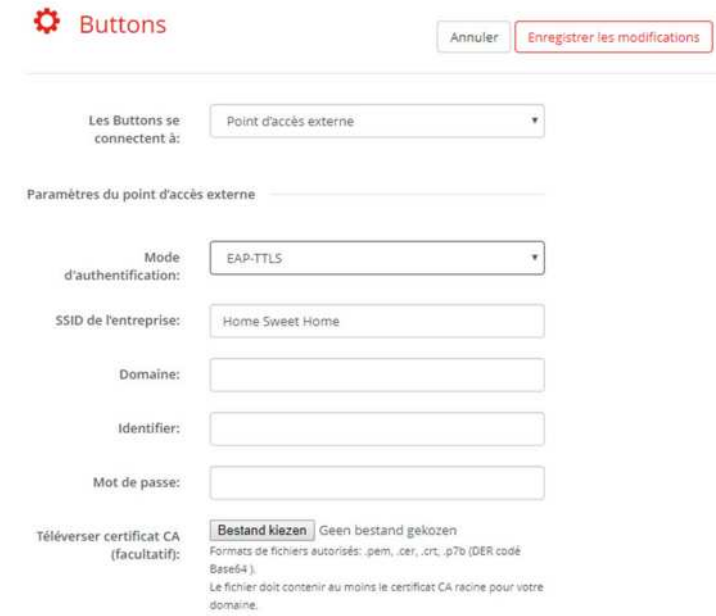

Image 6-43: Buttons, point d'accès externe, mode EAP-TTLS

Le SSID de votre infrastructure d'entreprise sans fil auquel les Buttons ClickShare se connecteront.

- 2. Renseignez les champs *Domaine (Domain)* et *Identité (Identity)*.
- 3. Saisissez un *Mot de passe*.
- 4. Chargez le certificat CA. Cliquez sur Choisir le fichier et recherchez le fichier souhaité. Les formats suivants sont autorisés :
	- .pem
	- .cer
	- .crt
	- .pb7 (DER codé Base64)

Le fichier doit au moins contenir le certificat CA racine pour votre domaine.

5. Cliquez sur **Enregistrer les modifications (Save Changes)** pour enregistrer les paramètres.

## <span id="page-91-0"></span>**6.31 Buttons, point d**'**accès externe, mode PEAP**

#### **Comment remplir les paramètres**

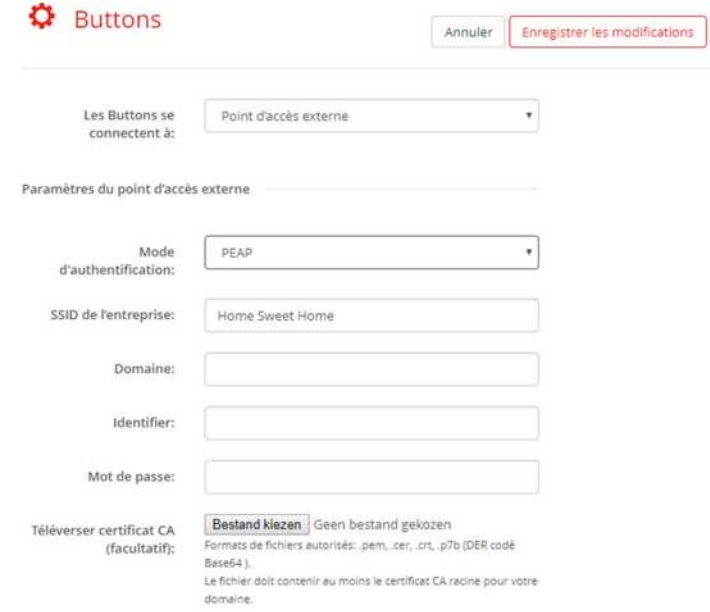

Image 6-44: Buttons, point d'accès externe, mode PEAP

Le SSID de votre infrastructure d'entreprise sans fil auquel les Buttons ClickShare se connecteront.

- 2. Renseignez les champs *Domaine (Domain)* et *Identité (Identity)*.
- 3. Saisissez un *Mot de passe*.
- 4. Chargez le certificat CA. Cliquez sur Choisir le fichier et recherchez le fichier souhaité. Les formats suivants sont autorisés :
	- .pem
	- .cer
	- .crt
	- .pb7 (DER codé Base64)

Le fichier doit au moins contenir le certificat CA racine pour votre domaine.

5. Cliquez sur **Enregistrer les modifications (Save Changes)** pour enregistrer les paramètres.

### <span id="page-92-0"></span>**6.32 Buttons, point d**'**accès externe, mode WPA2- PSK**

#### **Comment remplir les paramètres**

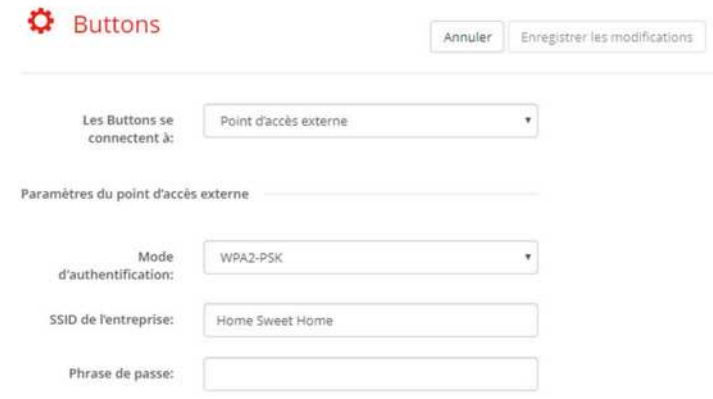

Image 6-45: Buttons, point d'accès externe, mode WPA2-PSK

Le SSID de votre infrastructure d'entreprise sans fil auquel les Buttons ClickShare se connecteront.

2. Renseignez la Phrase secrète.

La clé utilisée dans WPA2-PSK pour l'authentification sur l'infrastructure sans fil. Il peut s'agir d'une chaîne de 64 chiffres hexadécimaux ou d'une phrase de passe comportant 8 à 63 caractères ASCII imprimables.

3. Cliquez sur **Enregistrer les modifications (Save changes)** pour enregistrer les paramètres.

## <span id="page-93-0"></span>**6.33 Mise à jour du micrologiciel**

#### **À propos de la mise à jour du micrologiciel**

Le microcode de la Base Unit peut être mis à jour via l'interface Web. La dernière version du microcode est disponible sur le site Web de Barco.

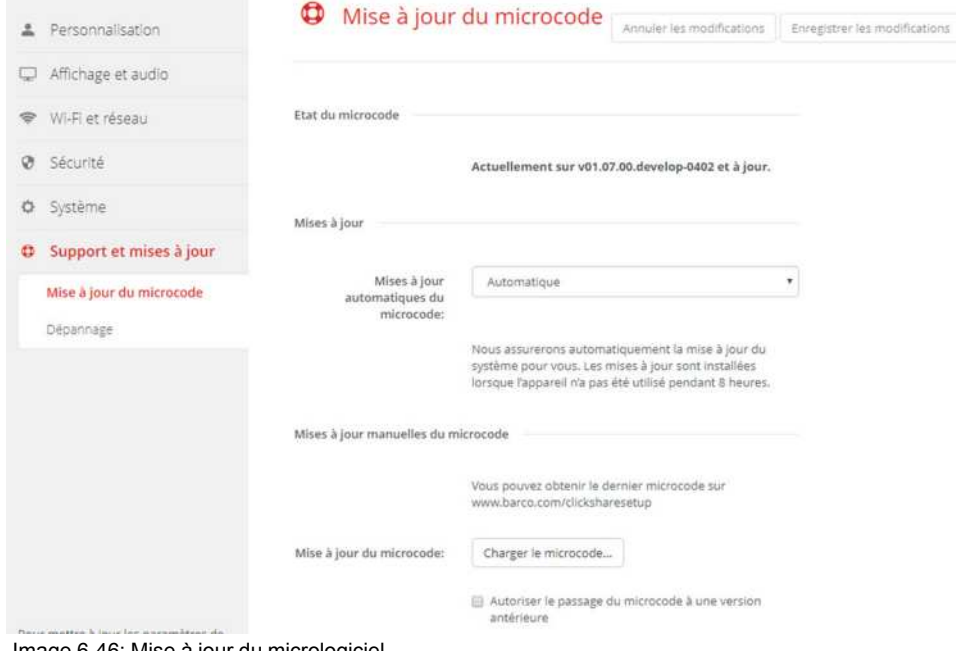

Image 6-46: Mise à jour du micrologiciel

#### **À propos des mises à jour automatiques du micrologiciel**

Il existe trois façons de configurer les mises à jour automatiques :

• Automatique : le système détecte automatiquement les mises à jour du microcode et les installe pour vous lorsqu'il n'est pas utilisé.

- Notifier : le système détecte automatiquement les mises à jour du microcode et vous en informe sur le tableau de bord de l'interface Web et la page du microcode. La mise à jour peut ensuite être lancée sur la page *Support et mises à jour* > *Microcode*
- Désactivé : le système ne détecte pas les mises à jour du micrologiciel et ne vous en informe pas.

#### **Mise à jour manuelle du micrologiciel**

- 1. Téléchargez la dernière version du microcode sur le site Web de Barco.
- 2. Connectez-vous à *Configurator*.
- 3. Cliquez sur *Support et mises à jour* → *Microcode*.
- 4. Pour télécharger une version du micrologiciel, cliquez sur **Télécharger un micrologiciel**.

Une fenêtre de navigateur s'ouvre.

5. Naviguez vers le fichier contenant le nouveau microcode, puis cliquez sur **Ouvrir** pour lancer le téléchargement.

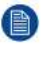

*Note:* Ce devrait être un fichier .enc. Vous devrez peut-être décompresser le fichier téléchargé à partir du site web de Barco.

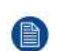

*Note:* La mise à jour du logiciel sur la Base Unit prend plusieurs minutes. Vous pouvez suivre la progression de la mise à jour sur l'écran de la salle de réunion.

Le logiciel de la Base Unit est mis à jour.

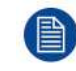

Si un déclassement du micrologiciel est requis sur la Base Unit, cochez la case *Autoriser le passage du microcode à une version antérieure*.

#### **Mise à jour du microcode sans utiliser le Configurator**

Outre l'utilisation du Configurator pour mettre à niveau le microcode, vous pouvez utiliser les méthodes suivantes :

- Lorsque votre périphérique est connecté à un réseau et géré par la plate-forme de gestion XMS (Cloud) ou la Collaboration Management Suite (CMGS), le microcode peut être mis à jour via cette solution de gestion. Pour de plus amples informations sur la mise à niveau du microcode de cette manière, consultez les pages Web de Barco sur XMS (*https://www.barco.com/en/page/xms-cloud-management-platform*) ou CMGS (*https://www.barco.com/nl/product/collaboration-management-suite*).
- Téléchargez le microcode sur une clé USB et branchez-la sur votre appareil. Pour plus d'informations, reportez-vous à la section voir "Mise à jour du [micrologiciel](#page-99-0)", [page](#page-99-0) 100

## **6.34 Support et mises à jour, dépannage, paramètres de journalisation**

#### **À propos de la journalisation**

Les données de journalisation du bouton et de l'unité de base sont enregistrées dans des fichiers journaux sur l'unité de base. Ces fichiers journaux peuvent contenir des informations de débogage. Ils peuvent être téléchargés sur un ordinateur local et effacés de l'unité de base. La journalisation de débogage ne couvre que quelques heures avant d'être écrasée. Par conséquent, il est important, si vous rencontrez un problème avec votre système, de télécharger immédiatement la journalisation.

#### **Comment utiliser**

- 1. Connectez-vous à *Configurator*.
- 2. Cliquez sur *Support et mises à jour* → *Dépannage*.

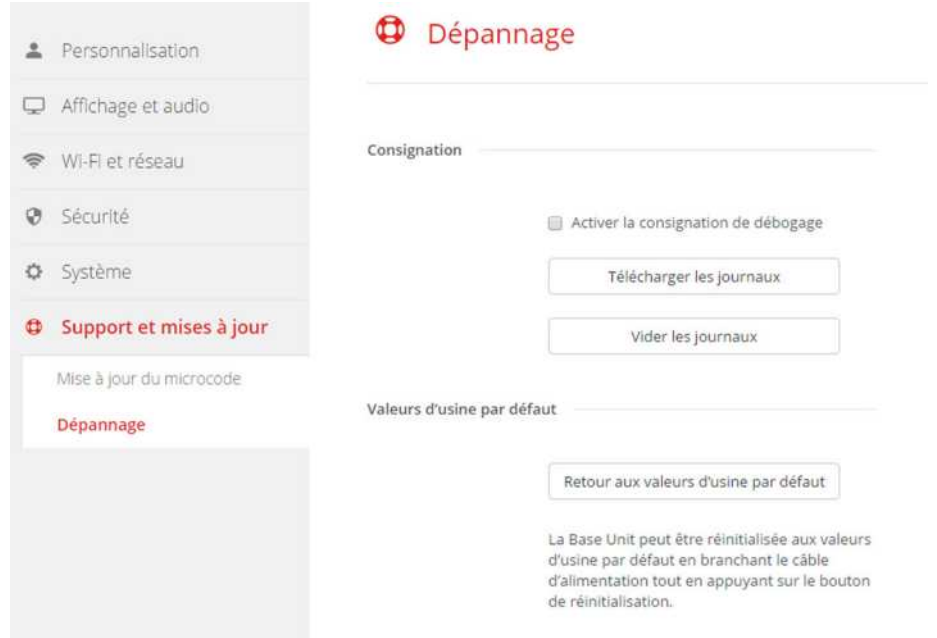

Image 6-47: Dépannage, journalisation

- 3. Pour créer un journal de débogage, cochez la case *Activer la journalisation de débogage*.
- 4. Reproduisez le problème que vous souhaitez signaler.
- 5. Pour télécharger le fichier journal en cours, cliquez sur **Télécharger les journaux**.
- 6. Pour effacer le fichier journal en cours, cliquez sur **Effacer les journaux**.
- 7. Pour activer la journalisation par le client ClickShare (6) :
	- Si le service du lanceur est exécuté, maintenez la touche Maj enfoncée tout en connectant le bouton à l'ordinateur, jusqu'à ce que la journalisation commence.
	- Si le service du lanceur n'est pas exécuté : Maintenez la touche Maj enfoncée tout en double-cliquant sur l'application ClickShare.

Le message suivant apparaît dans la barre d'état système :

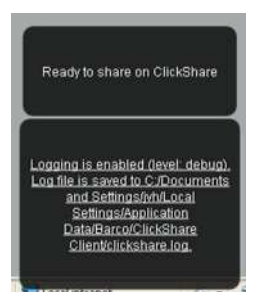

Image 6-48: Journalisation du client

## **6.35 Paramètres d**'**usine**

#### **À propos des paramètres par défaut**

L'unité de base ClickShare peut être réinitialisée avec les paramètres d'usine par défaut.

Voici les paramètres par défaut :

- Les informations d'identification de la salle de réunion sont effacées.
- La langue est définie sur English.
- Les fonds d'écran personnalisés sont supprimés et le fond d'écran par défaut est restauré.
- L'horloge d'arrêt est réglée sur 10 min.
- Le nom d'hôte et le SSID sont définis sur *clickshare-serialnumber*.
- Le SSID est publié
- Le mot de passe Wi-Fi est réinitialisé à la valeur *clickshare*.
- Le canal Wi-Fi par défaut est réinitialisé à la fréquence de 5 GHz, sur le canal 36.
- L'historique des mises à jour est effacé.
- Le tableau des boutons associés est effacé.
- Le mot de passe admin est réinitialisé à la valeur *admin*.
- La journalisation de débogage et la journalisation à distance sont désactivées.

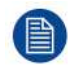

La restauration aux paramètres d'usine nécessitera une réparation des boutons utilisés avec cette unité de base.

#### **Comment restaurer les paramètres d'usine**

- 1. Connectez-vous à *Configurator*.
- 2. Cliquez sur *Support et mises à jour* → *Dépannage*.

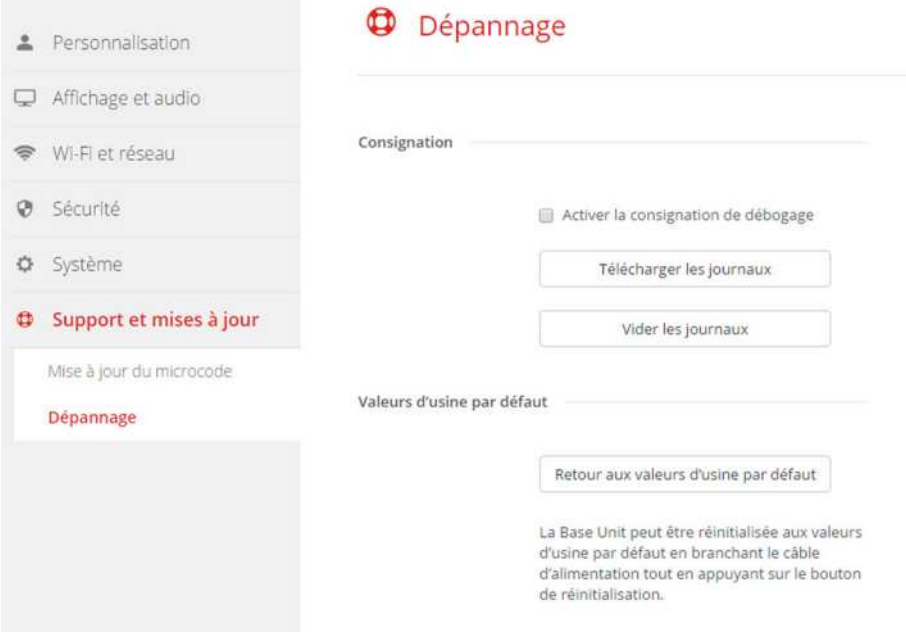

Image 6-49: Dépannage, paramètres d'usine

3. Cliquez sur **Rétablir les paramètres d'usine**.

Le message suivant s'affiche : « Cette action effacera l'ensemble des paramètres de l'unité de base et les remplacera par les paramètres par défaut. Êtes-vous sûr de vouloir continuer ? »

4. Si vous voulez continuer, cliquez sur **Oui, supprimer tous les paramètres**. Sinon, cliquez sur **Non, j'ai changé d'avis**.

Si vous cliquez sur Oui, le système redémarre.

Méthode alternative : L'unité de base peut être réinitialisée aux paramètres d'usine en branchant le câble d'alimentation tiout en appuyant sur le bouton de réinitialisation.

# <span id="page-98-0"></span>**[Mises](#page-98-0) à jour du [microcode](#page-98-0) [7](#page-98-0)**

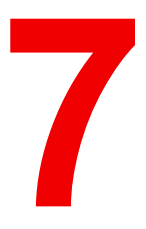

## <span id="page-99-0"></span>**7.1 Mise à jour du micrologiciel**

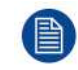

Lors du premier démarrage de l'unité et au bout de 18 mois après la dernière mise à jour, un papier peint type s'affiche pour demander de mettre à jour l'unité.

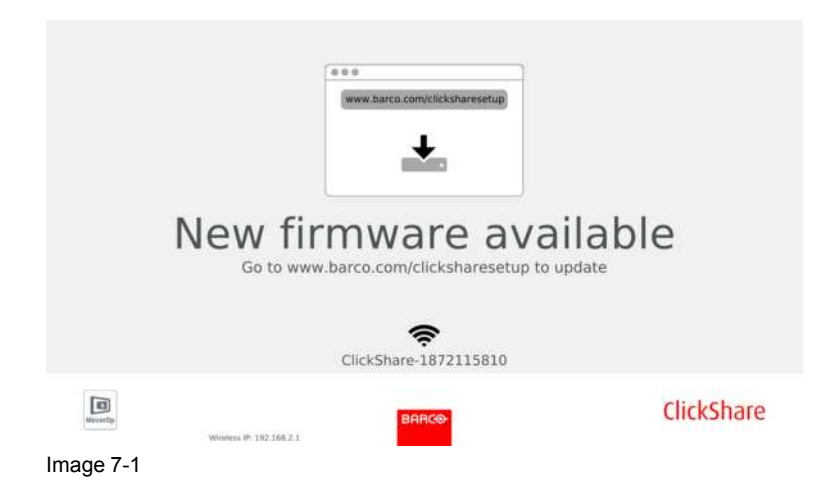

#### **À propos des mises à jour du microcode**

Il existe différentes façons de mettre à jour le logiciel de la Base Unit :

- via Configurator, pour plus d'informations, voir "Mise à jour du [micrologiciel](#page-93-0)", [page](#page-93-0) 94.
- mise à jour automatique en cas de connexion en réseau avec la solution de gestion XMS ou CMGS.
- en copiant le logiciel sur une clé USB.
- mise à jour automatique en cas de connexion en réseau avec la Collaboration Management Suite (uniquement pour les appareils CSE). Pour de plus amples informations, consultez le guide de l'utilisateur de la Collaboration Management Suite que vous pouvez télécharger sur le site Web de Barco ( *www.barco.com/clickshare*).

#### **Pour mettre à jour le logiciel de la Base Unit en copiant le logiciel sur une clé USB**

- 1. Téléchargez la dernière version du microcode sur le site Web de Barco, *www.barco.com/clickshare*. Cliquez sur **Support** et sélectionnez le bouton Mettre à jour le microcode de votre type d'appareil.
- 2. Décompressez le fichier zip.
- 3. Copiez le fichier ENC sur une clé USB.

Vous pouvez avoir plusieurs micrologiciels pour plusieurs types de dispositifs sur la même clé.

- 4. Insérez la clé USB dans le port USB à l'avant de la Base Unit.
- 5. Suivez les instructions qui s'affichent sur l'écran de la salle de réunion.
- 6. Lorsque le message à l'écran indique que le processus est terminé, retirez la clé USB. La Base Unit redémarre.

# <span id="page-100-0"></span>**[Dépannage](#page-100-0) [8](#page-100-0)**

## **8.1 Liste de dépannage**

#### **Résolution de problèmes**

Localisez le problème que vous rencontrez dans le tableau ci-dessous et appliquez la solution.

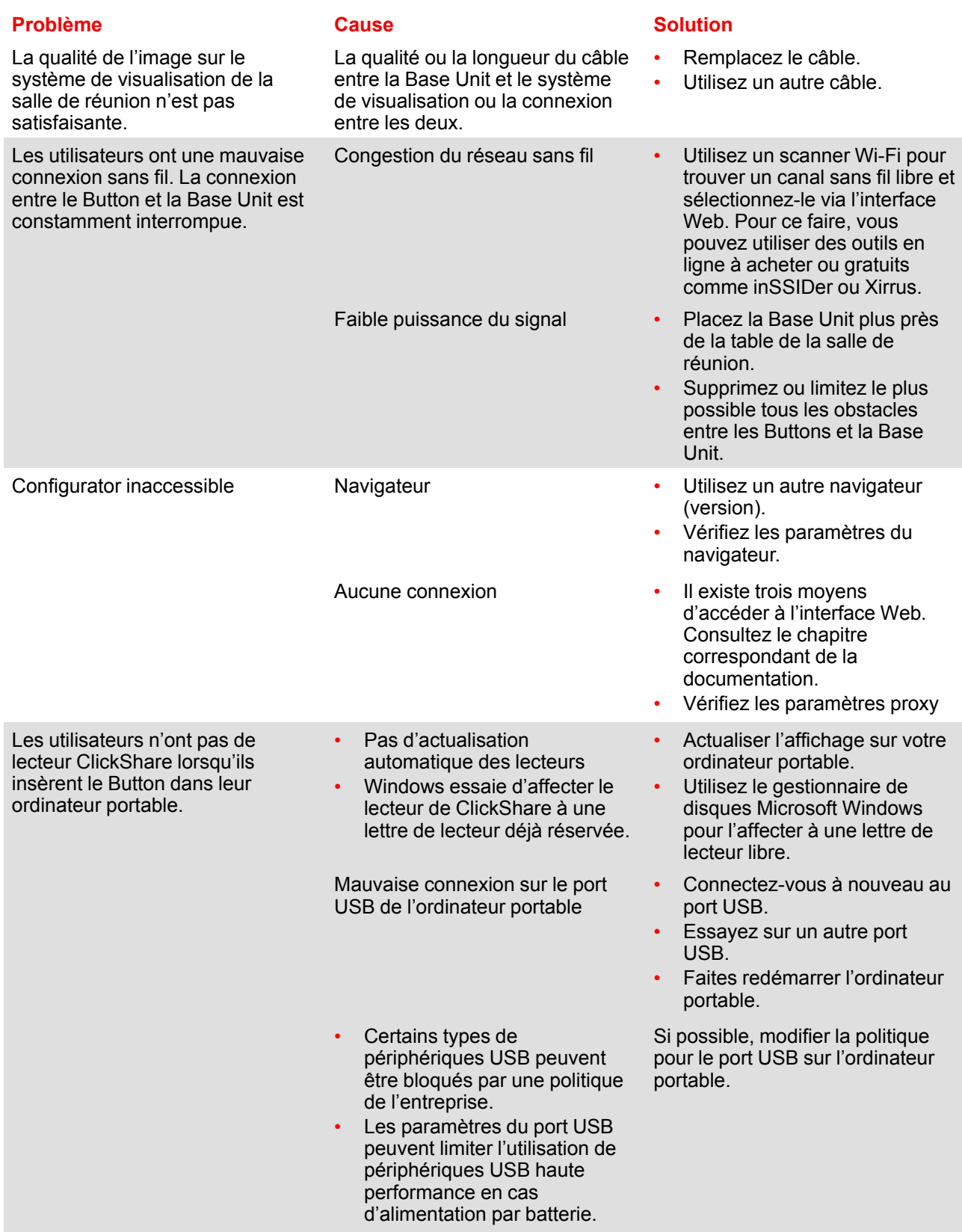

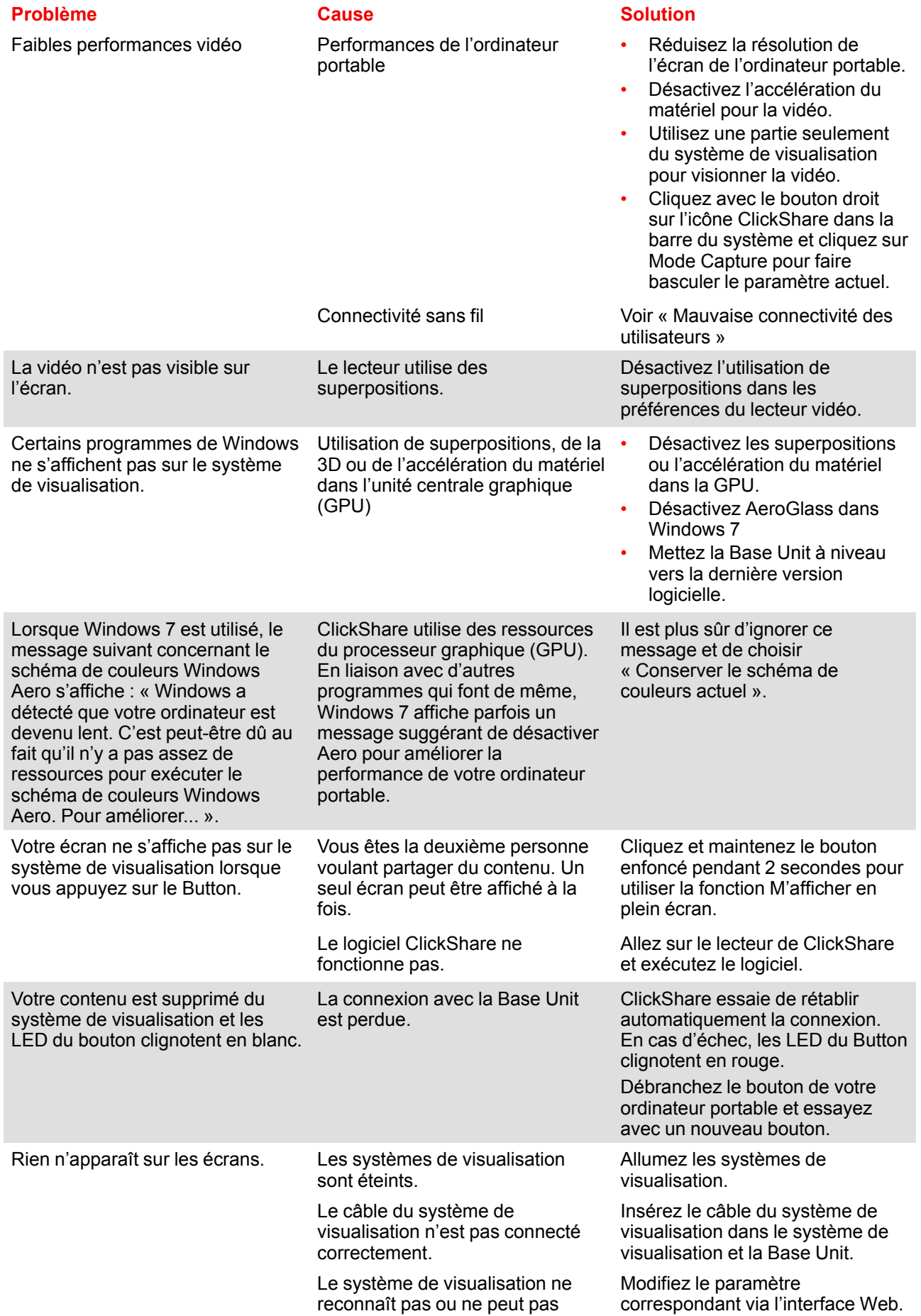

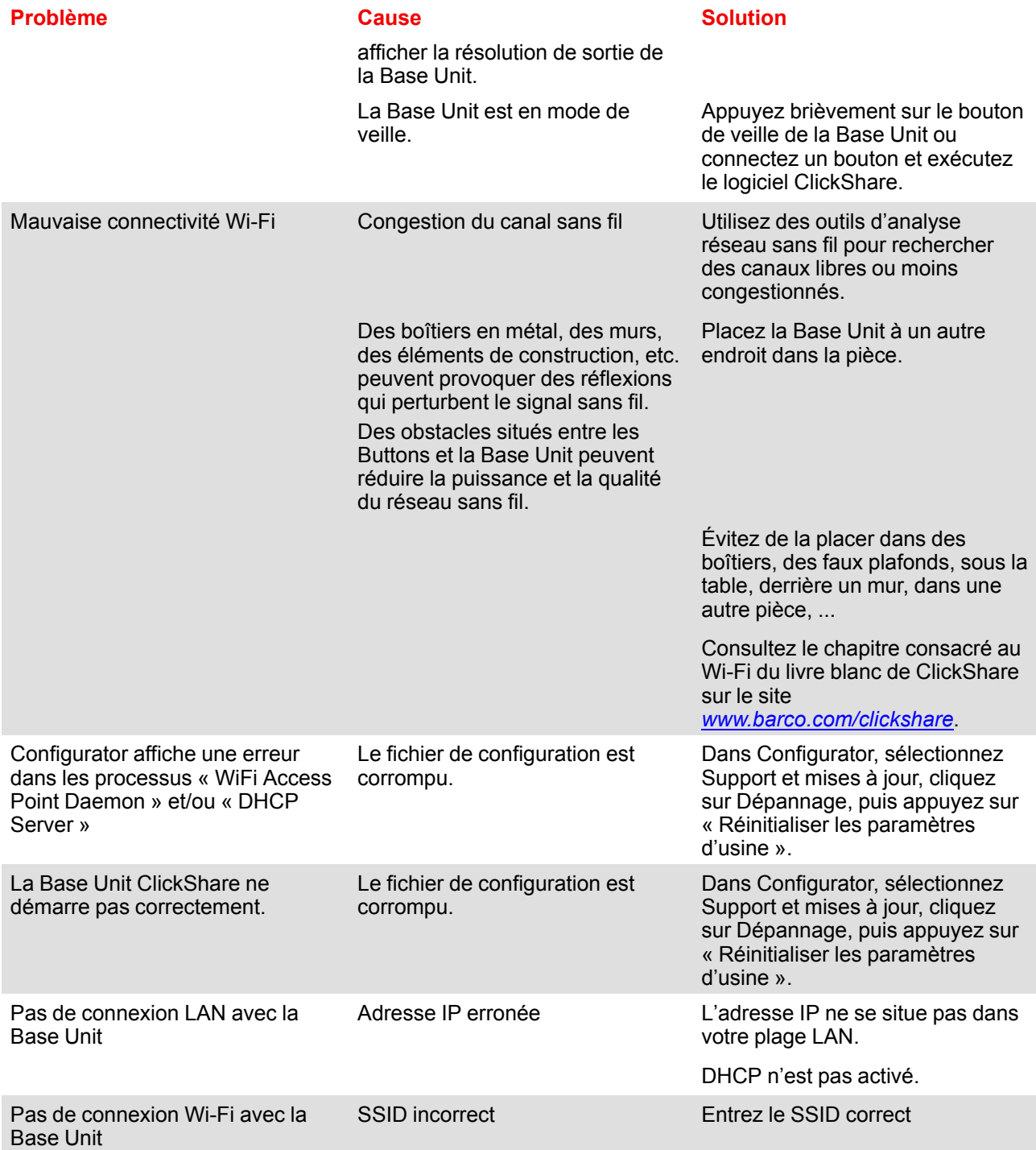

#### **Base de connaissances de Barco et vidéos YouTube**

Accédez à la page du produit sur le site Web de Barco et sélectionnez **Support** dans la colonne de droite. Vous accéderez à la *Base de connaissances* et aux *Derniers tutoriels vidéo* de Barco. Pour plus de vidéos YouTube, consultez *https://www.youtube.com/user/barcoTV* et sélectionnez ClickShare.

## <span id="page-104-0"></span>**[Informations](#page-104-0) [relatives](#page-104-0) à latives à<br>[l'environnement](#page-104-0)**

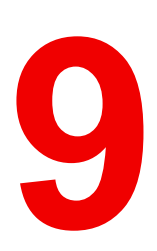

## **9.1 Informations relatives à l'élimination des déchets**

#### **Informations relatives à l'élimination des déchets**

Déchets d'équipements électriques et électroniques

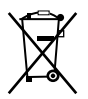

Ce symbole figurant sur le produit indique, conformément à la Directive européenne 2012/19/UE régissant les déchets issus d'appareils électriques et électroniques, qu'il ne doit pas être éliminé avec les autres déchets ménagers. Veuillez remettre vos équipements usagés à un point de collecte agréé assurant le recyclage des déchets d'équipements électriques et électroniques. Pour empêcher toute nuisance à l'environnement ou à la santé humaine due à une élimination incontrôlée de déchets, veuillez séparer ces objets des autres types de déchets et vous montrer responsable en assurant leur recyclage, afin de contribuer à la réutilisation durable des ressources en matériaux.

Pour plus d'informations sur le recyclage de ce produit, veuillez contacter votre mairie ou votre service municipal de traitement des déchets.

Pour plus de détails, veuillez visiter le site Barco à l'adresse suivante : *http://www.barco.com/AboutBarco/weee*

#### **Elimination des piles contenues dans le produit**

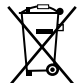

Ce produit contient des piles tombant sous la directive 2006/66/CE, qui doivent être collectées et éliminées séparément des déchets municipaux.

Si les batteries contiennent des quantités de plomb (Pb), de mercure (Hg) ou de cadmium (Cd) supérieures aux valeurs spécifiées, ces symboles chimiques seront mentionnés sous le symbole représentant une poubelle à roulettes barrée.

En participant à la collecte séparée des piles, vous contribuerez à garantir leur élimination correcte et à empêcher des effets négatifs potentiels sur l'environnement et la santé humaine.

## **9.2 Conformité à la directive RoHS**

#### **Conformité à la directive RoHS pour la Turquie**

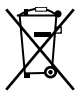

Türkiye Cumhuriyeti: AEEE Yönetmeliğine Uygundur.

[République de Turquie : conforme à la réglementation de la WEEE]

#### 中国大陆 **RoHS** – **Directive RoHS pour la Chine continentale**

根据中国大陆《电器电子产品有害物质限制使用管理办法》(也称为中国大陆RoHS), 以下部分列出了 Barco产品中可能包含的有毒和/或有害物质的名称和含量。中国大陆RoHS指令包含在中国信息产业部MCV标 准:"电子信息产品中有毒物质的限量要求"中。

Selon les « Méthodes de gestion pour la restriction de l'utilisation de substances dangereuses dans les produits électriques et électroniques » (également appelées Directive RoHS pour la Chine continentale), le tableau ci-dessous répertorie les noms et la composition en substances toxiques et/ou dangereuses susceptibles d'être contenues dans un produit Barco. La RoHS de la Chine continentale est incluse dans la norme MCV du Ministère de l'Industrie et des Technologies de l'Information chinois, dans la section « Limites requises en matière de substances toxiques dans les produits électroniques de l'industrie de l'information ».

#### 零件项目(名称) 有毒有害物质或元素

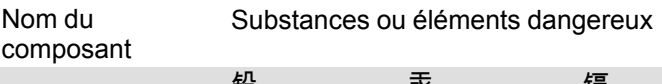

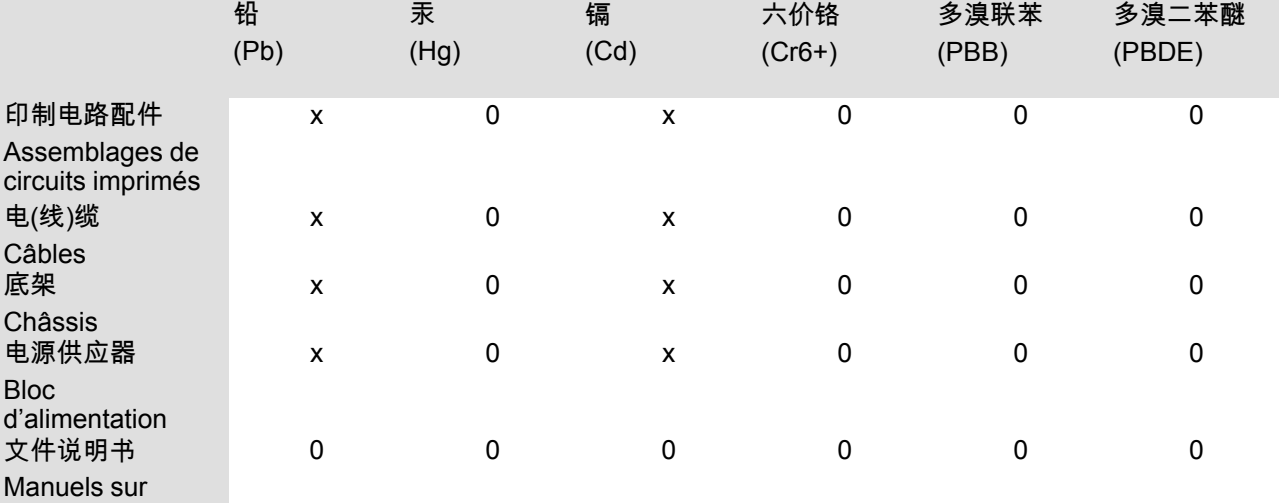

papier

本表格依据SJ/T 11364的规定编制

Ce tableau a été réalisé conformément à la norme SJ/T 11364.

O : 表示该有毒有害物质在该部件所有均质材料中的含量均在 GB/T 26572 标准规定的限量要求以下.

O : signifie que le volume de cette substance toxique ou dangereuse contenue dans tous les matériaux homogènes de cette pièce est inférieur à la limite requise par la norme GB/T 26572.

X : 表示该有毒有害物质至少在该部件的某一均质材料中的含量超出 GB/T 26572 标准规定的限量要求.

X : signifie que le volume de cette substance toxique ou dangereuse contenue dans au moins l'un des matériaux homogènes de cette pièce est supérieur à la limite requise par la norme GB/T 26572.

在中国大陆销售的相应电子信息产品(EIP)都必须遵照中国大陆《电子电气产品有害物质限制使用标识要 求》标准贴上环保使用期限(EFUP)标签。Barco产品所采用的EFUP标签(请参阅实例,徽标内部的编号使 用于指定产品)基于中国大陆的《电子信息产品环保使用期限通则》标准。

Tous les produits électroniques de l'industrie de l'information (EIP) vendus en Chine continentale doivent être conformes au « Marquage pour la restriction d'utilisation de substances dangereuses dans un produit électrique et électronique » de la Chine continentale et porter le logo EFUP (période d'utilisation respectueuse de l'environnement). Le numéro situé dans le logo EFUP que Barco utilise (veuillez vous reporter à la photo) est basé sur les « Directives générales relatives à la période d'utilisation respectueuse de l'environnement des produits électroniques de l'industrie de l'information » de la Chine continentale.

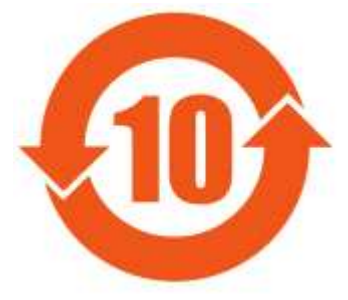

Image 9-1

限用物質含有情況標示聲明書 **(Déclaration de la condition de présence du marquage des substances faisant l**'**objet de restrictions)** — **Conformité à la directive RoHS pour Taïwan**

設備名稱: 影音共享控制中心, 型號(型式): CS-100 Nom de l'équipement : système de présentation sans fil, désignation du type : CS-100

限用物質及其化學符號

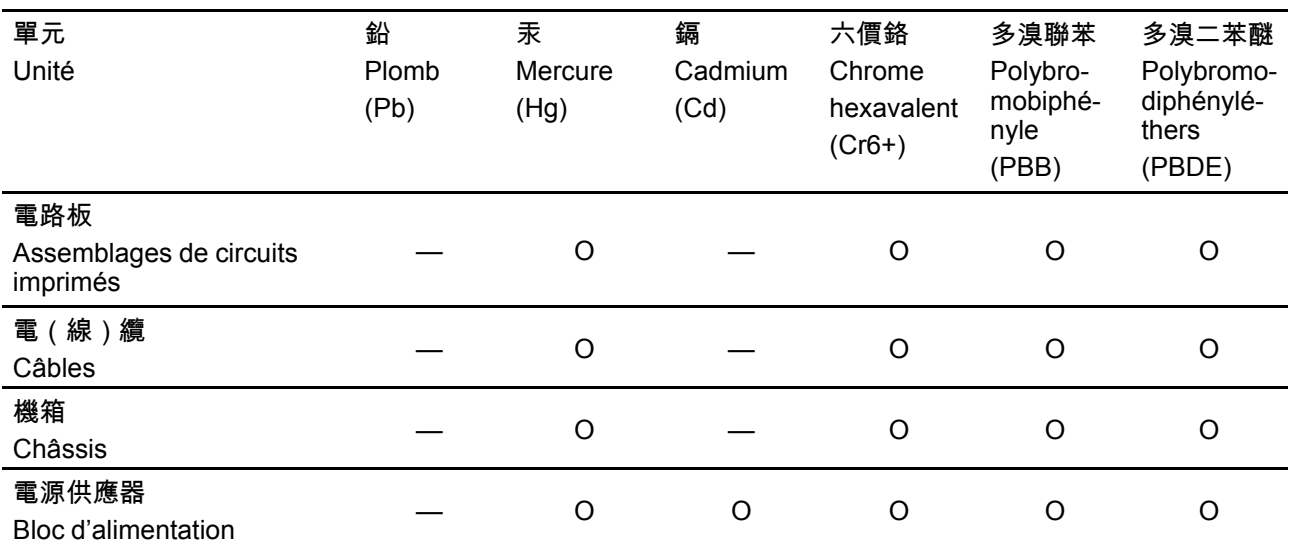

Substances faisant l'objet de restrictions et leurs symboles chimiques

備考1.〝超出0.1 wt %〞及〝超出0.01 wt %〞係指限用物質之百分比含量超出百分比含量基準值。

Remarque 1 : « Dépassant 0,1 % en poids » et « Dépassant 0,01 % en poids » indiquent que la teneur en pourcentage de la substance soumise à restriction dépasse le pourcentage de référence de la condition de présence.

備考2.〝〇〞係指該項限用物質之百分比含量未超出百分比含量基準值。

Remarque 2 : «  $\circlearrowright$  » indique que le pourcentage de la teneur de la substance visée par des restrictions n'est pas supérieur au pourcentage de la valeur de présence de référence.

備考3.〝—〞係指該項限用物質為排除項目。

Remarque 3 : les « — » indique que la substance visée par des restrictions correspond à l'exemption.

## **9.3 Adresse de production**

#### **Usine**

Barco N.V. 12F, Citychamp Building, No. 12, Tai Yang Gong Zhong Lu, Chaoyang District, Beijing, P.R.C

#### **Informations sur le pays de fabrication (Made in)**

Le pays de fabrication est indiqué sur l'étiquette d'identification (ID) du produit, qui est apposée sur ce dernier.

#### **Date de production**

Le mois et l'année de fabrication sont indiqués sur l'étiquette d'identification (ID) du produit, qui est apposée sur ce dernier.

## **9.4 Coordonnées des importateurs**

#### **Contact**

Pour trouver votre importateur local, contactez directement Barco ou l'un des bureaux régionaux Barco via les coordonnées indiquées sur le site web de Barco, *www.barco.com*.
Informations relatives à [l'environnement](#page-104-0)

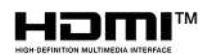

R5900022FR /15 | 2019-09-10